# **湖南省普通高中学生综合素质评价平台**

# **用户操作手册**

(学生用户)

湖南省教育厅基础教育处 湖南省教育厅信息中心

### 目录

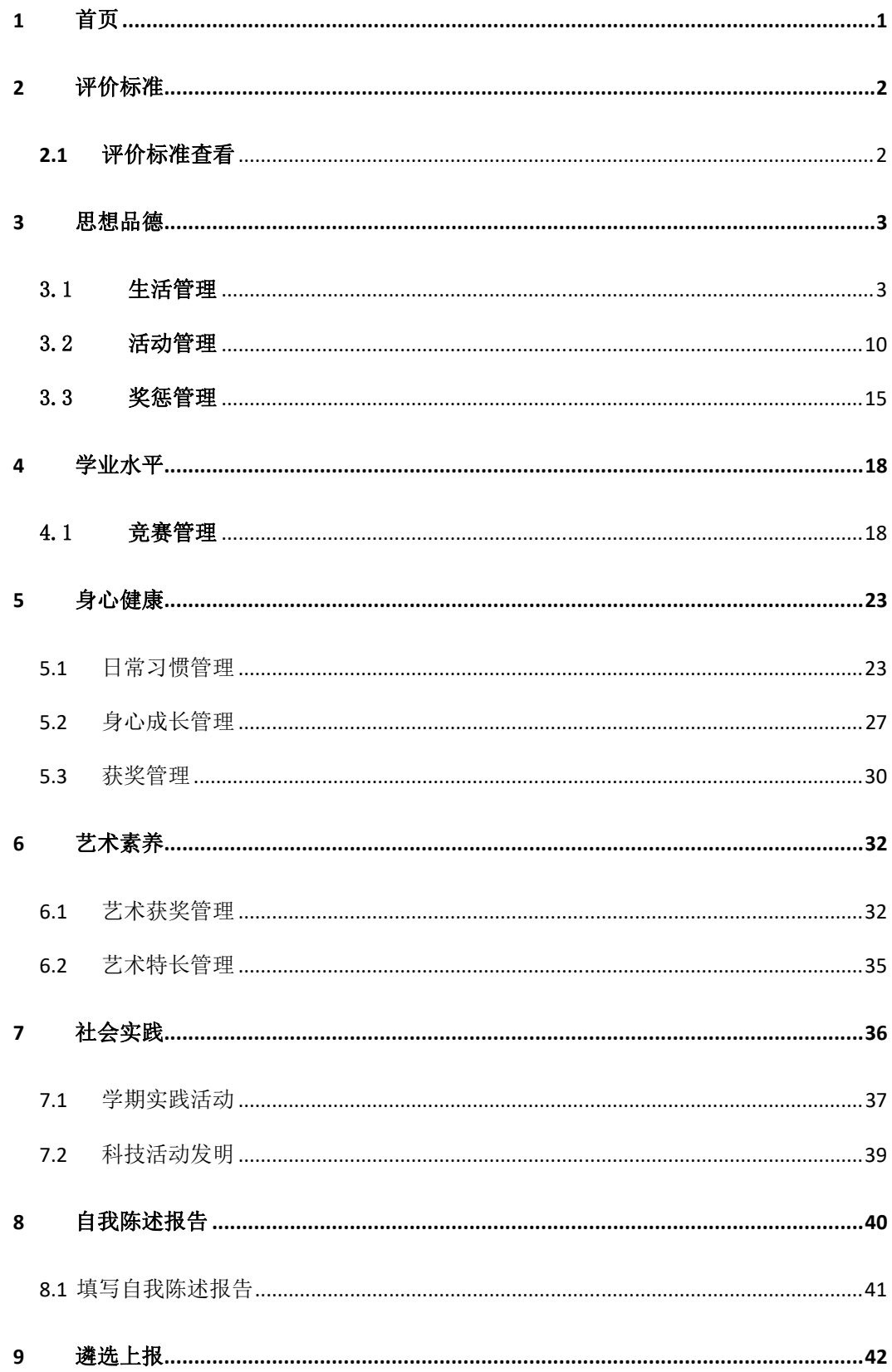

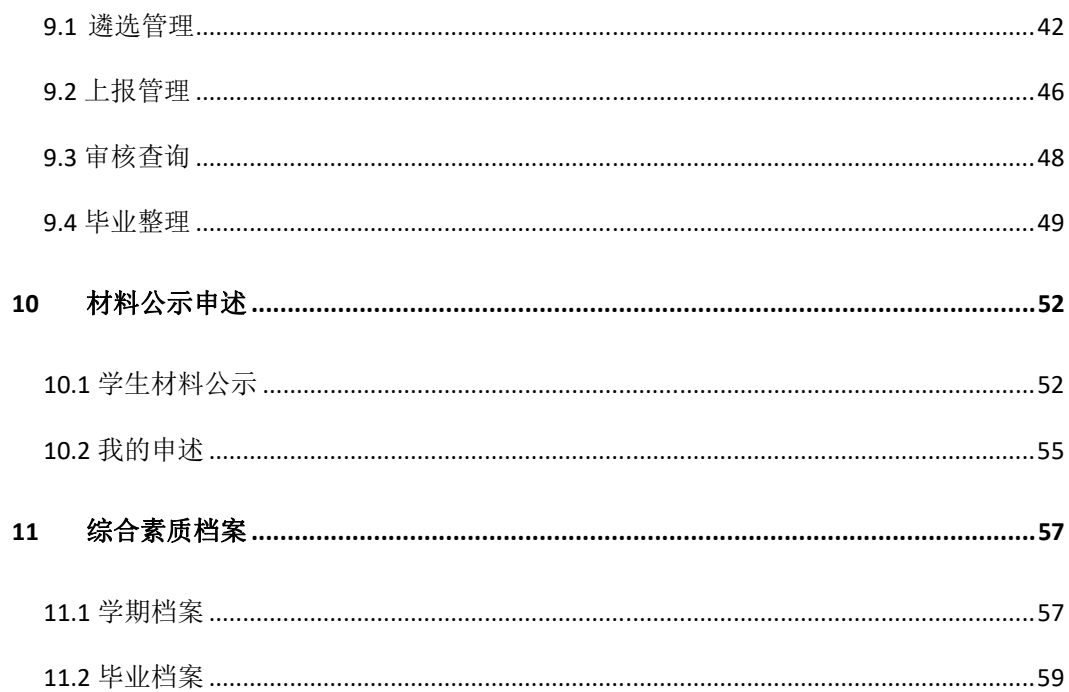

为学生、教师、学校、各级教育局用户提供学生写实材料数据管理,形成思想品德、学 业水平、身心健康、艺术素养、社会实践五类综合素质数据。根据我省综合素质评价程序, 实现学生综合素质数据的填报、审阅、公示、申诉、归档,为学生综合素质电子档案服务和 数据决策展示提供数据依据和支撑。

### **1** 首页

操作菜单:点击【首页】进入学生个人中心首页面。可以查看综合素质评价材料汇总分 析表和材料上报数统计等详细内容。

数据汇总:分 5 个维度实时统计上传材料情况;

待办提醒:根据学校设置时间,及时提醒学生在时间范围内上报写实材料;

如下图:

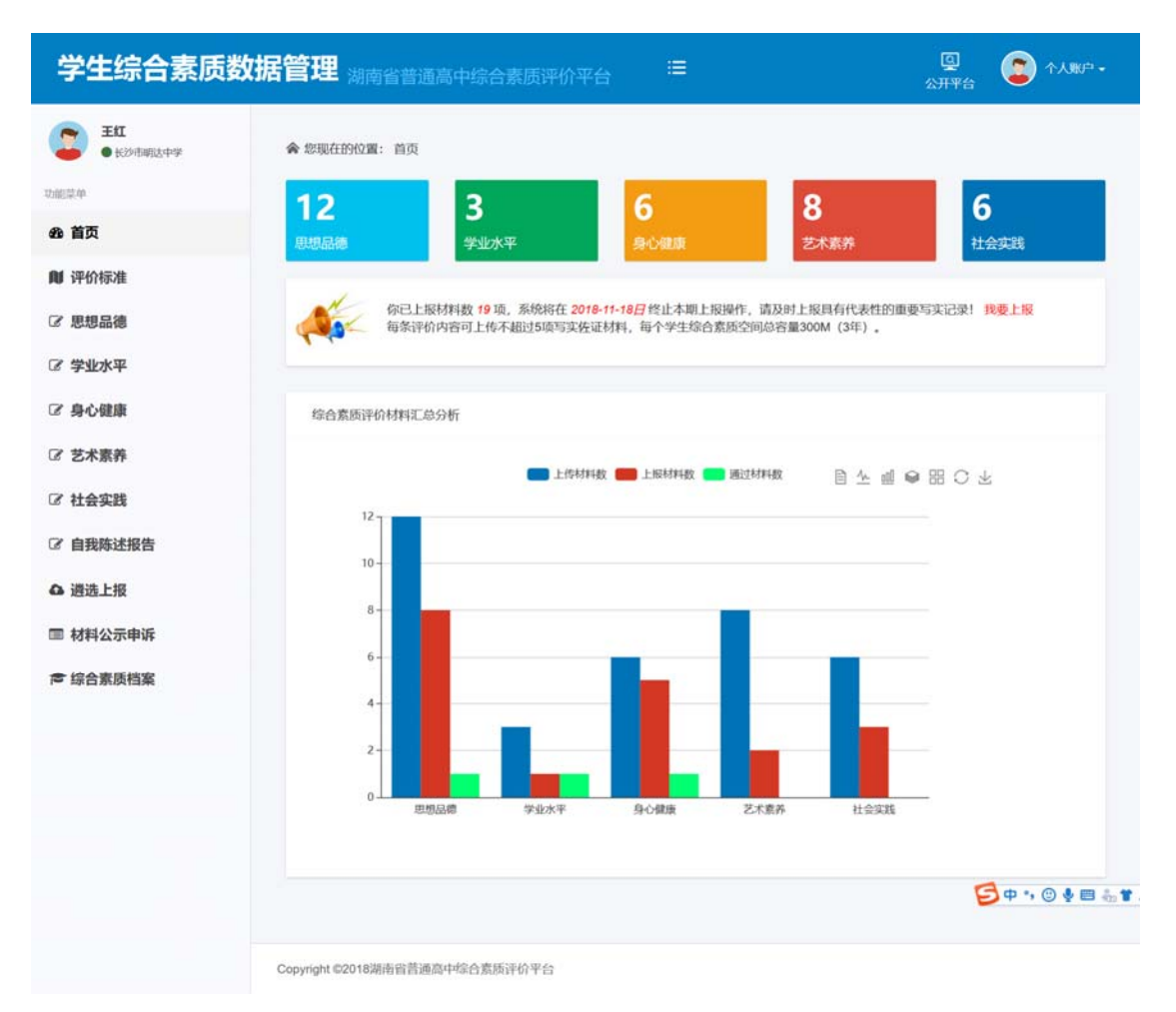

我要上报:点击"我要上报"链接,可快速进入评价材料上报页面。

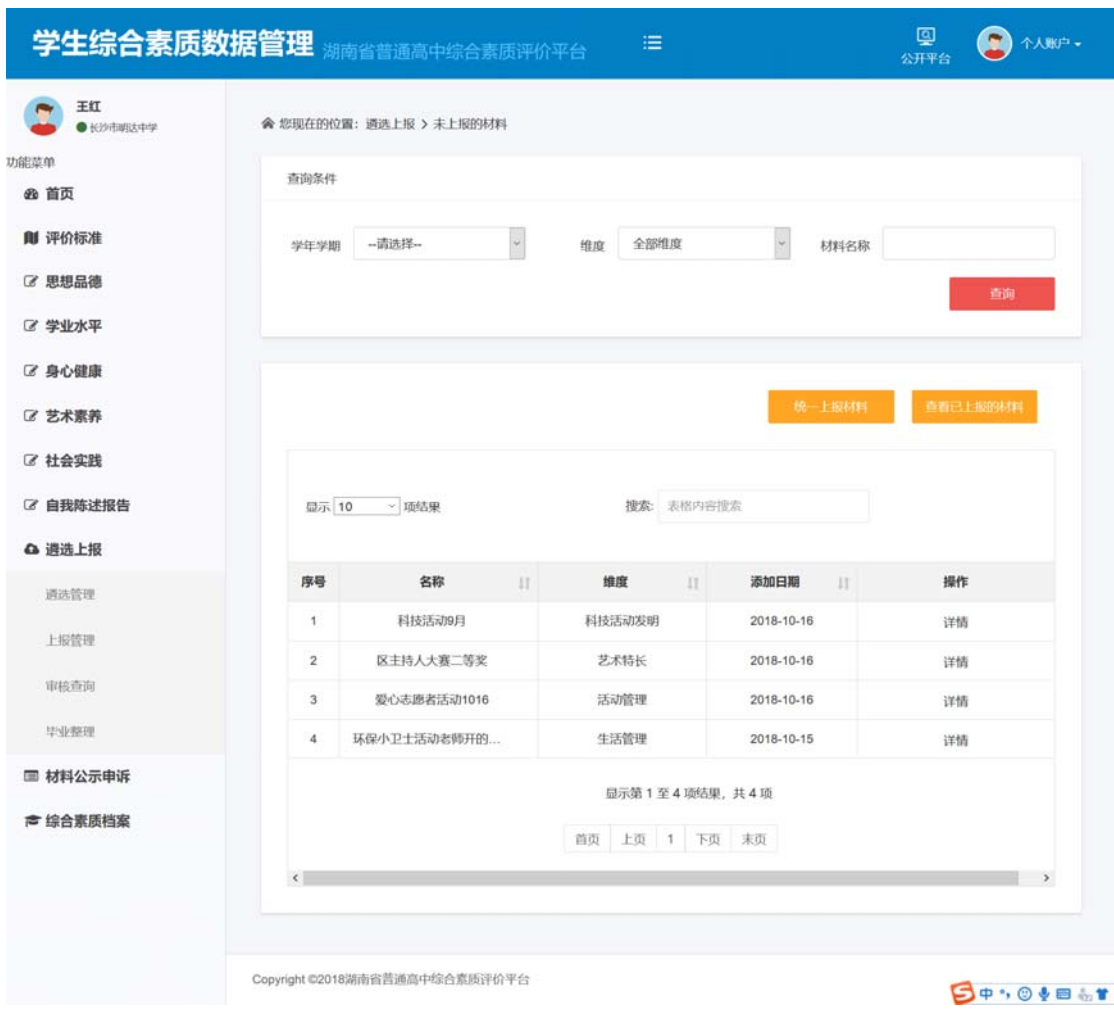

## **2** 评价标准

### **2.1** 评价标准查看

操作菜单:【评价标准->评价标准查看】进入评价标准查看页面,可以查看思想品德、 学业水平、身心健康、艺术修养和社会实践五个不同维度的评价标准内容。如下图:

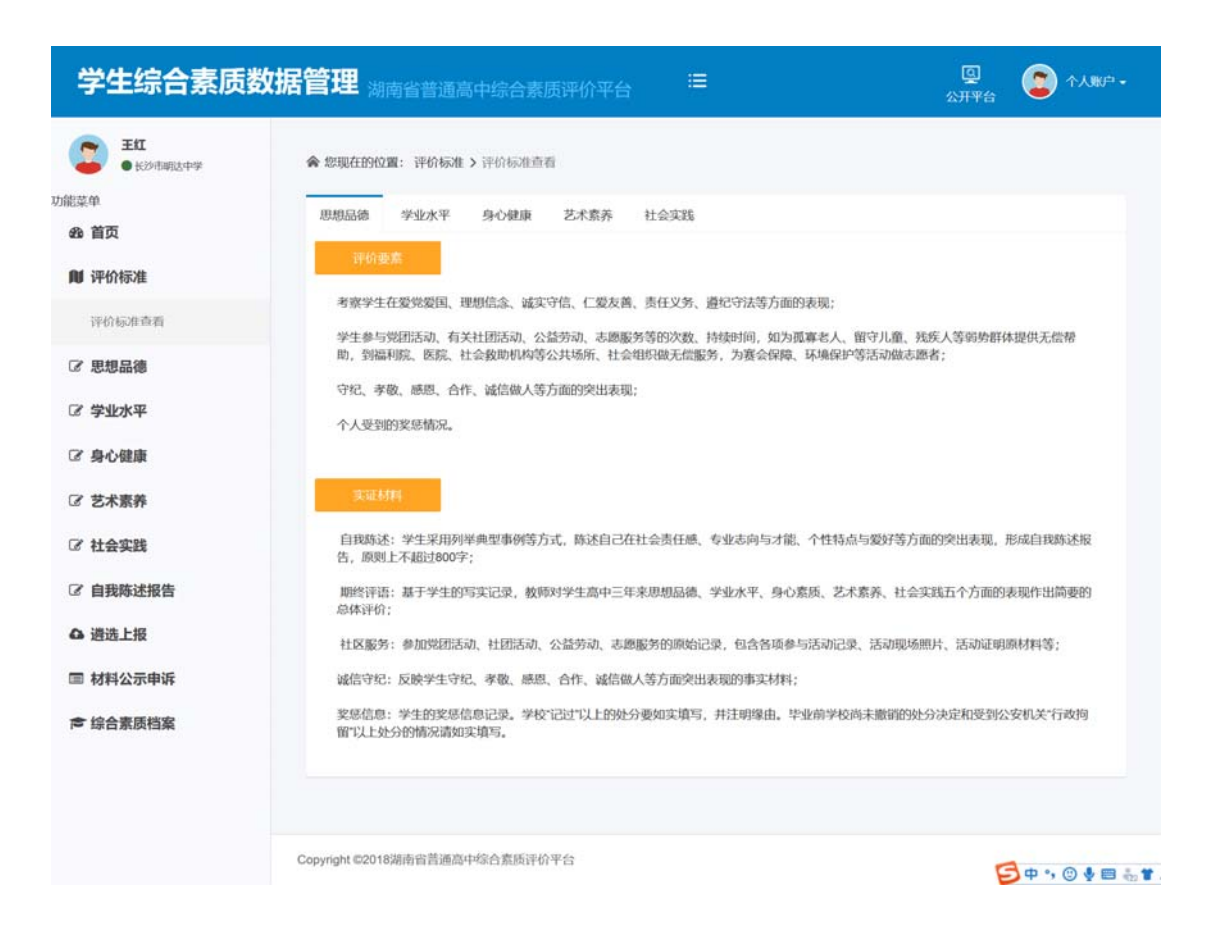

### 3 思想品德

提供活动、公益劳动、志愿服务、生活以及奖惩情况等填报、修改、删除和查询等功能 操作。包括活动管理、生活管理和奖惩管理三个模块。

主要考察学生在爱党爱国、理想信念、诚实守信、仁爱友善、责任义务、遵纪守法等方 面的表现。重点是学生参与党团活动、有关社团活动、公益劳动、志愿服务等的次数、持续 时间,如为孤寡老人、留守儿童、残疾人等弱势群体提供无偿帮助,到福利院、医院、社会 救助机构等公共场所、 社会组织做无偿服务, 为赛会保障、环境保护等活动做志愿者; 守 纪、孝敬、感恩、合作、诚信做人等方面的突出表现;个人受到的奖惩情况。

#### 3.1 生活管理

守纪、孝敬、感恩、合作:记录在学校生活、家庭生活、社会生活中,守纪、孝敬、感 恩、合作等方面的突出事例。

操作菜单:【思想品德—生活管理】进入生活管理页面,可以【新增】、【编辑】、【搜索】、

【删除】、【查询】生活材料活动记录。

查询:选择所属学期下拉框,选择类型和材料名称等条件,点击【查询】按钮,查询出 符合条件的生活材料活动数据记录。

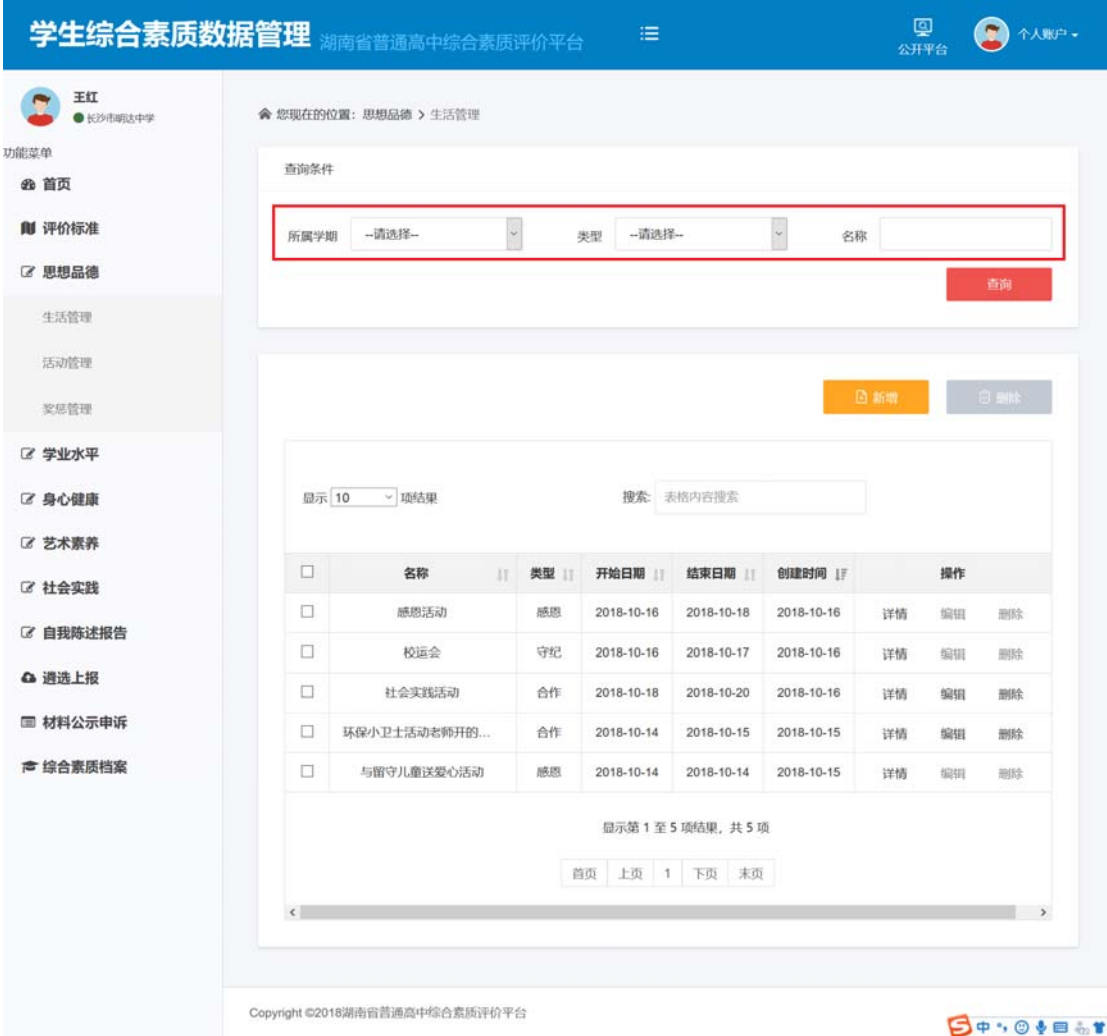

新增:点击【新增】按钮,输入基本信息内容,上传事实材料图片,点击保存,可以成 功添加生活事实材料。上传的材料图片大小,单张不能超过 500k,最多上传 2 张活动证明 图片。

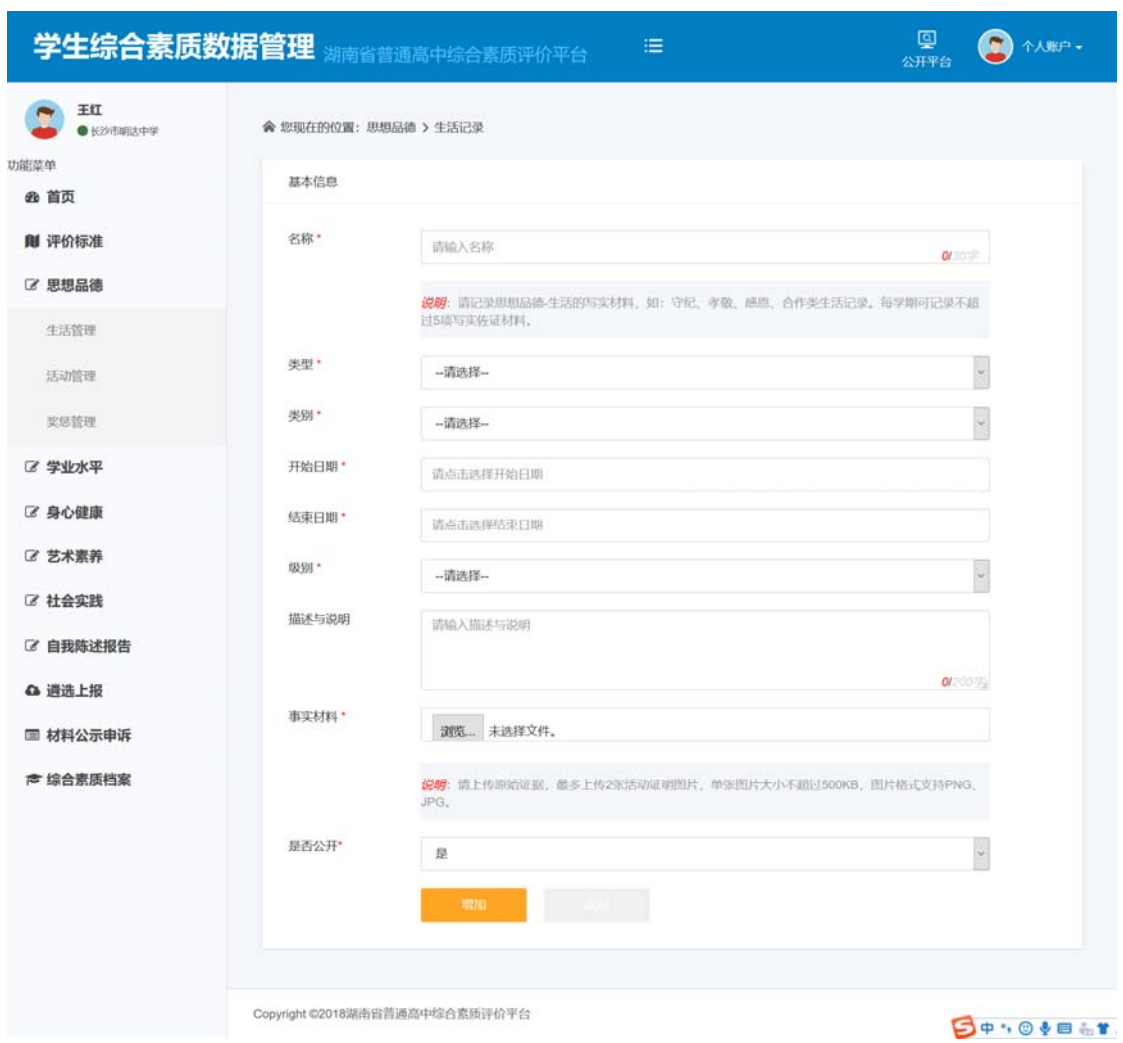

查看详情:在生活记录列表的操作栏,选择一条生活记录,点击【详情】,可以查看该 生活记录的详情。

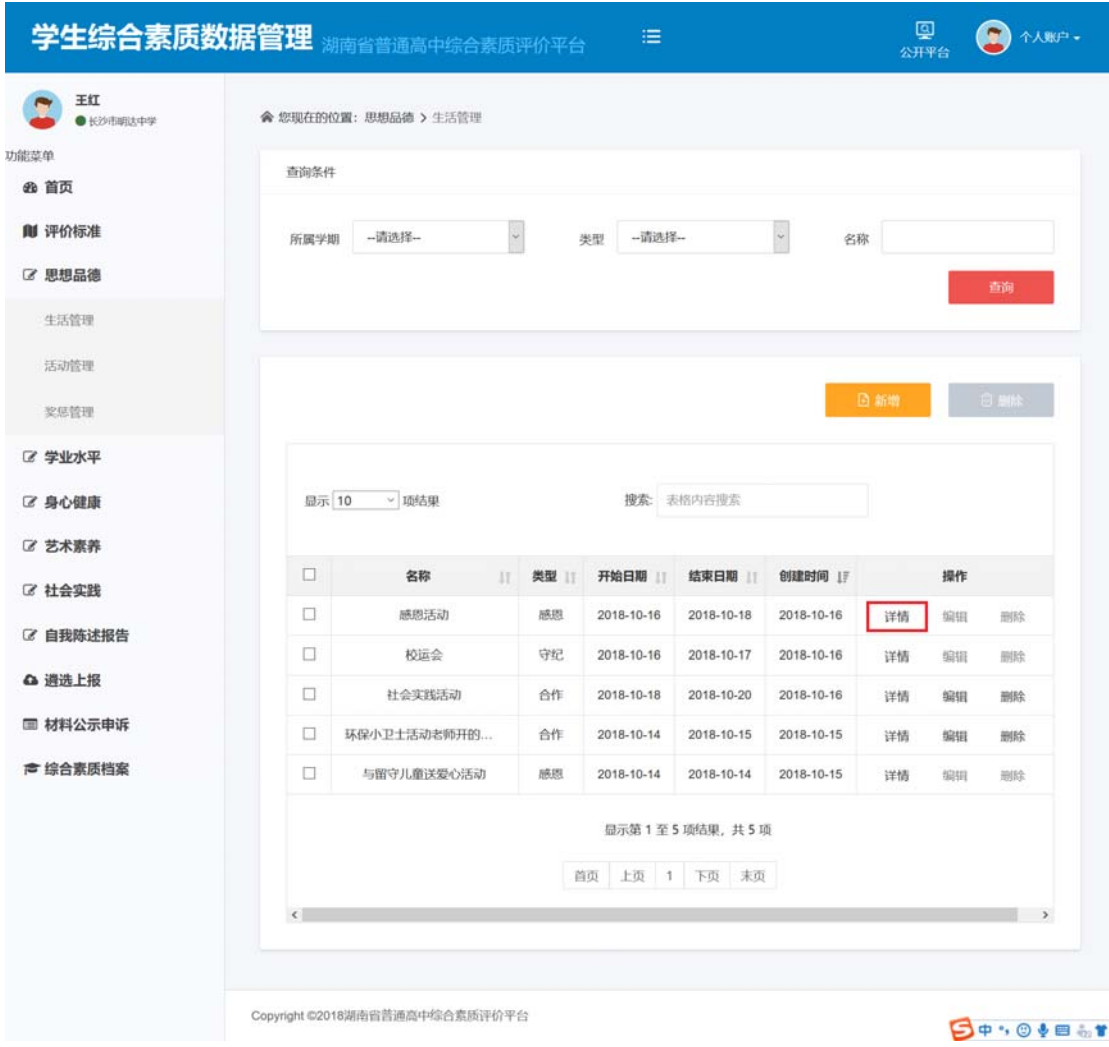

详情页面如下:

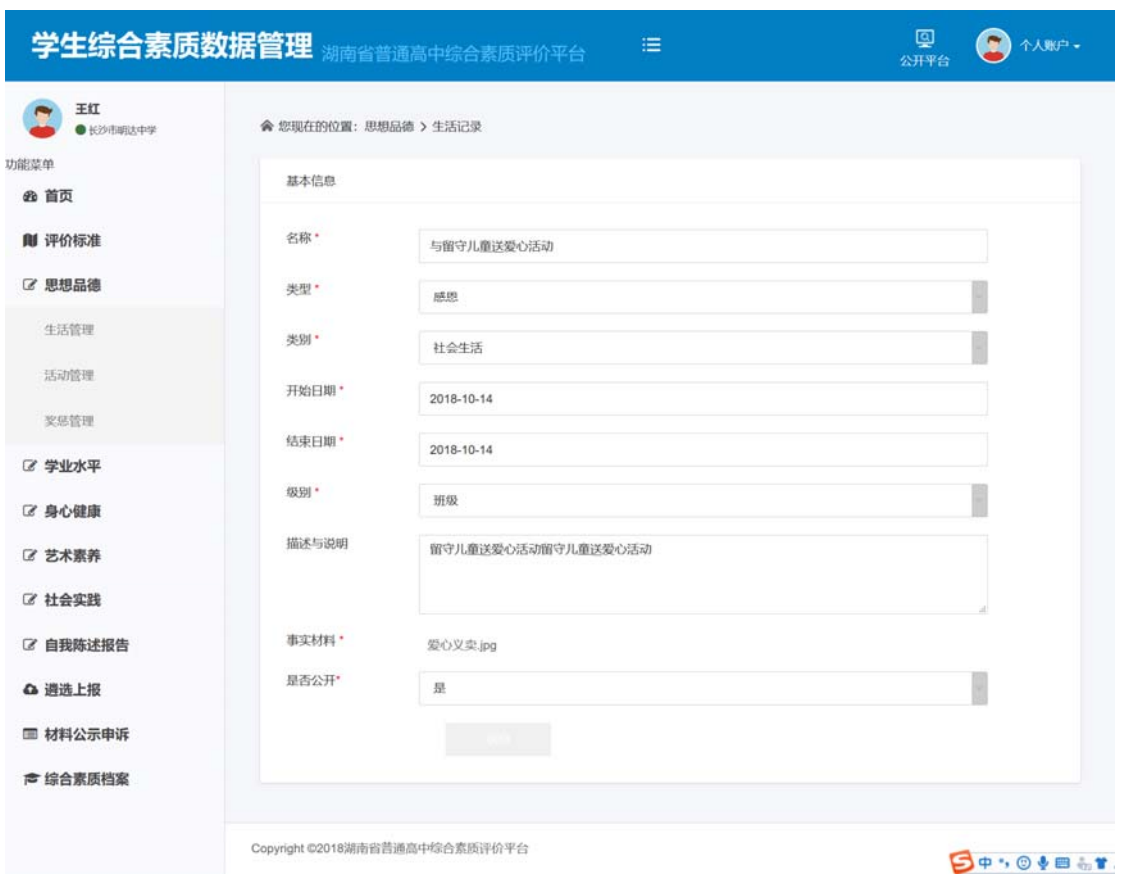

编辑:在生活记录列表的操作栏,选择一条生活记录,点击【编辑】,可以编辑修改该 条生活记录的内容。如下图:

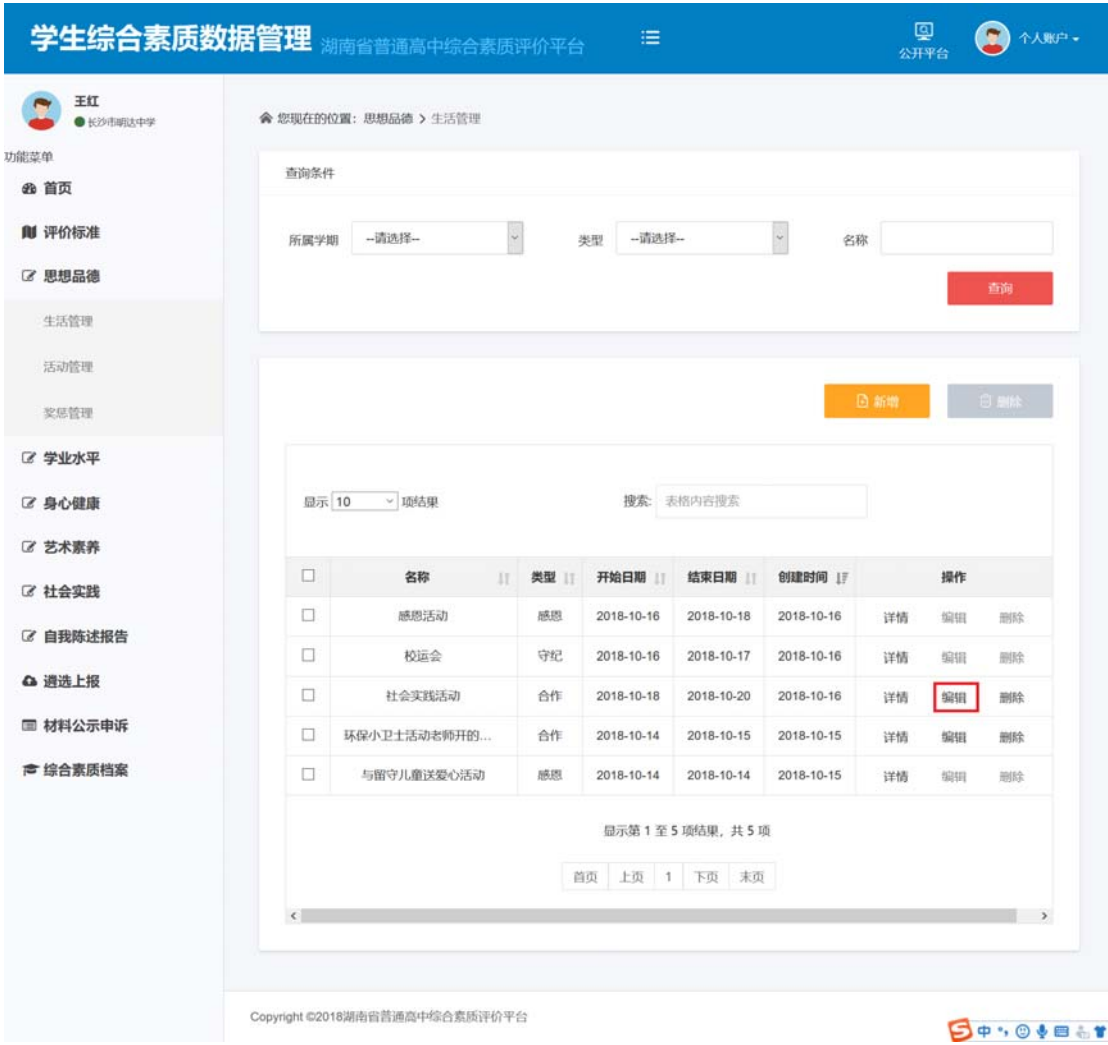

编辑界面如下:

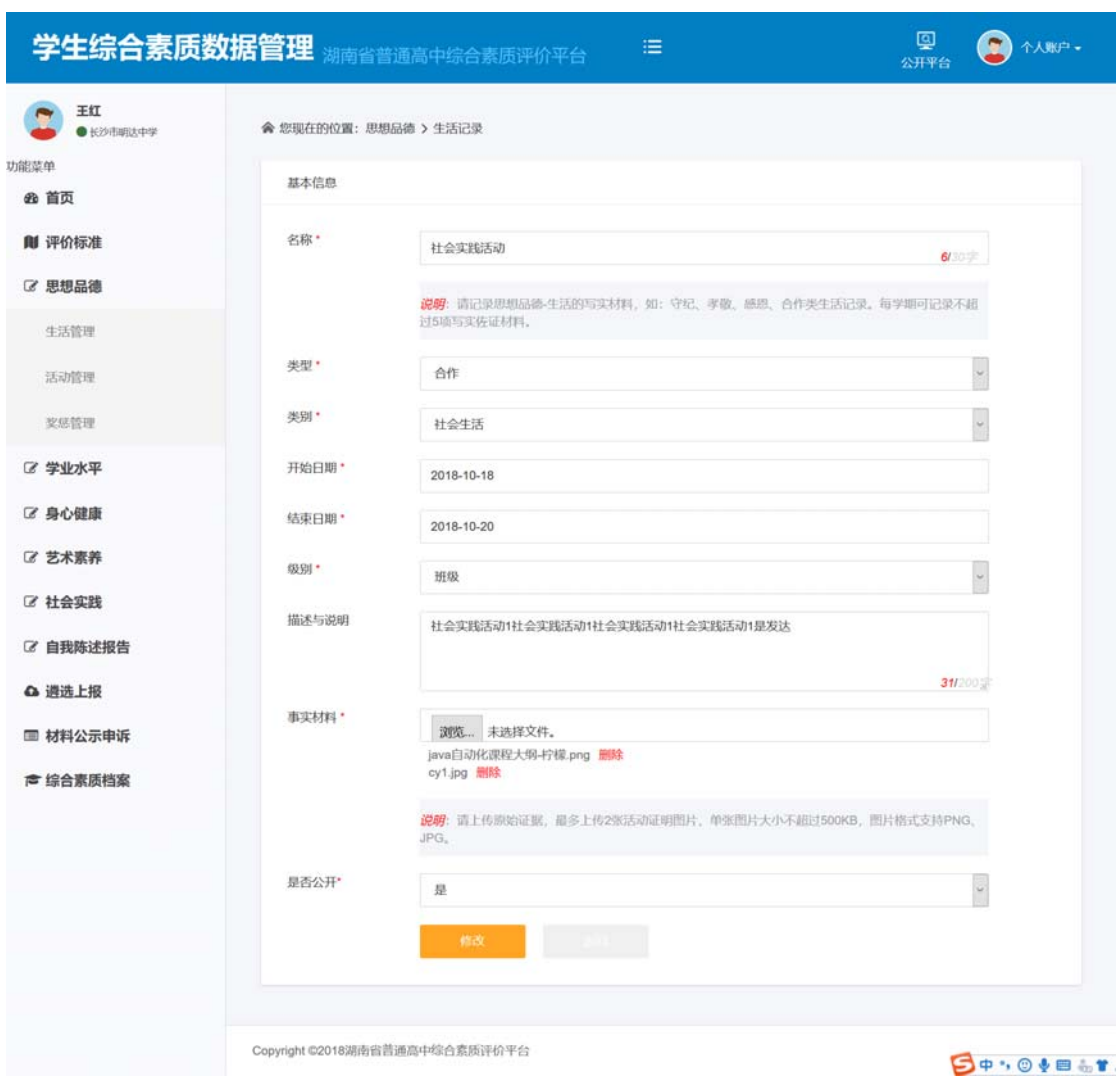

删除: 勾选材料记录, 点击【删除】按钮, 弹出删除确认框, 点击【确定】, 即可删除 一个或者多个材料;如点击【取消】,则取消本次删除操作。

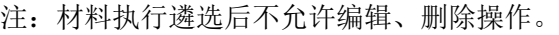

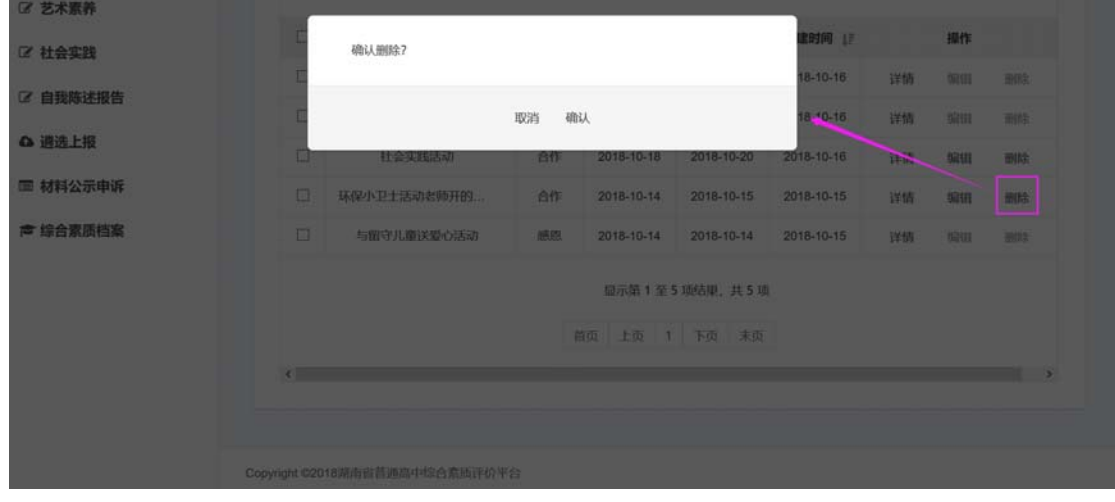

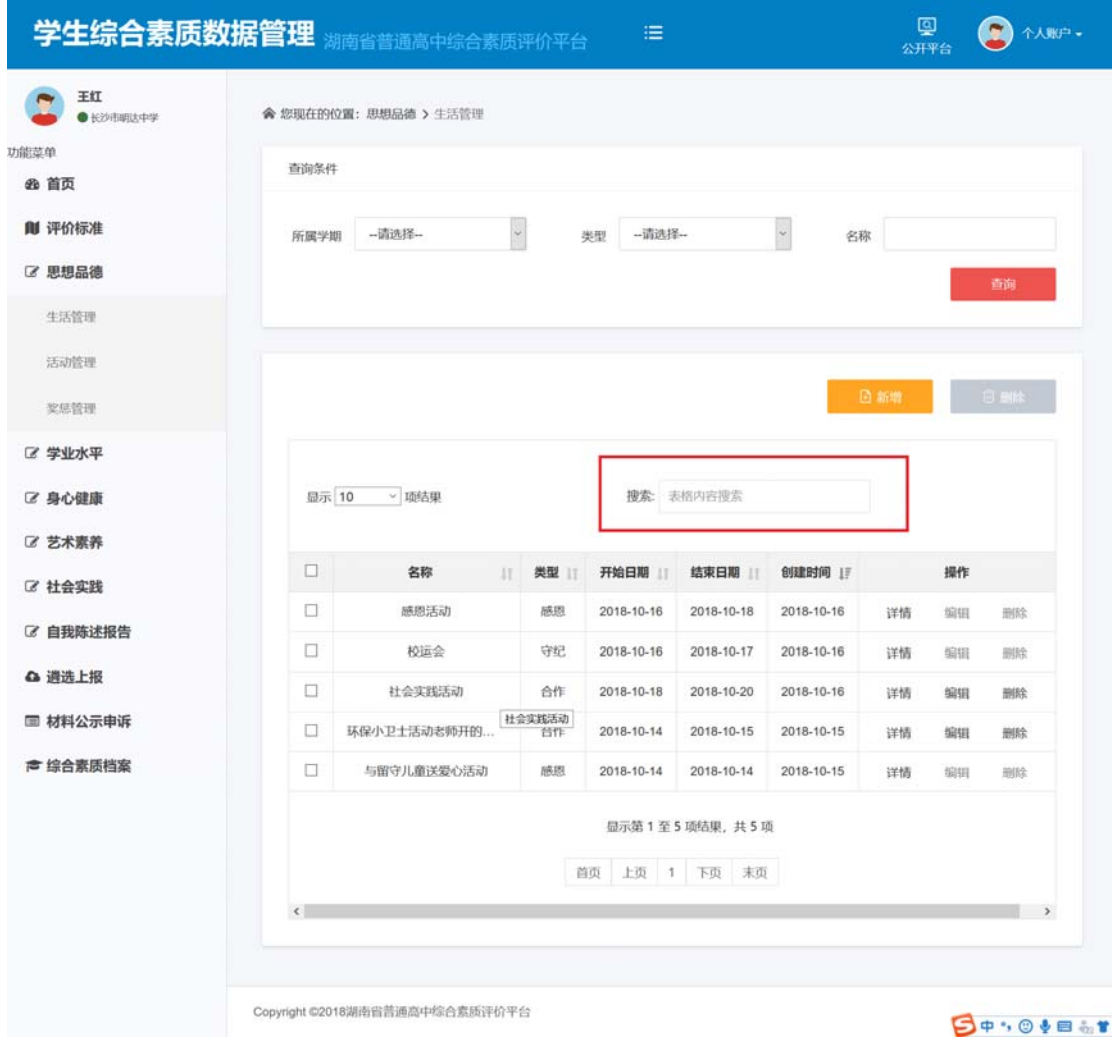

搜索:输入材料名称,可以对当前页的表格内容进行搜索。

#### 3.2 活动管理

党团活动、社团活动、公益劳动、志愿服务:记录参与党团活动、有关社团活动、公益 劳动、志愿服务等的次数、持续时间,如为孤寡老人、留守儿童、残疾人等弱势群体提供无 偿帮助,到福利院、医院、社会救助机构等公共场所、 社会组织做无偿服务,为赛会保障、 环境保护等活动做志愿者等,突出思想品德素养。

操作菜单:【思想品德一活动管理】进入活动管理页面,可以【新增】、【编辑】、【搜索】、 【删除】、【查询】活动材料记录。

查询:选择所属学期下拉框,选择类型和活动名称等条件,点击【查询】按钮,查询出 符合条件的活动材料数据记录。

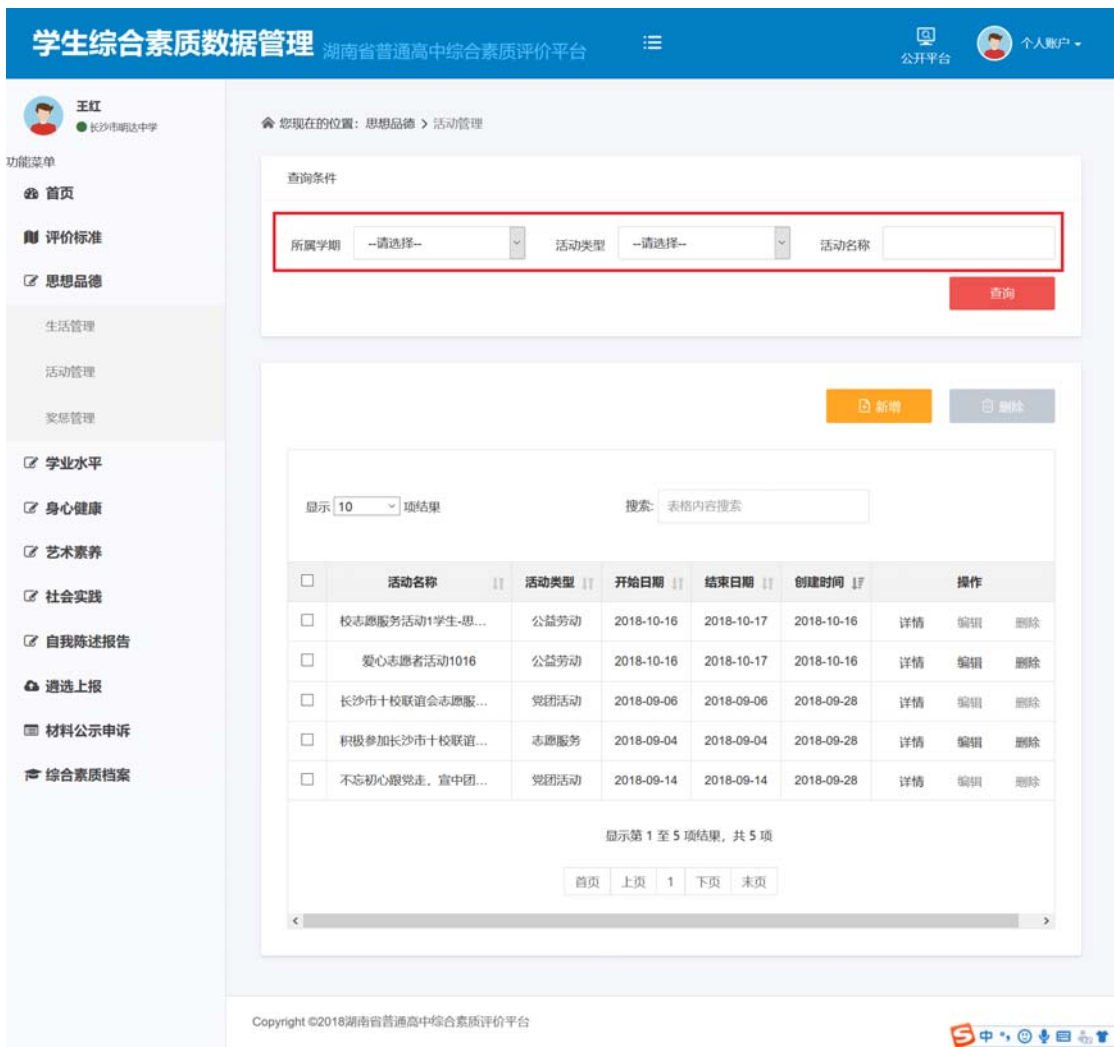

新增:点击【新增】按钮,输入基本信息内容,上传事实材料图片,点击保存,可以成 功添加活动事实材料。上传的材料图片大小,单张不能超过 500k,最多上传 2 张活动证明 图片。

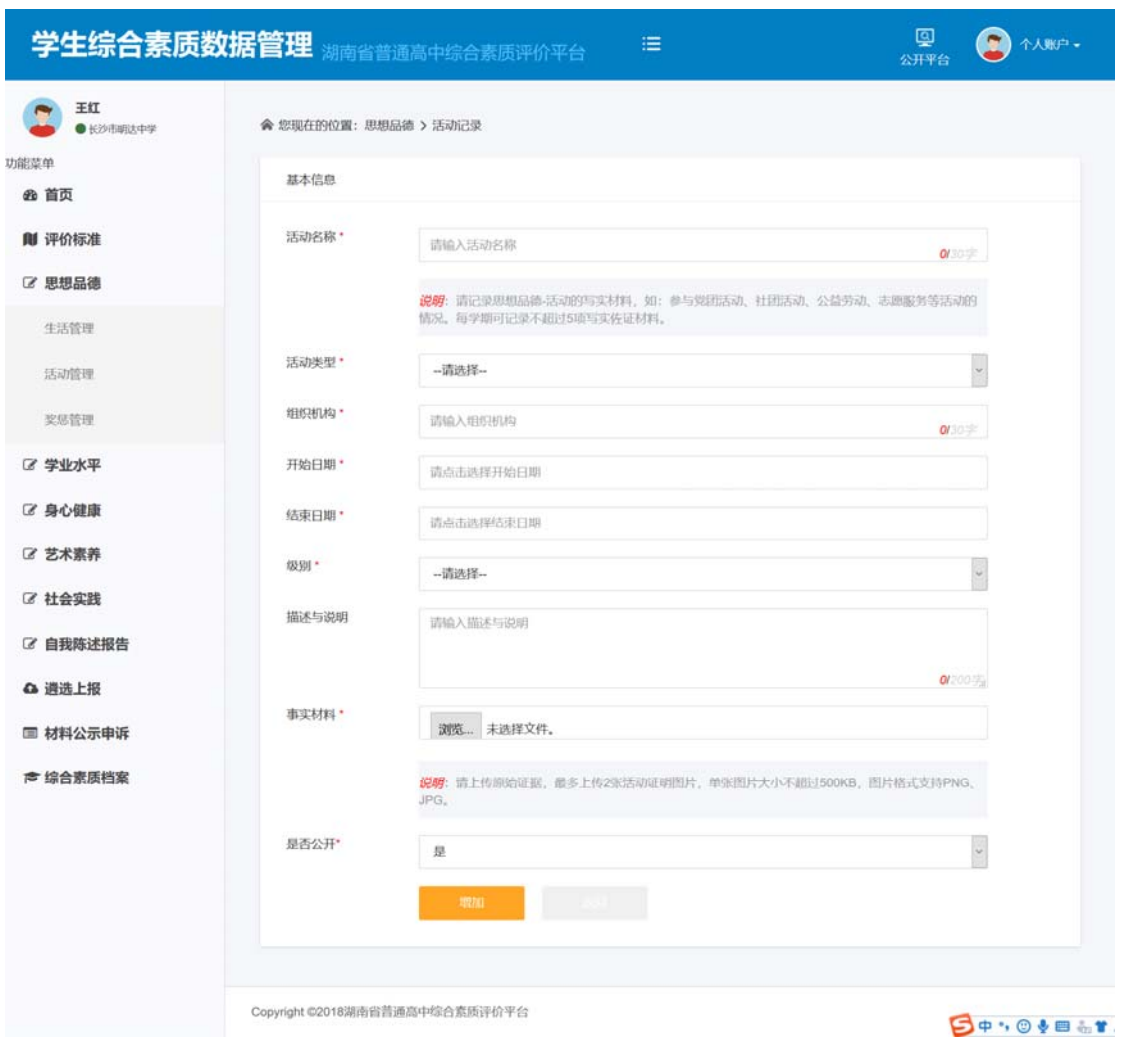

查看详情:在活动记录列表的操作栏,选择一条记录,点击【详情】,可以查看该活动  $\overline{C}$ 

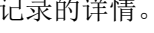

| ■ 身心健康   |   | ▽ 项结果<br>显示 10 |      |               | 搜索: 表格内容搜索 |            |    |    |    |
|----------|---|----------------|------|---------------|------------|------------|----|----|----|
| ■ 艺术素养   |   |                |      |               |            |            |    |    |    |
| 7 社会实践   | ο | 活动名称<br>17     | 活动类型 | 开始日期          | 结束日期       | 创建时间 1F    |    | 操作 |    |
|          | □ | 校志愿服务活动1学生-思   | 公益劳动 | 2018-10-16    | 2018-10-17 | 2018-10-16 | 详情 | 编辑 | 删除 |
| ■ 自我陈述报告 | □ | 爱心志愿者活动1016    | 公益劳动 | 2018-10-16    | 2018-10-17 | 2018-10-16 | 详情 | 编辑 | 删除 |
| △ 遴选上报   | □ | 长沙市十校联谊会志愿服    | 党团活动 | 2018-09-06    | 2018-09-06 | 2018-09-28 | 详情 | 编辑 | 删除 |
| ■ 材料公示申诉 | ο | 积极参加长沙市十校联谊    | 志愿服务 | 2018-09-04    | 2018-09-04 | 2018-09-28 | 详情 | 编辑 | 删除 |
| ★ 综合素质档案 | □ | 不忘初心跟党走, 宣中团   | 党团活动 | 2018-09-14    | 2018-09-14 | 2018-09-28 | 详情 | 编辑 | 删除 |
|          |   |                |      | 显示第1至5项结果,共5项 |            |            |    |    |    |

详情界面如下:

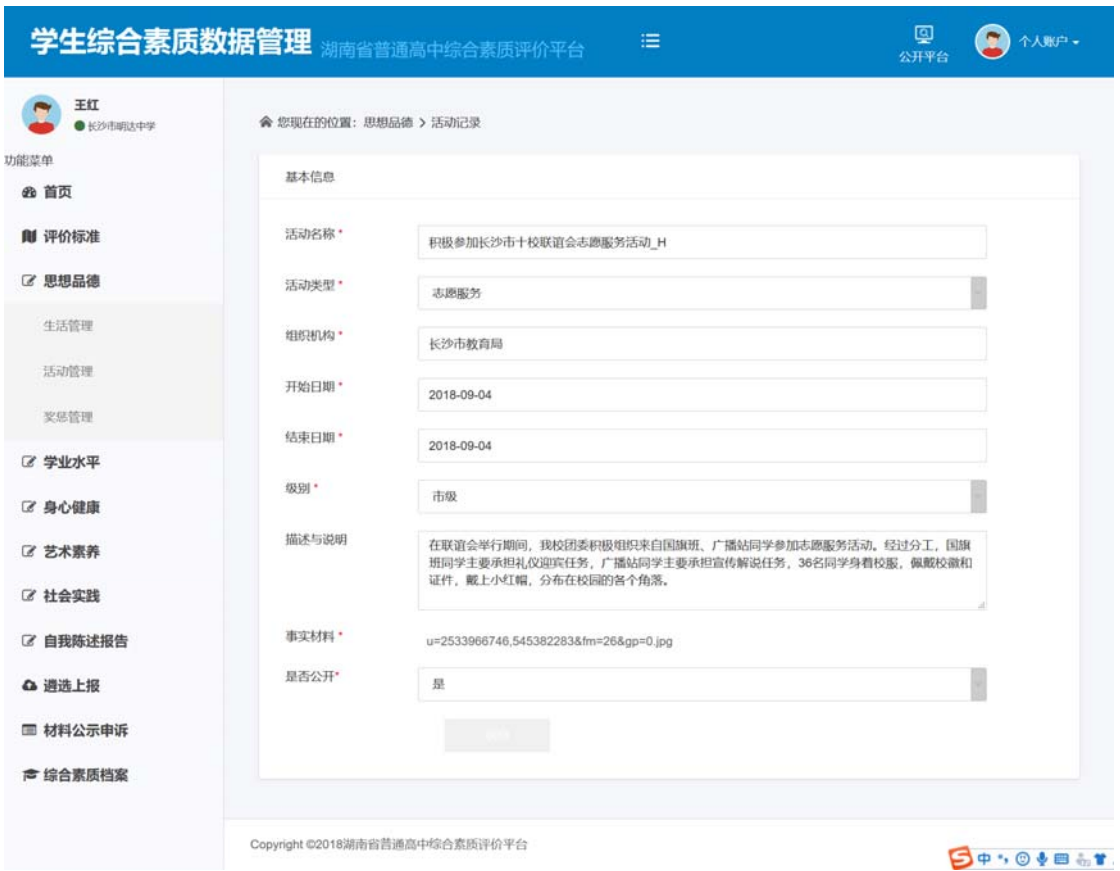

编辑:在活动记录列表的操作栏,选择一条记录,点击【编辑】,可以编辑修改该条记 录的内容。如下图:

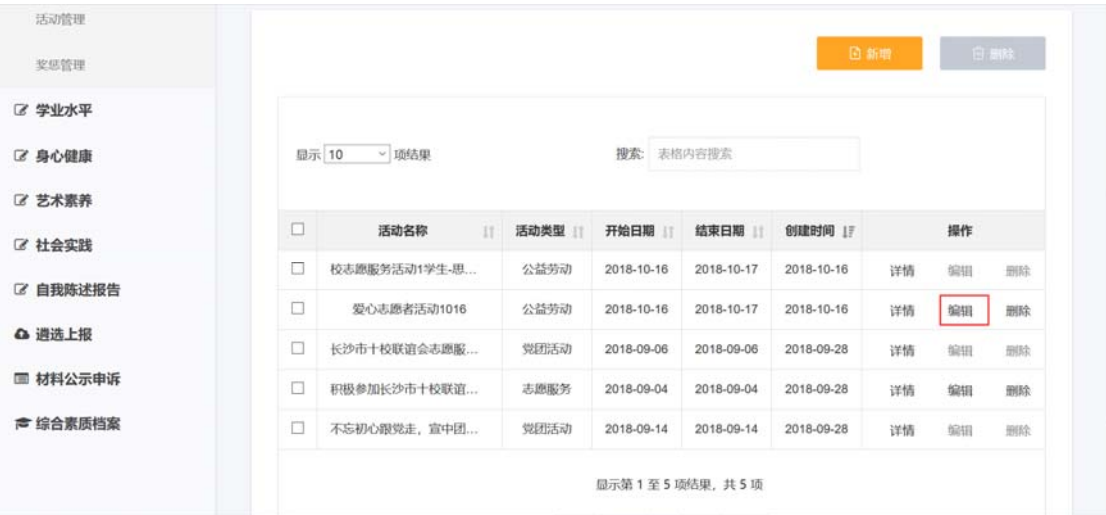

删除: 勾选材料记录, 点击【删除】按钮, 弹出删除确认框, 点击【确定】, 即可删除 一个或者多个材料;如点击【取消】,则取消本次删除操作。

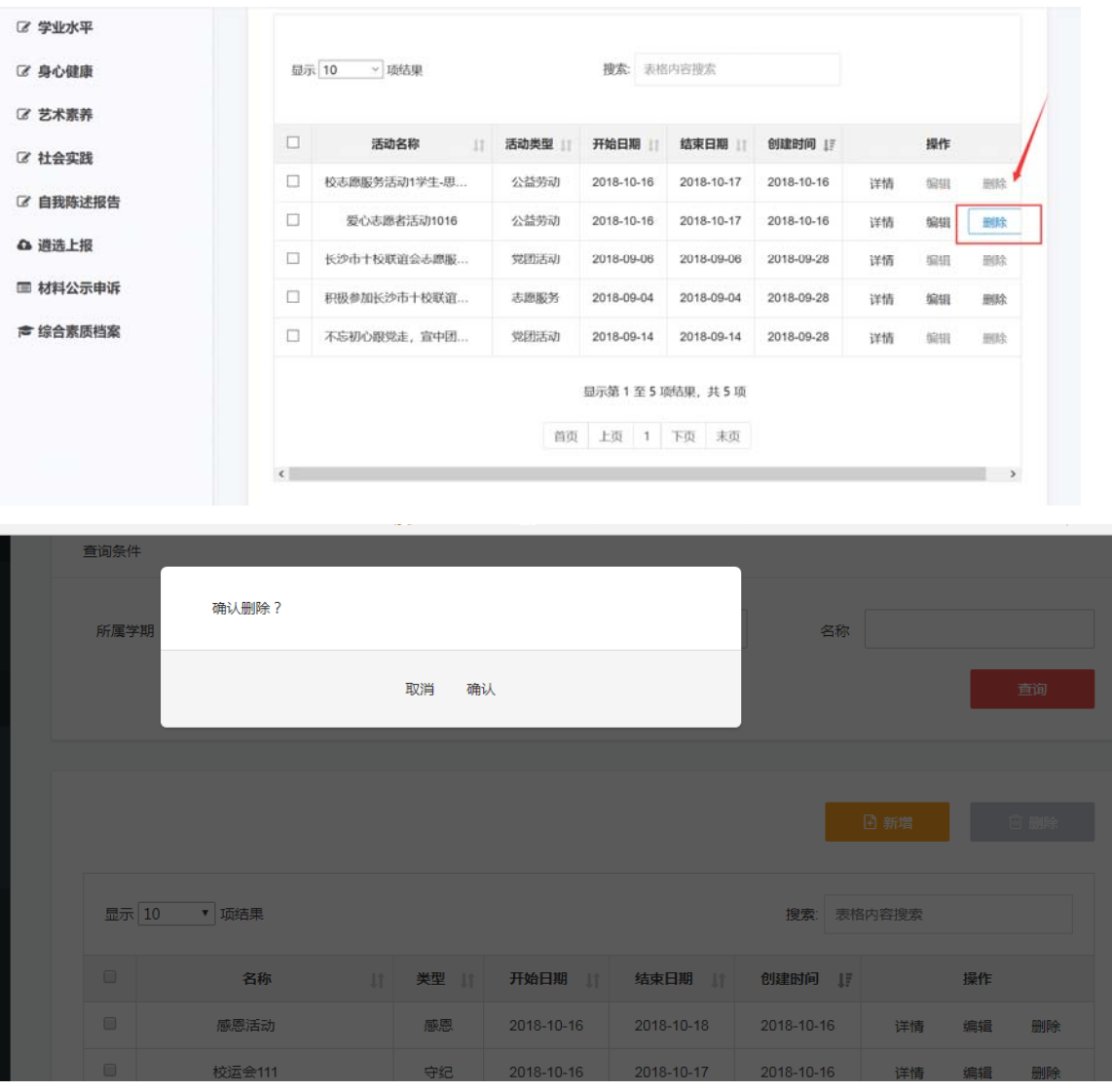

搜索:输入材料名称,可以对当前页的表格内容进行搜索。

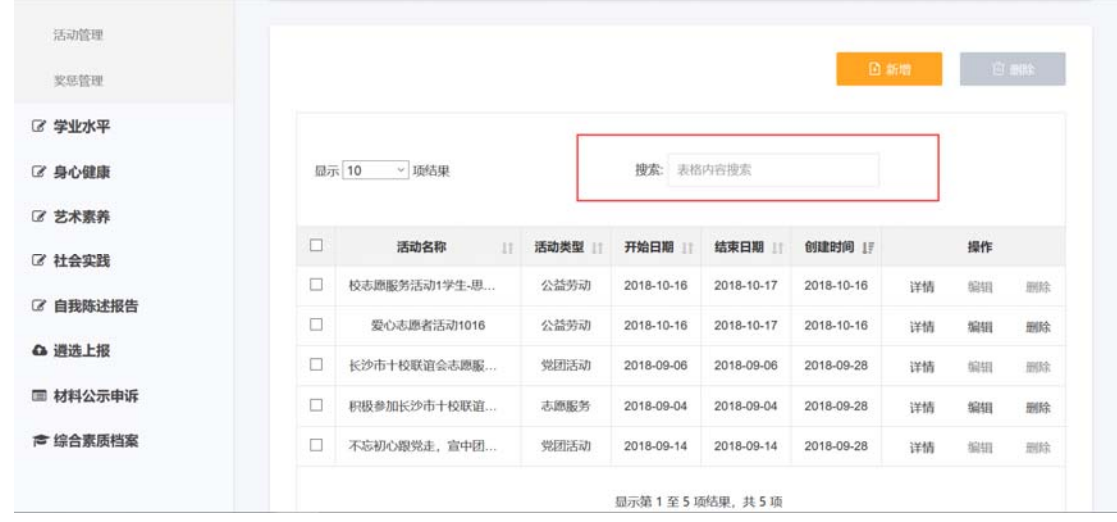

### 3.3 奖惩管理

奖惩情况:要注明收到奖励或惩处的时间、内容和实施奖惩的单位。高中阶段收到学校 "记过"以上的处分要如实填写,并注明原由。毕业前学校尚未撤销的处分决定和收到公安 机关"行政拘留"以上处分的情况,学校要记录到供高校招生录取参考使用的评价表中。

操作菜单:【思想品德—奖惩管理】进入奖惩管理页面,可以【新增】、【编辑】、【搜索】、 【删除】、【查询】活动材料记录。

查询:选择所属学期下拉框,选择类别和名称等条件,点击【查询】按钮,查询出符合 条件的材料数据记录。

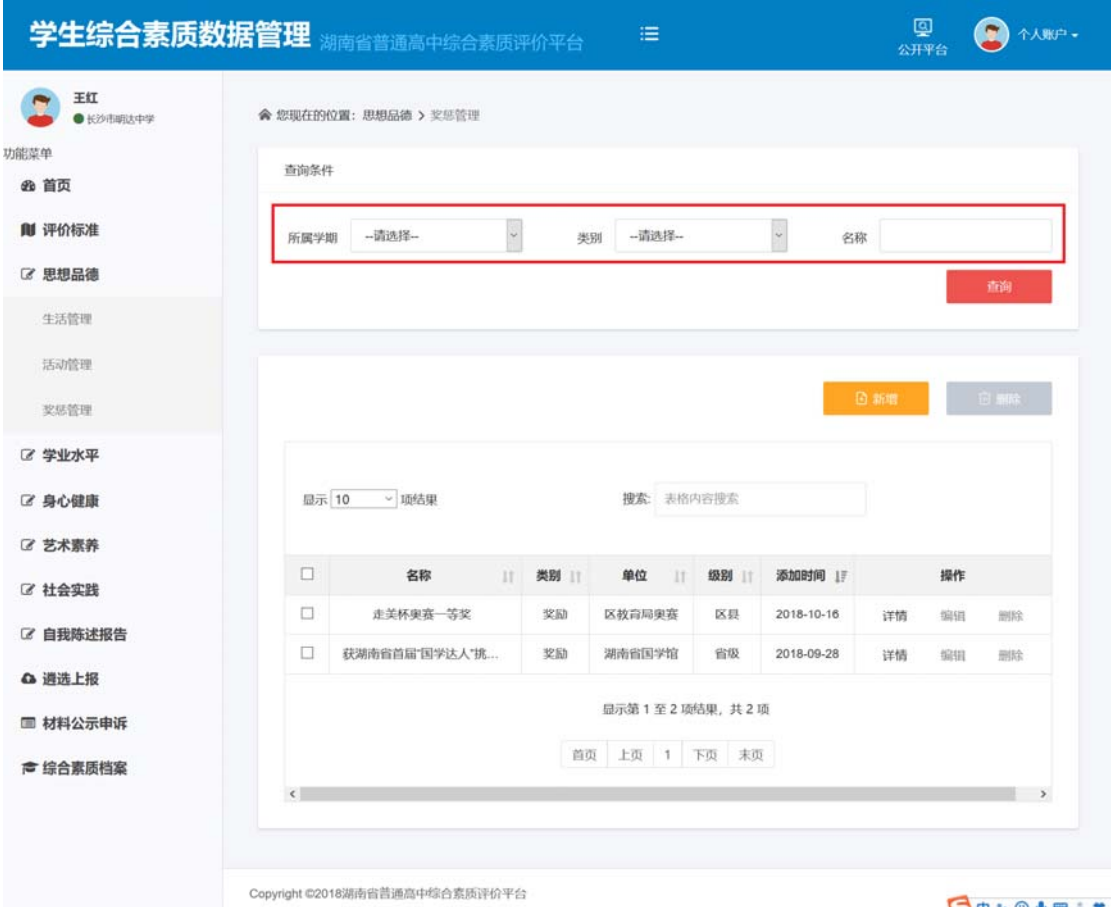

**BOYOVE** 

新增:点击【新增】按钮,输入基本信息内容,上传活动证明图片,点击保存,可以成 功添加奖惩事实材料。上传的材料图片大小,单张不能超过 500k,最多上传 2 张活动证明 图片。

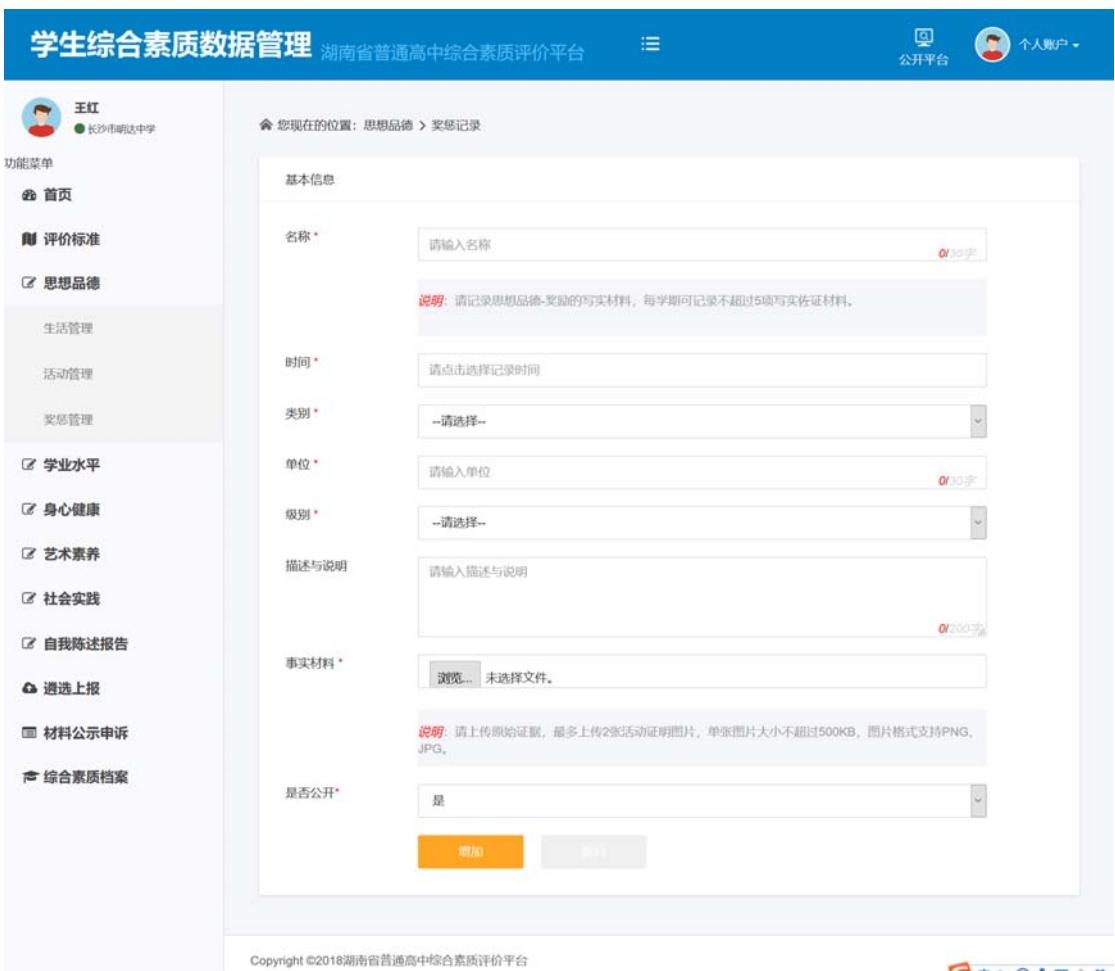

**DO . 0 & B . T** 

查看详情:在奖惩记录列表的操作栏,选择一条记录,点击【详情】,可以查看该奖惩 记录的详情。

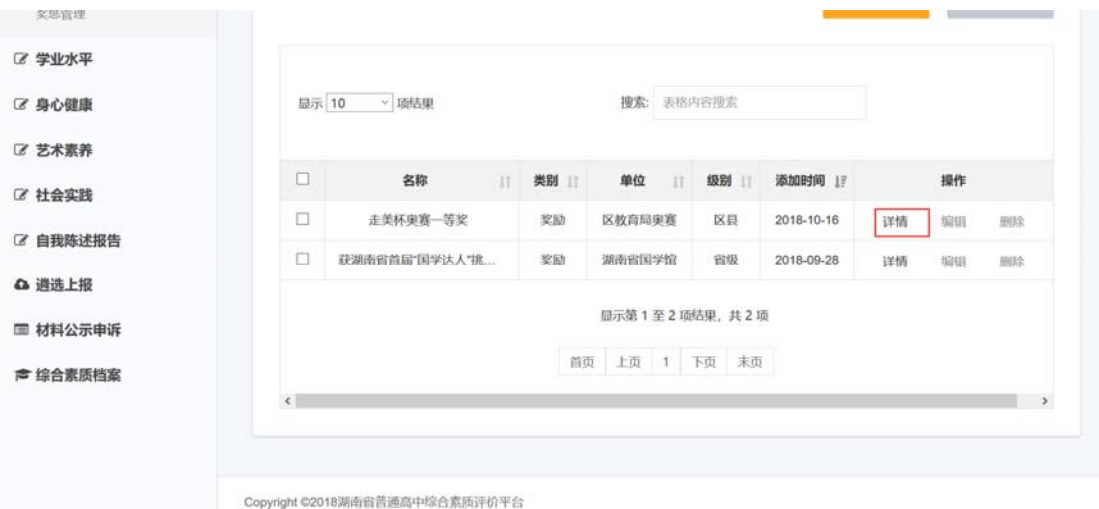

详情界面如下:

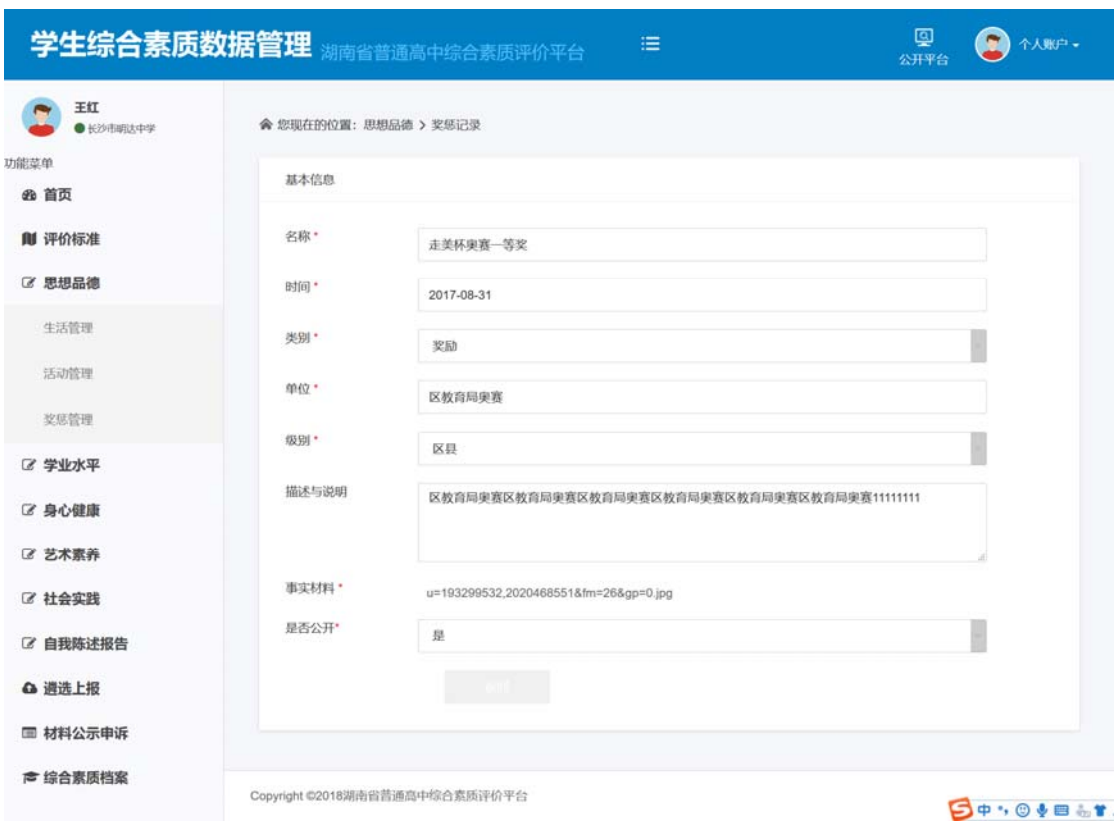

编辑:在奖惩记录列表的操作栏,选择一条记录,点击【编辑】,可以编辑修改该条记 录的内容。如下图:

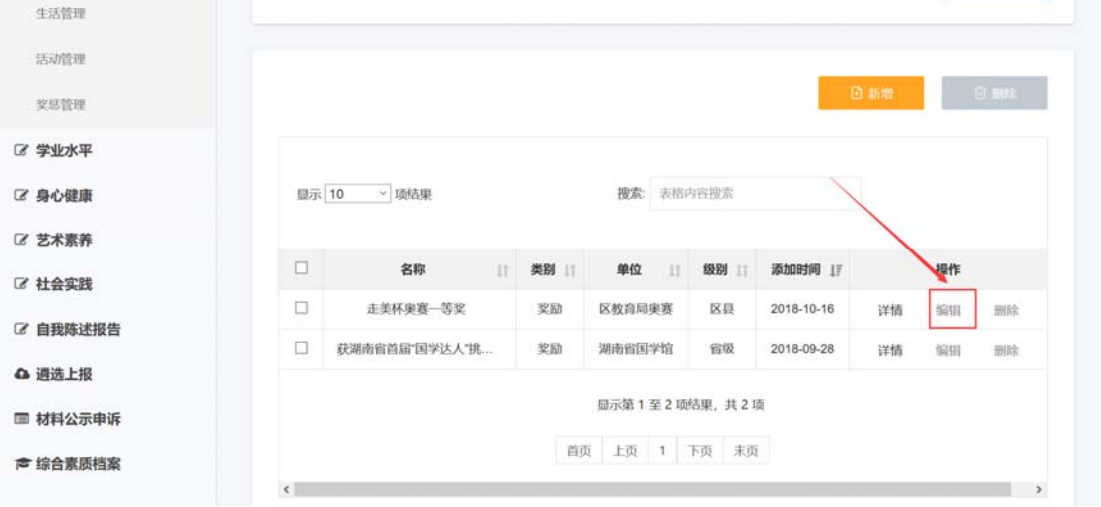

删除: 勾选材料记录, 点击【删除】按钮, 弹出删除确认框, 点击【确定】, 即可删除 一个或者多个材料;如点击【取消】,则取消本次删除操作。

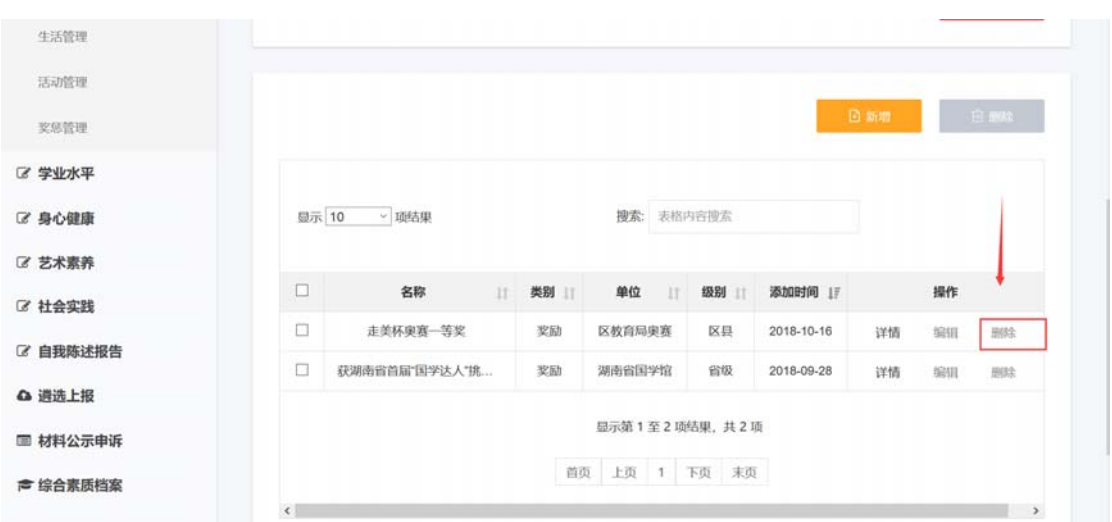

搜索:输入材料名称,可以对当前页的表格内容进行搜索。

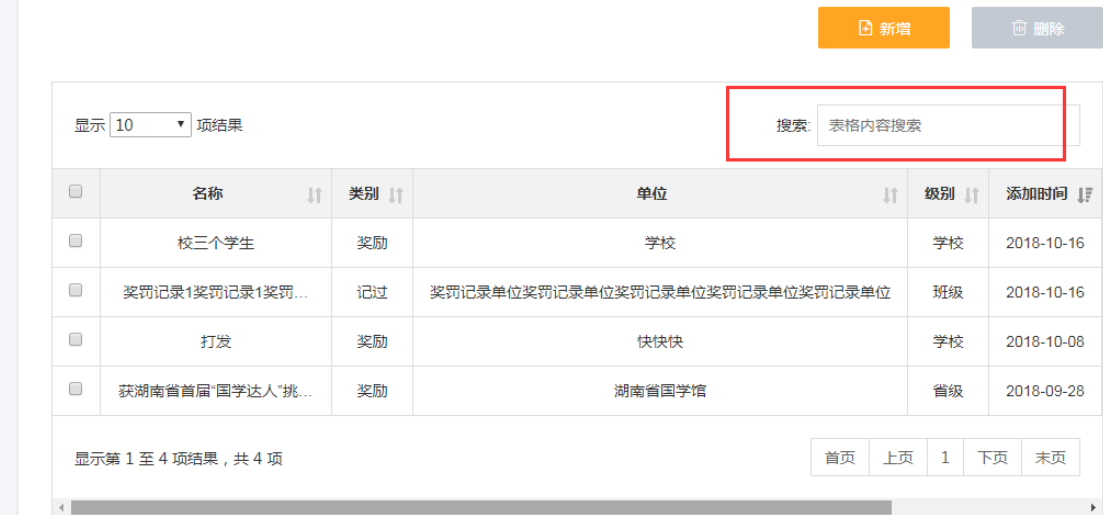

### 4 学业水平

提供竞赛、学习表现等数据填报、修改、删除和查询等功能操作。包括学业水平、竞赛 管理、学习表现三个模块。

主要考察学生各门课程基础知识、基本技能掌握情况以及运用知识解决问题的能力等。 重点是学业水平考试成绩、选修课程内容和学习成绩、研究性学习与创新成果等,具有优势 的学科学习情况,学习过程中的突出表现。

### 4.1 竞赛管理

录入反映优势学科与参赛情况的事实材料。获奖情况要注明奖励时间内容和颁奖单位。

操作菜单:【学业水平—竞赛管理】进入竞赛管理页面,可以【新增】、【编辑】、【搜索】、 【删除】、【查询】活动材料记录。

查询:选择所属学期下拉框,选择级别和活动名称等条件,点击【查询】按钮,查询出 符合条件的活动材料数据记录。

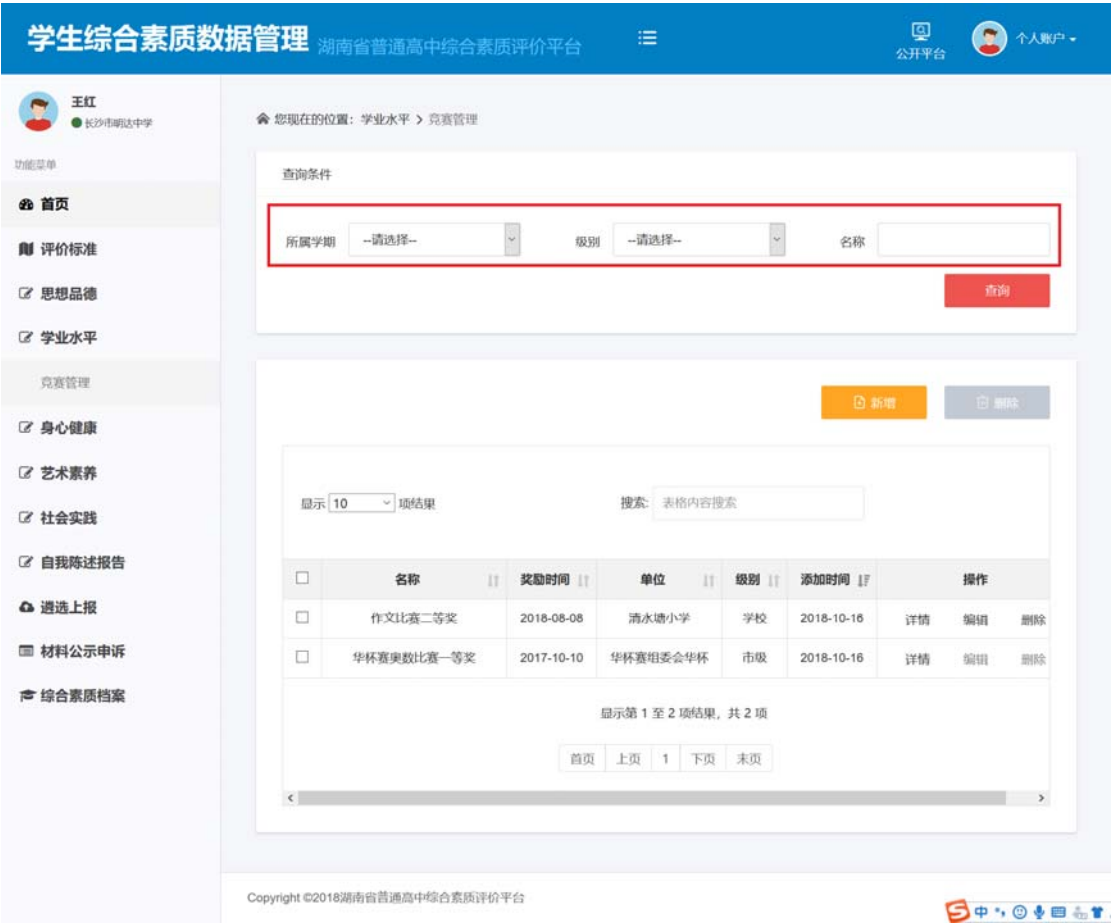

新增:点击【新增】按钮,输入基本信息内容,上传事实材料图片,点击保存,可以成 功添加活动事实材料。上传的材料图片大小,单张不能超过 500k,最多上传 2 张活动证明 图片。

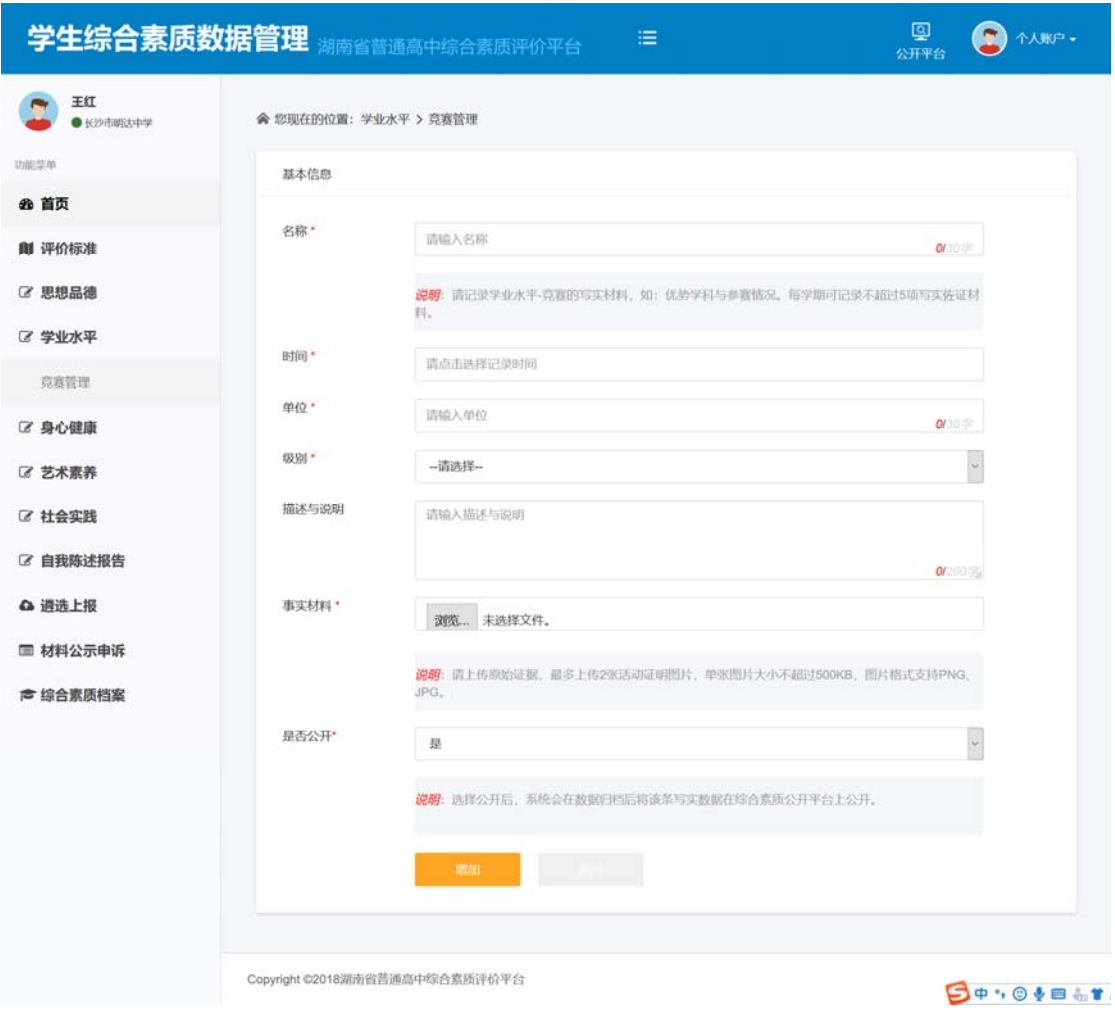

查看详情:在活动记录列表的操作栏,选择一条记录,点击【详情】,可以查看该活动 记录的详情。

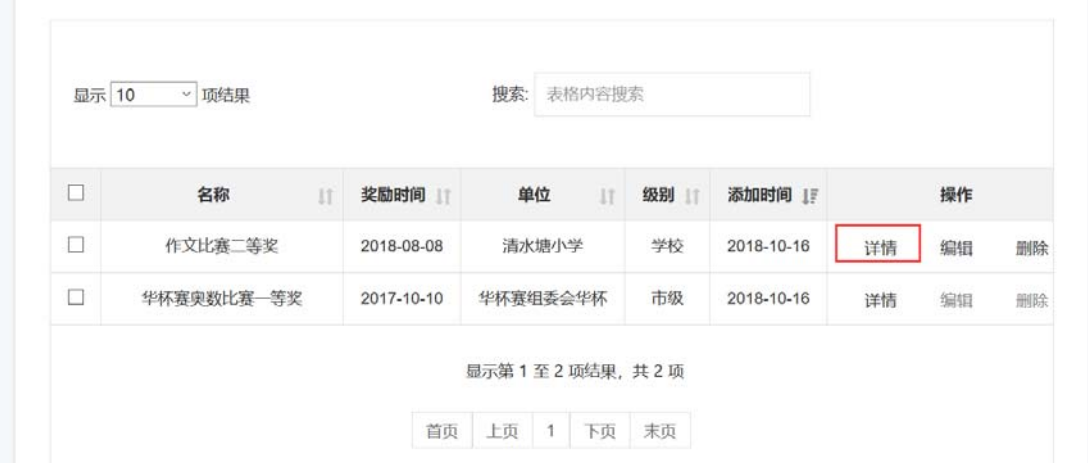

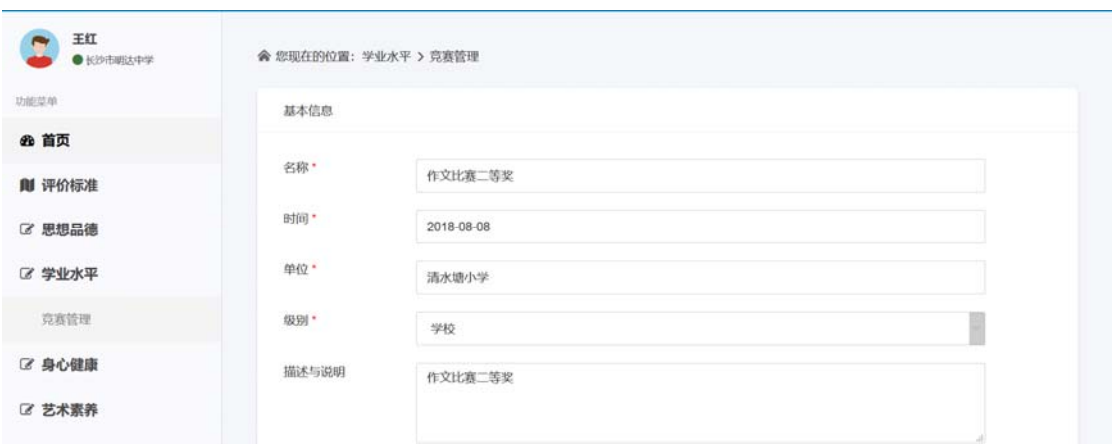

编辑:在活动记录列表的操作栏,选择一条记录,点击【编辑】,可以编辑修改该条记 录的内容。如下图:

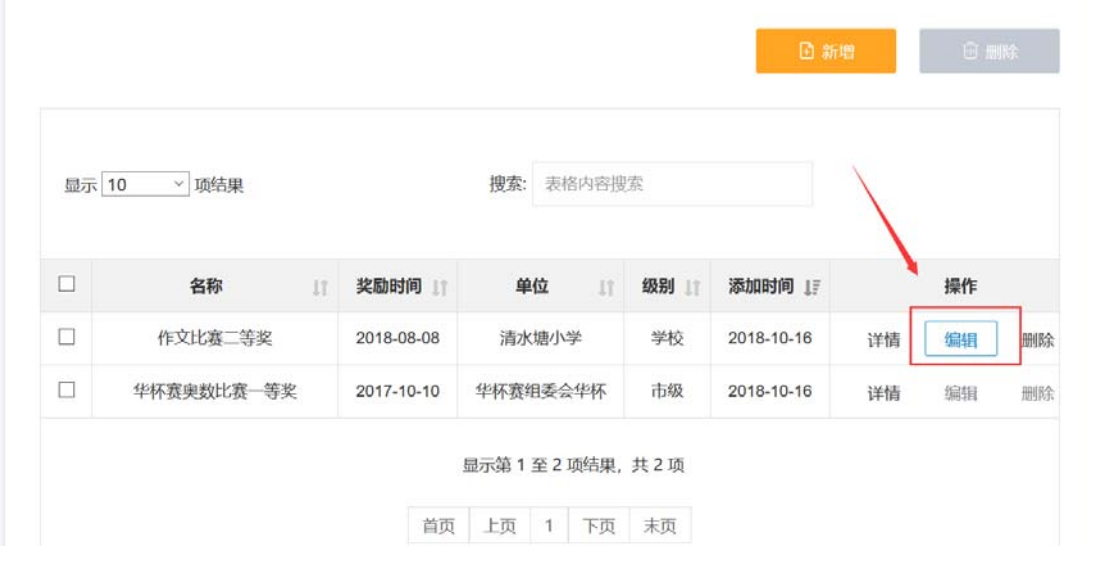

删除: 勾选材料记录, 点击【删除】按钮, 弹出删除确认框, 点击【确定】, 即可删除 一个或者多个材料;如点击【取消】,则取消本次删除操作。

|                      |            |                |             |           |            |                |               |            | 日新增        |      | <b>画 删除</b>   |    |
|----------------------|------------|----------------|-------------|-----------|------------|----------------|---------------|------------|------------|------|---------------|----|
| 显示 10<br>v 项结果       |            |                |             |           | 搜索: 表格内容搜索 |                |               |            |            |      |               |    |
| □                    | 名称         | $\downarrow$ î | 奖励时间 !      |           | 单位         | $\downarrow$ î | 级别工           | 添加时间 」     |            |      | 操作            |    |
| $\Box$               | 作文比赛二等奖    |                | 2018-08-08  |           | 清水塘小学      |                | 学校            | 2018-10-16 |            | 详情   | 编辑            | 删除 |
| □                    | 华杯赛奥数比赛一等奖 |                | 2017-10-10  |           | 华杯赛组委会华杯   |                | 市级            | 2018-10-16 |            | 详情   | 编辑            | 删除 |
| 2 学业水平               |            | 确认删除?          |             |           |            |                |               |            |            |      |               |    |
| 兵器管理<br>区 身心健康       |            |                | 取消<br>确认    |           |            |                |               |            |            | 一旦追出 |               |    |
| 区 艺术素养<br>2 社会实践     |            |                | 显示 10 > 项结果 | 搜索 表格内音操作 |            |                |               |            |            |      |               |    |
| ■ 自我陈述报告             |            | $\Box$         | 名称          |           | 奖励时间       |                |               | 单位    级别   | 添加时间 1     |      | 提作            |    |
| △ 退选上报               |            | $\Box$         | 作文比赛二等奖     |           | 2018-08-08 |                | 清水塘小学         | 学校         | 2018-10-16 | 详情。  | 解冊            | 删除 |
| ■ 材料公示申诉<br>● 综合素质档案 |            | Ð              | 华怀真奥政比赛一等奖  |           | 2017-10-10 |                | 华怀嘉坦委会华怀      | 市级         | 2018-10-16 | 详情   | <b>SHIFTE</b> | 翻  |
|                      |            |                |             |           |            |                | 显示第1至2项结果,共2项 |            |            |      |               |    |
|                      |            |                |             |           |            |                | 前页 上页 1 下页 沫斑 |            |            |      |               |    |

搜索:输入材料名称,可以对当前页的表格内容进行搜索。

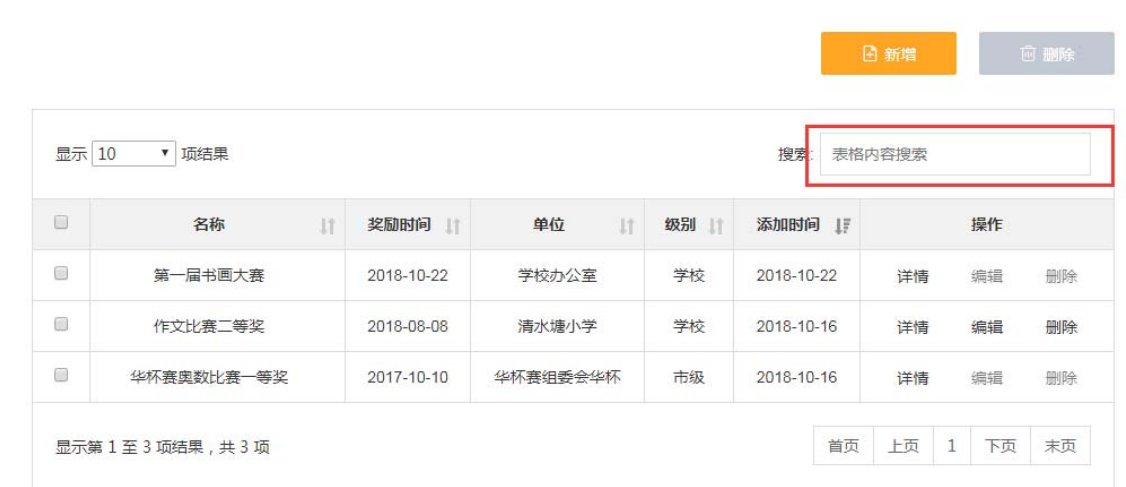

### **5** 身心健康

提供利用数据交换系统获取国家学生体质健康数据,也可批量导入国家学生体质健康数 据模板。提供日常习惯、身心成长等数据填报、修改、删除和查询等功能操作。包括国家体 质健康管理、日常习惯管理、身心成长管理、获奖管理四个模块。

主要考察学生的健康生活方式、体育锻炼习惯、身体机能、运动技能和心理素质等。重 点是学生参加《国家学生体质健康标准》测试的主要结果,日常锻炼、体育比赛、运动特长、 卫生习惯方面的突出表现,应对困难和挫折等方面的突出表现。

#### 5.1 日常习惯管理

记录日常锻炼、体育比赛与运动特长、卫生习惯等情况,且只记录突出特点和成效。

操作菜单:【身心健康—日常习惯管理】进入日常习惯管理页面,可以【新增】、【编辑】、 【搜索】、【删除】、【查询】日常习惯材料记录。

查询:选择所属学期下拉框,选择级别和名称等条件,点击【查询】按钮,查询出符合 条件的日常习惯材料数据记录。

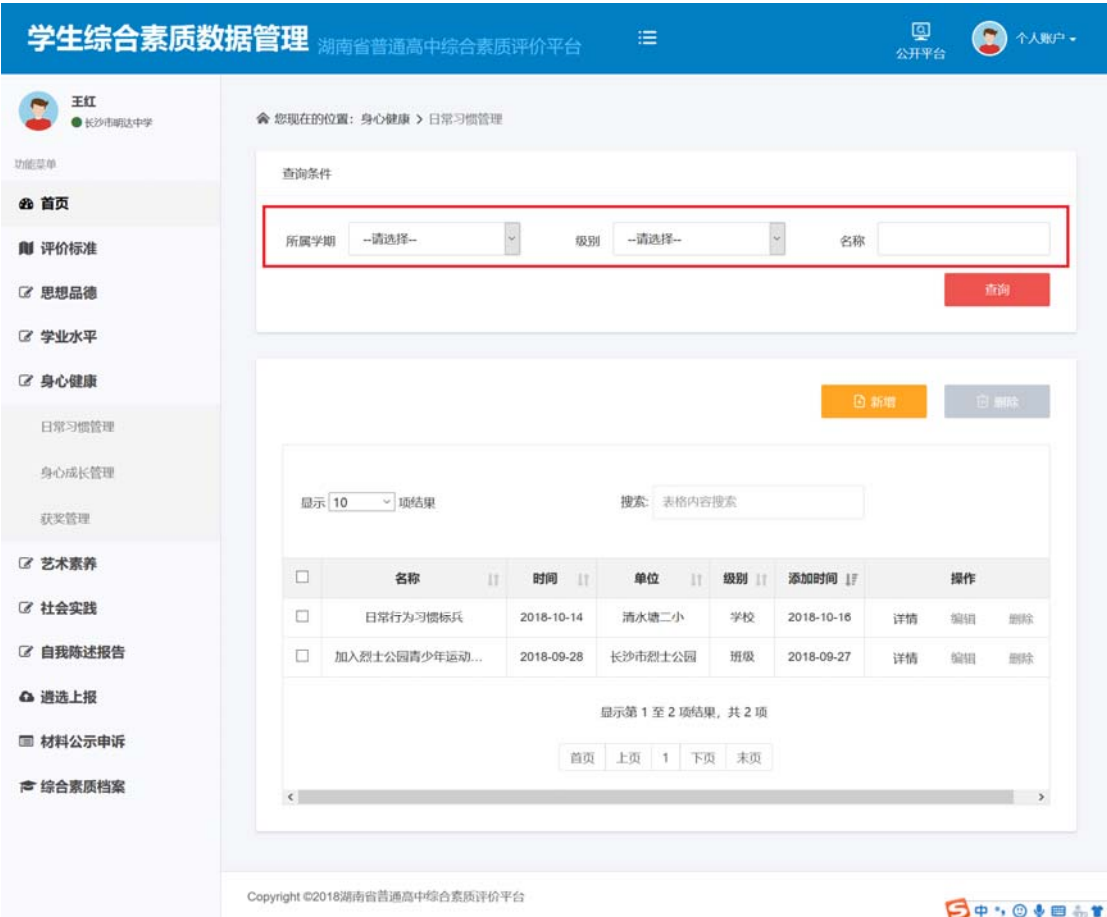

新增:点击【新增】按钮,输入基本信息内容,上传事实材料图片,点击保存,可以成 功添加活动事实材料。上传的材料图片大小,单张不能超过 500k,最多上传 2 张活动证明 图片。

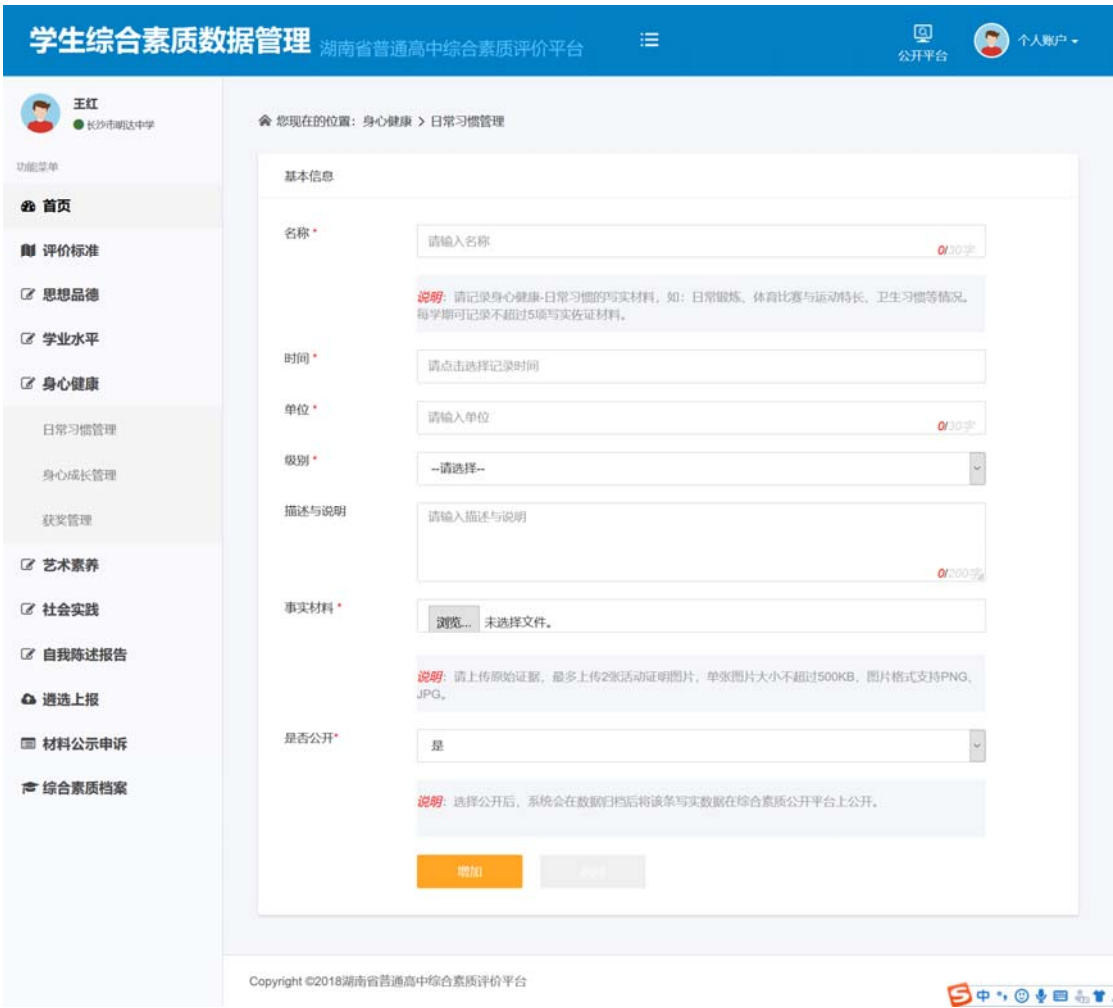

查看详情:在习惯记录列表的操作栏,选择一条记录,点击【详情】,可以查看该活动 记录的详情。

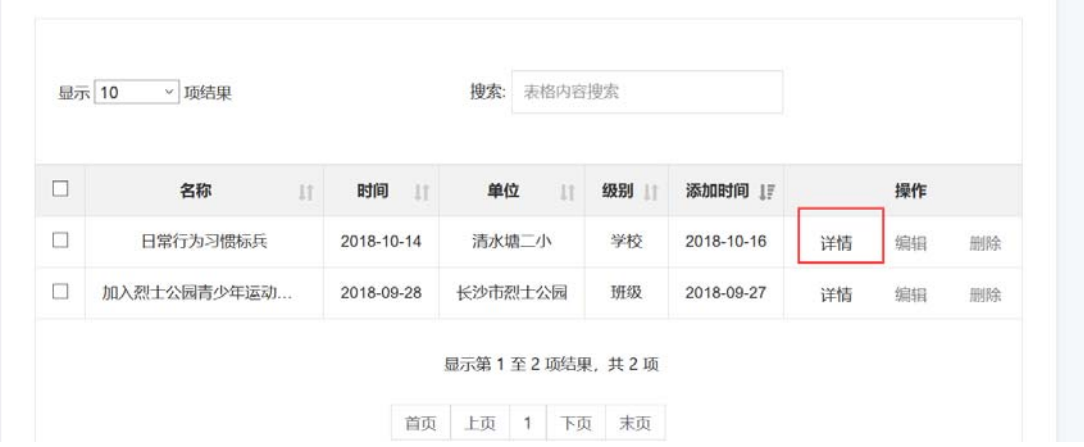

编辑:在活动记录列表的操作栏,选择一条记录,点击【编辑】,可以编辑修改该条记 录的内容。如下图:

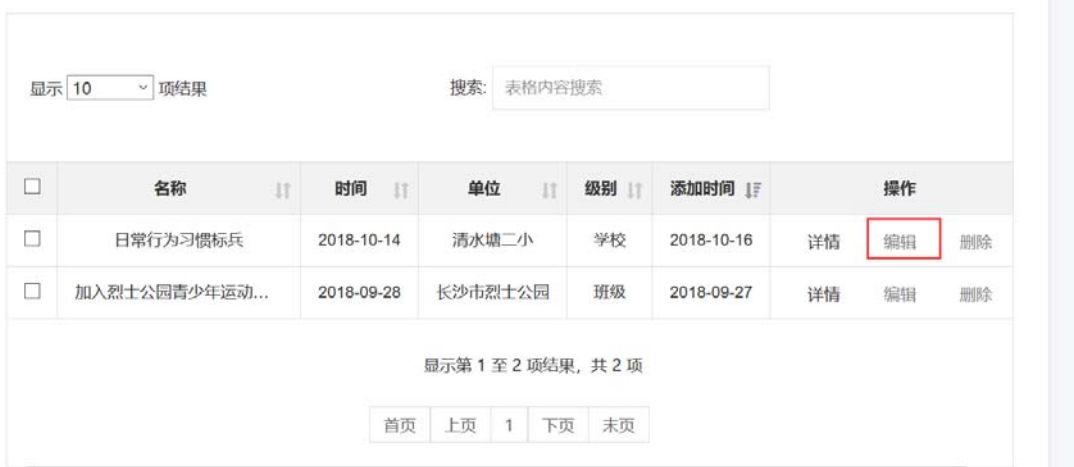

删除: 勾选材料记录, 点击【删除】按钮, 弹出删除确认框, 点击【确定】, 即可删除 一个或者多个材料;如点击【取消】,则取消本次删除操作。

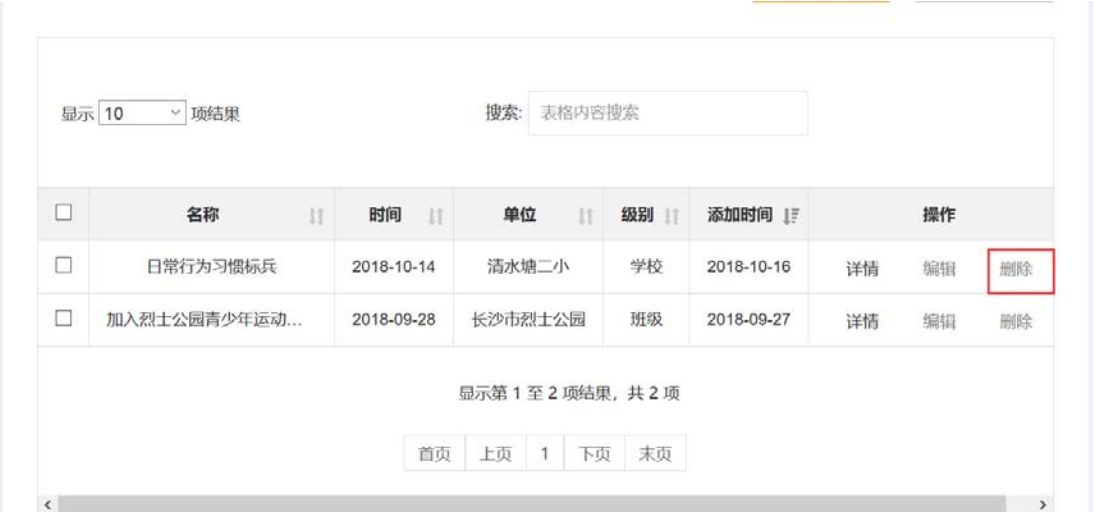

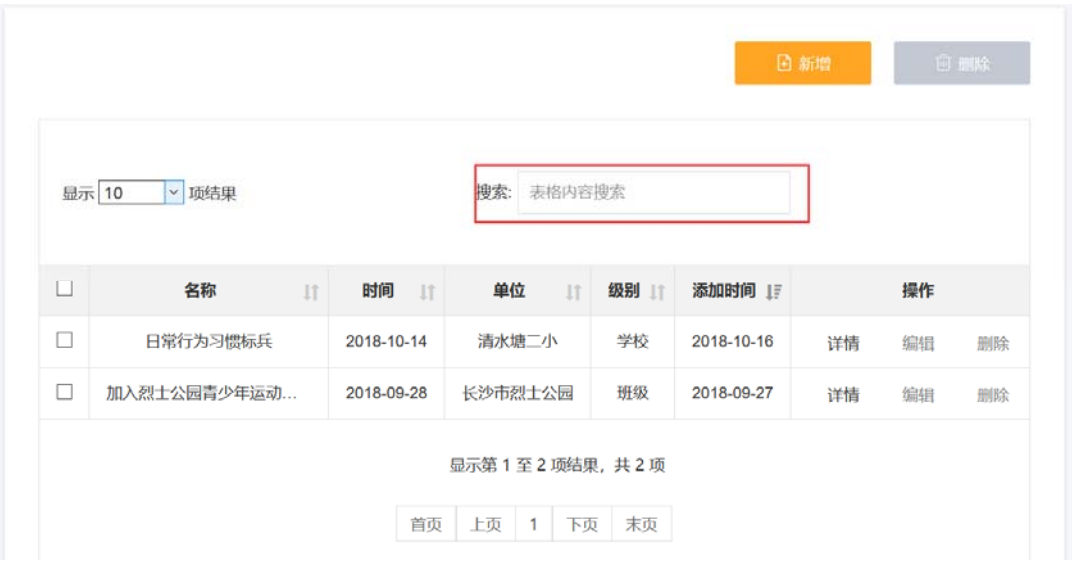

搜索:输入材料名称,可以对当前页的表格内容进行搜索。

### 5.2 身心成长管理

记录应对困难和挫折方面等方面情况,且只记录突出事例和成效。

操作菜单:【身心健康—身心成长管理】进入身心成长管理页面,可以【新增】、【编辑】、 【搜索】、【删除】、【查询】成长管理材料记录。

查询:选择所属学期下拉框,选择级别和名称等条件,点击【查询】按钮,查询出符合 条件的数据记录。

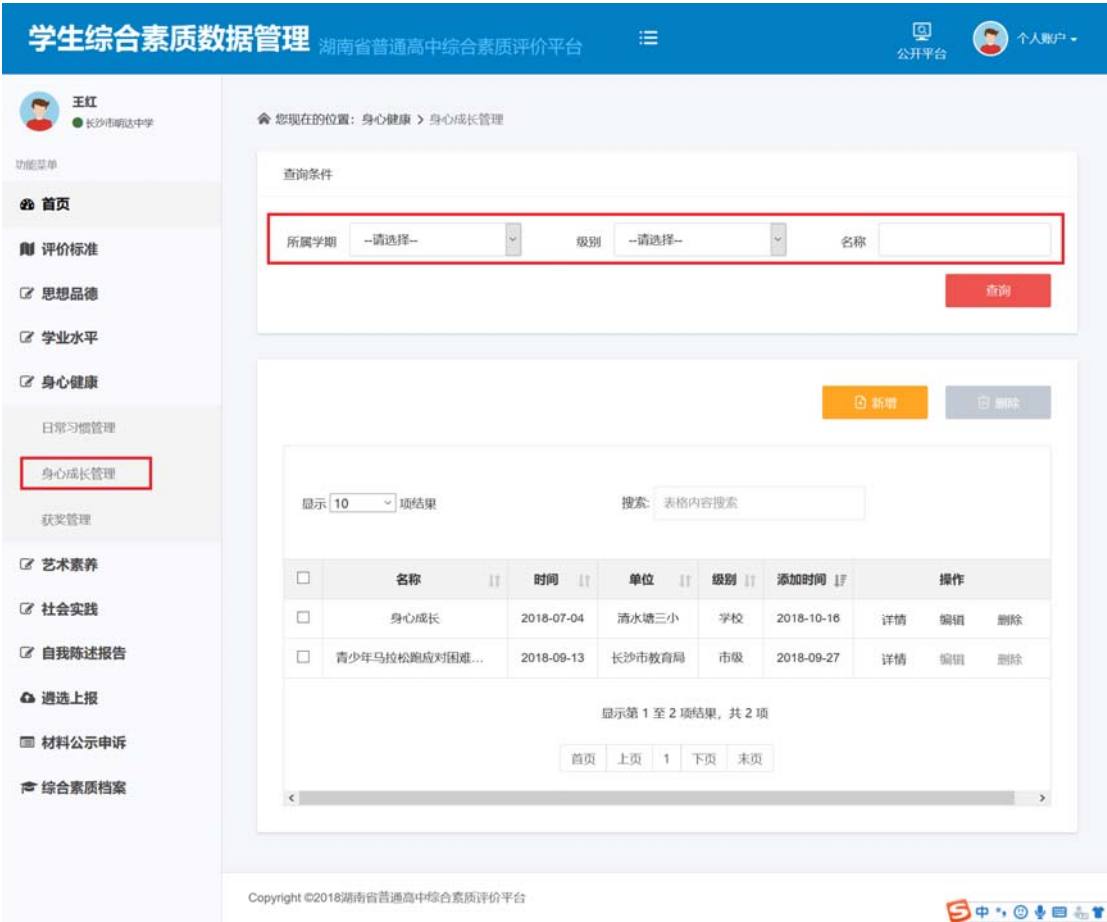

**BOYOVE .T.** 

新增:点击【新增】按钮,输入基本信息内容,上传事实材料图片,点击保存,可以成 功添加写实事实材料。上传的材料图片大小,单张不能超过 500k,最多上传 2 张活动证明 图片。

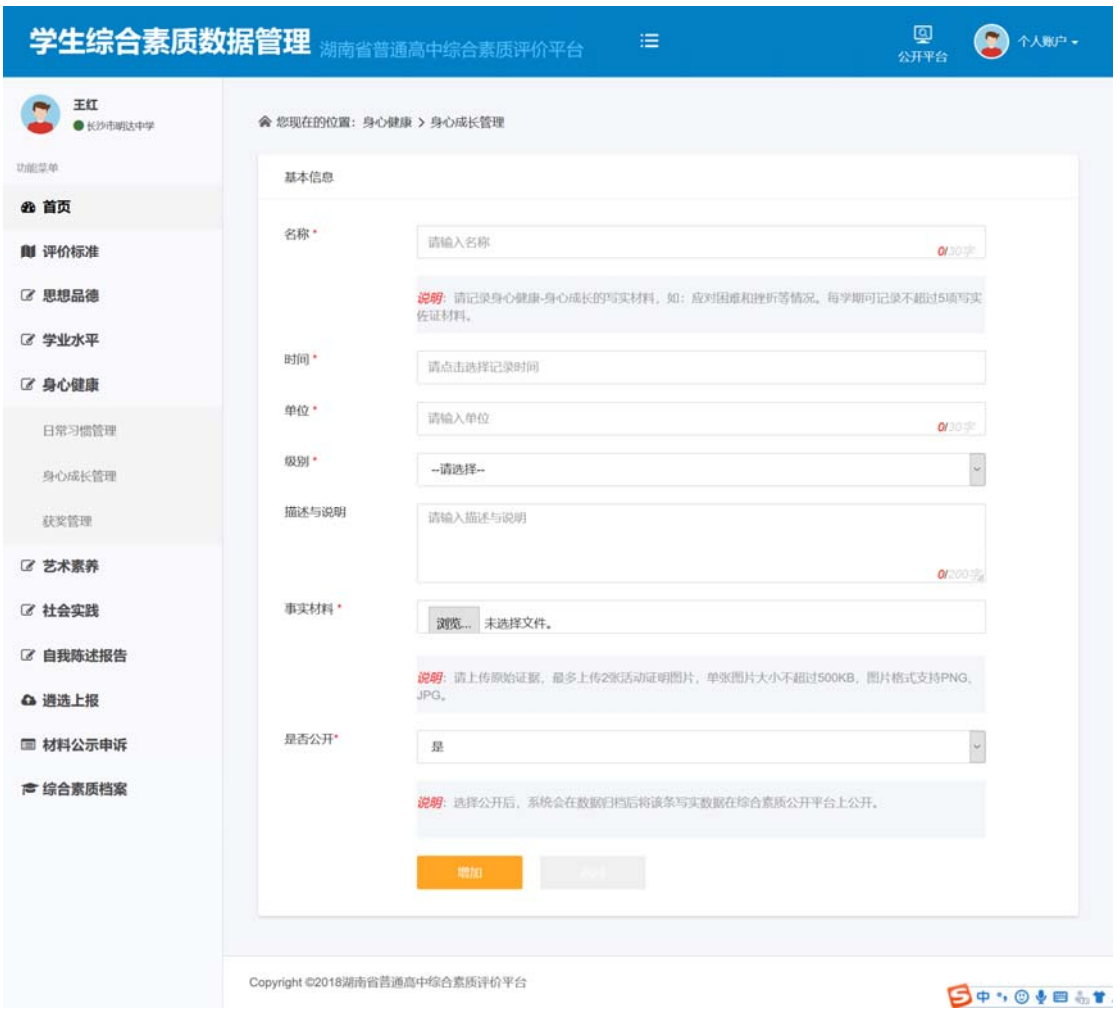

查看详情:在写实材料列表的操作栏,选择一条记录,点击【详情】,可以查看该活动 记录的详情。

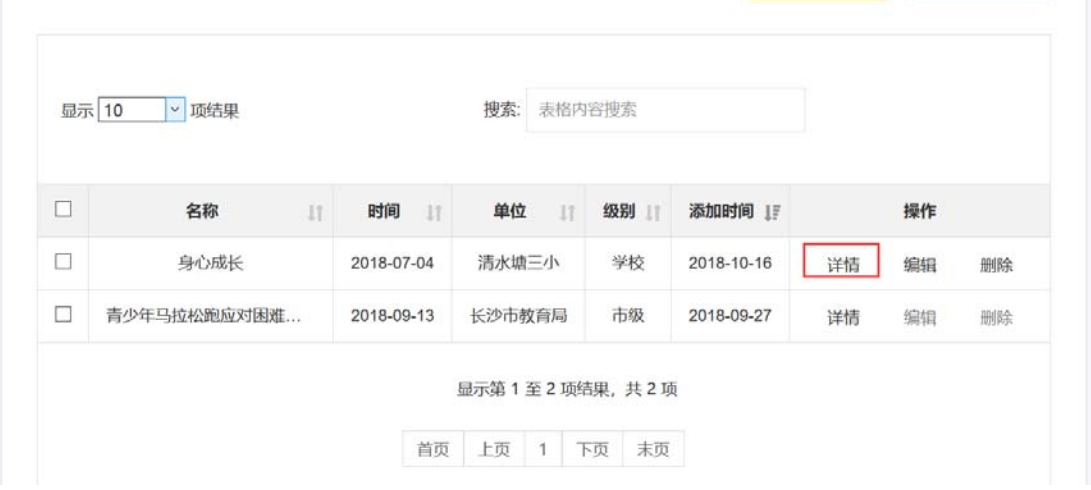

编辑:在写实材料列表的操作栏,选择一条记录,点击【编辑】,可以编辑修改该条记 录的内容。如下图:

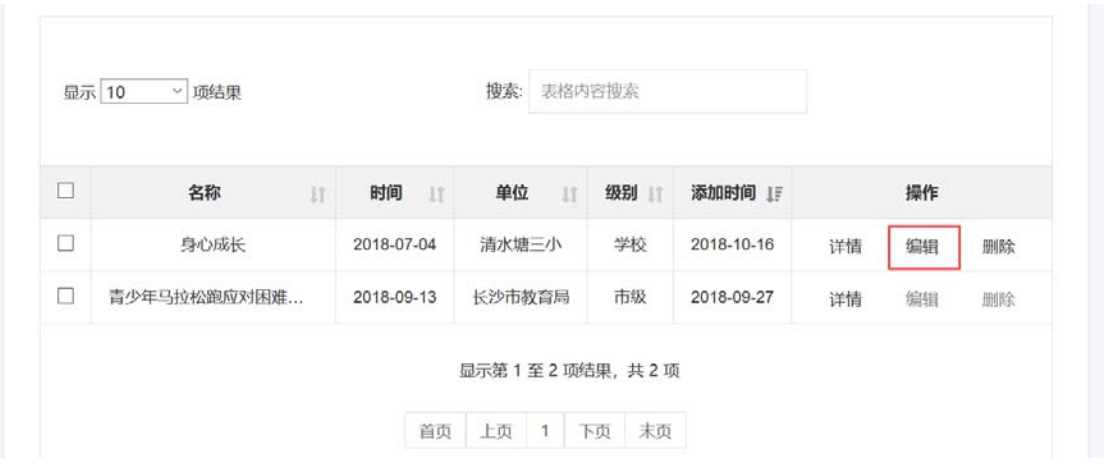

删除: 勾选材料记录, 点击【删除】按钮, 弹出删除确认框, 点击【确定】, 即可删除 一个或者多个材料;如点击【取消】,则取消本次删除操作。

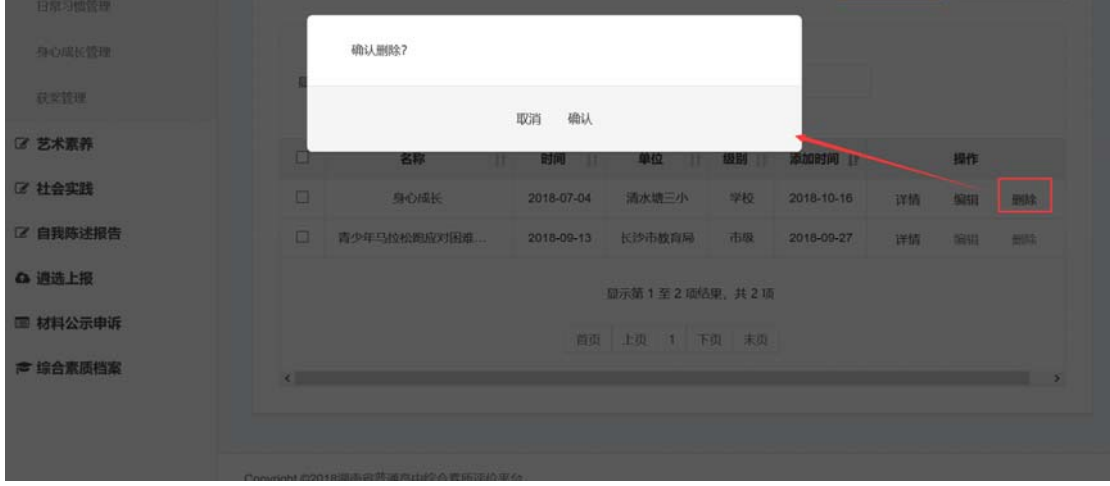

搜索:输入材料名称,可以对当前页的表格内容进行搜索。

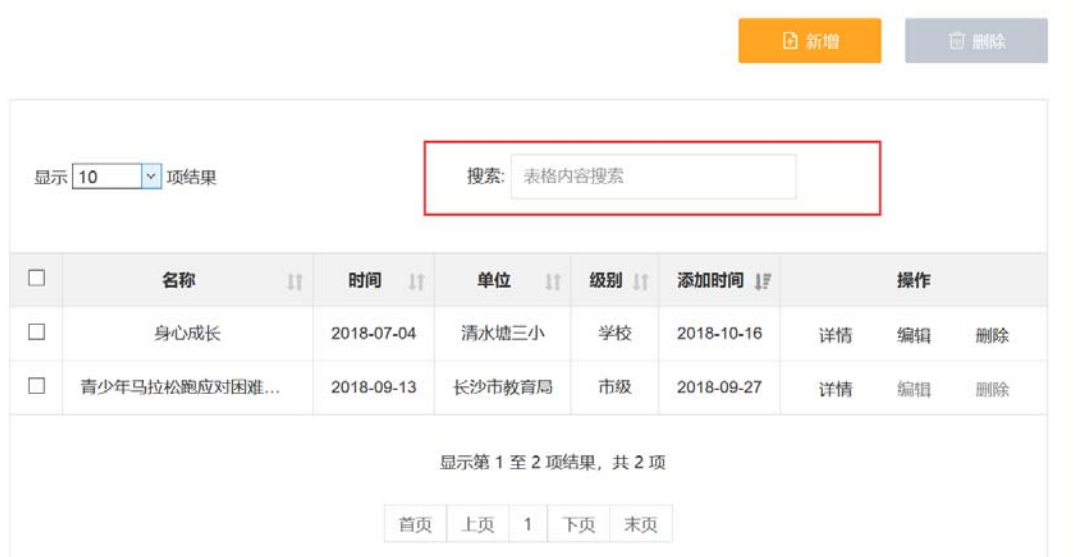

#### 5.3 获奖管理

记录体育比赛等获奖情况,获奖情况要注明奖励时间、内容和颁奖单位。

操作菜单:【身心健康—获奖管理】进入获奖管理页面,可以【新增】、【编辑】、【搜索】、 【删除】、【查询】获奖材料记录。

查询:选择所属学期下拉框,选择级别和名称等条件,点击【查询】按钮,查询出符合 条件的数据记录。

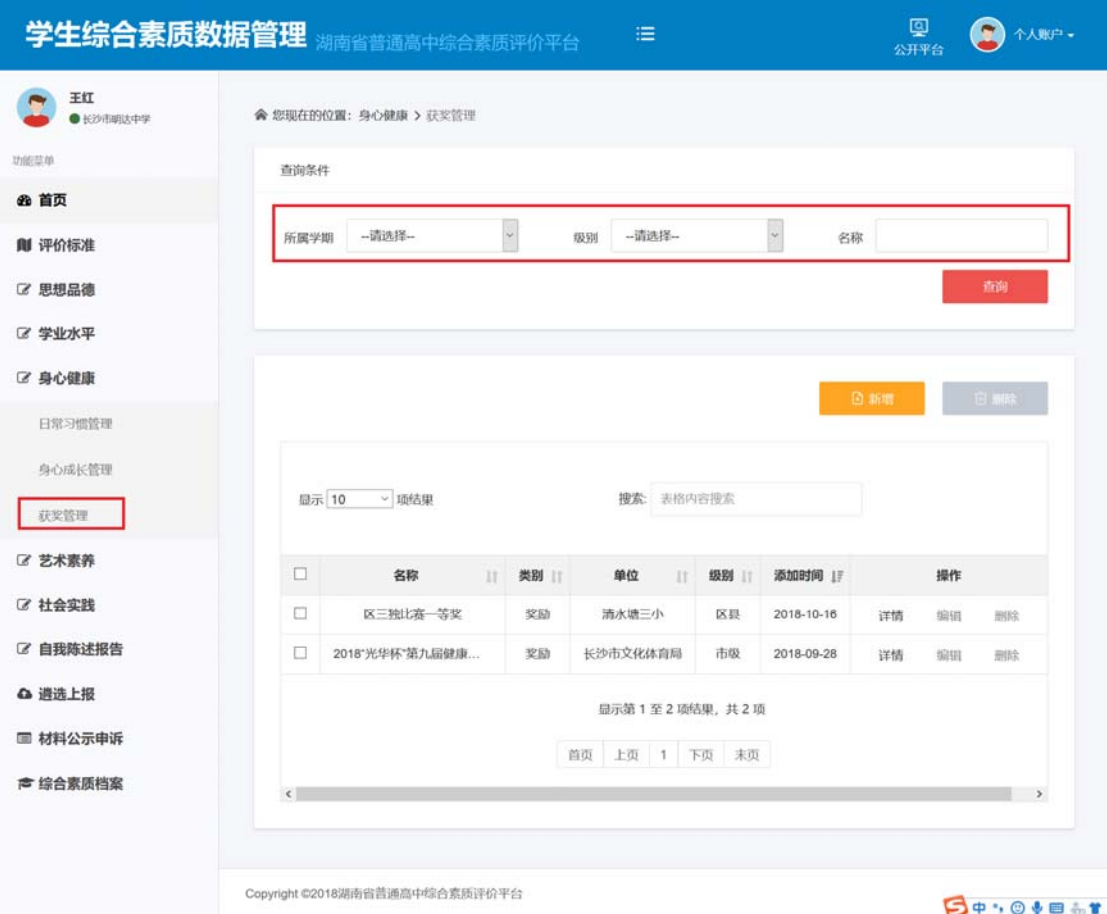

新增:点击【新增】按钮,输入基本信息内容,上传事实材料图片,点击保存,可以成 功添加写实事实材料。上传的材料图片大小,单张不能超过 500k,最多上传 2 张活动证明 图片。

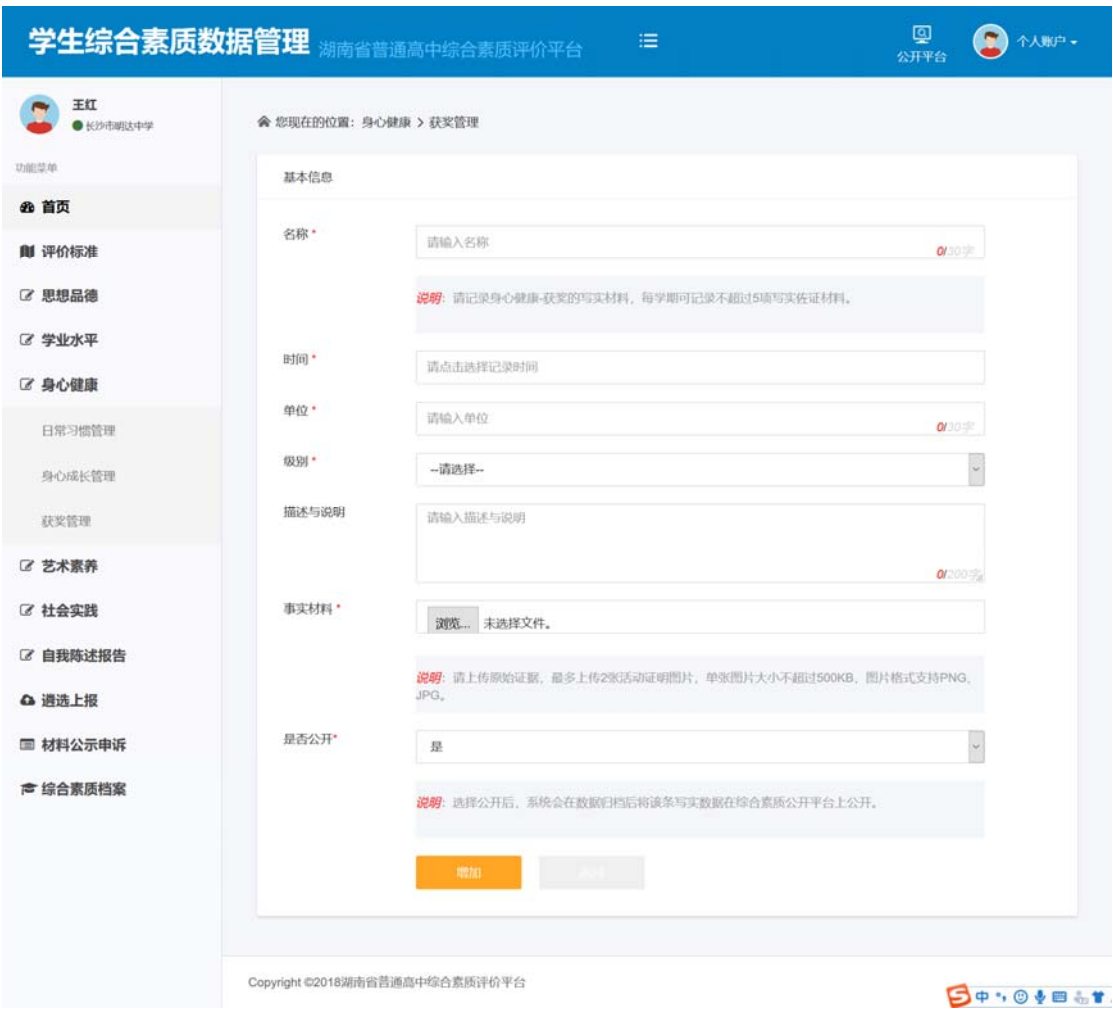

查看详情:在获奖材料列表的操作栏,选择一条记录,点击【详情】,可以查看该获奖 记录的详情。

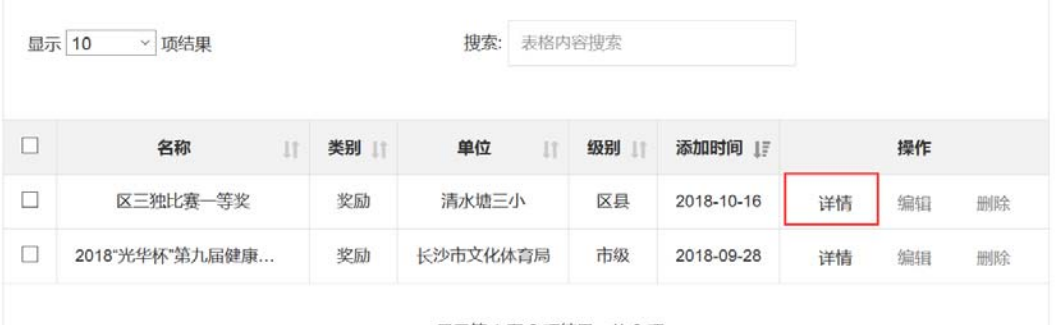

```
显示第1至2项结果,共2项
```
编辑:在获奖材料列表的操作栏,选择一条记录,点击【编辑】,可以编辑修改该条记 录的内容。

删除: 勾选材料记录, 点击【删除】按钮, 弹出删除确认框, 点击【确定】, 即可删除 一个或者多个材料;如点击【取消】,则取消本次删除操作。

搜索:输入材料名称,可以对当前页的表格内容进行搜索。

## **6** 艺术素养

提供艺术兴趣、特长和获奖情况等数据填报、修改、删除和查询等功能操作。包括艺术 特长管理、获奖管理两个模块。

主要考察学生对艺术的审美感受、理解、鉴赏和表现的能力。重点是记录在音乐、美术、 舞蹈、文学、戏剧、戏曲、影视、书法、摄影灯方面表现出来的兴趣特长,参加艺术活动的 突出表现。

### 6.1 艺术获奖管理

上传艺术获奖情况,获奖情况要注明奖励时间、内容和颁奖单位。

操作菜单:【艺术素养一艺术获奖管理】进入获奖管理页面,可以【新增】、【编辑】、【搜 索】、【删除】、【查询】艺术获奖材料记录。

查询:选择所属学期下拉框,选择级别和名称等条件,点击【查询】按钮,查询出符合 条件的数据记录。

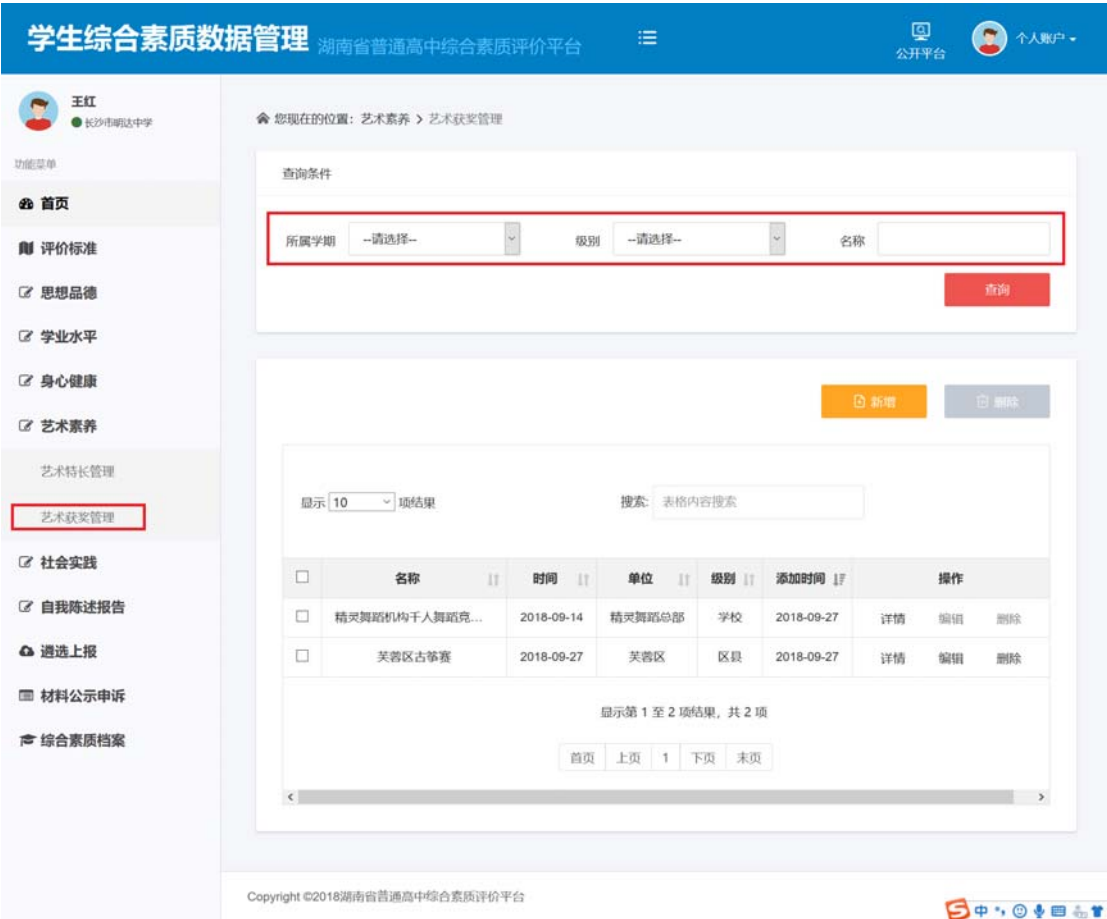

新增:点击【新增】按钮,输入基本信息内容,上传事实材料图片,点击保存,可以成 功添加事实材料。上传的材料图片大小,单张不能超过 500k,最多上传 2 张活动证明图片。

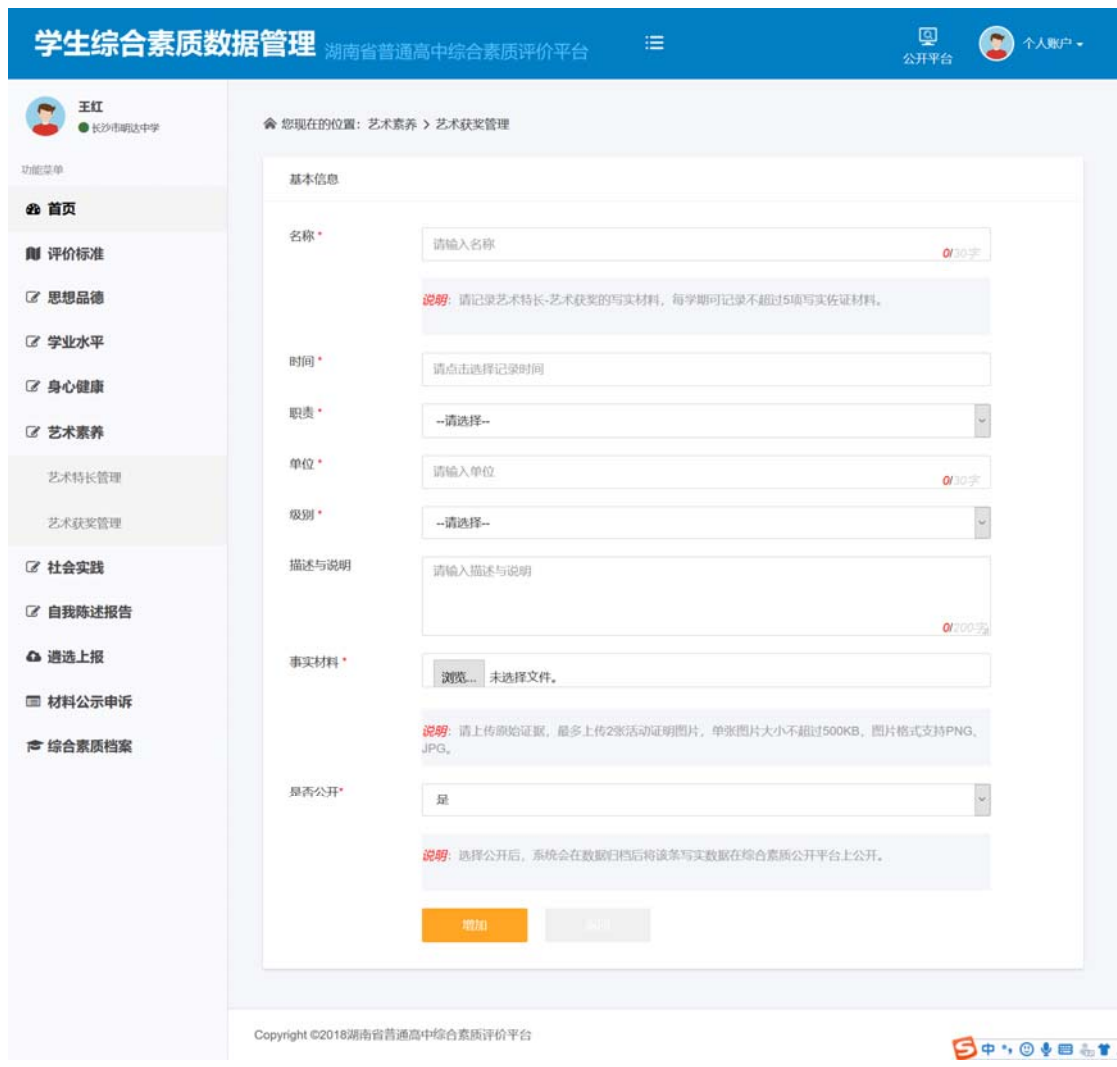

#### **BOYOVE 67**

查看详情:在获奖材料列表的操作栏,选择一条记录,点击【详情】,可以查看该获奖 记录的详情。

编辑:在获奖材料列表的操作栏,选择一条记录,点击【编辑】,可以编辑修改该条记 录的内容。

删除: 勾选材料记录,点击【删除】按钮,弹出删除确认框,点击【确定】,即可删除 一个或者多个材料;如点击【取消】,则取消本次删除操作。

搜索:输入材料名称,可以对当前页的表格内容进行搜索。

### 6.2 艺术特长管理

学生艺术兴趣与特长的突出性事实材料。参加艺术活动的表现包括在艺术活动中的职责 任务、参与活动的持续时间、在活动中发挥的价值和活动成效。

操作菜单:【艺术素养—艺术特长管理】进入特长管理页面,可以【新增】、【编辑】、【搜 索】、【删除】、【查询】艺术特长材料记录。

查询:选择所属学期下拉框,选择级别和名称等条件,点击【查询】按钮,查询出符合 条件的数据记录。

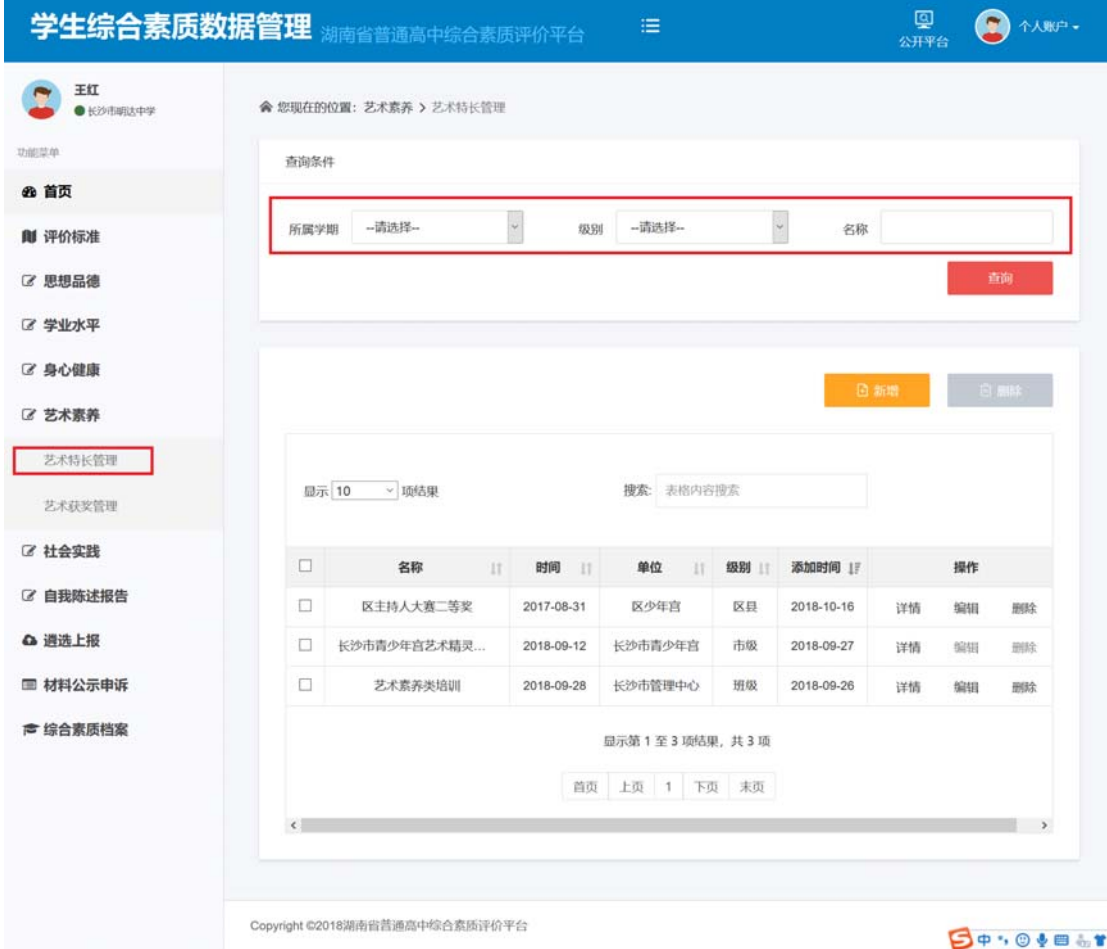

**BOYOVE .T** 

新增:点击【新增】按钮,输入基本信息内容,上传事实材料图片,点击保存,可以成 功添加事实材料。上传的材料图片大小,单张不能超过 500k,最多上传 2 张活动证明图片。

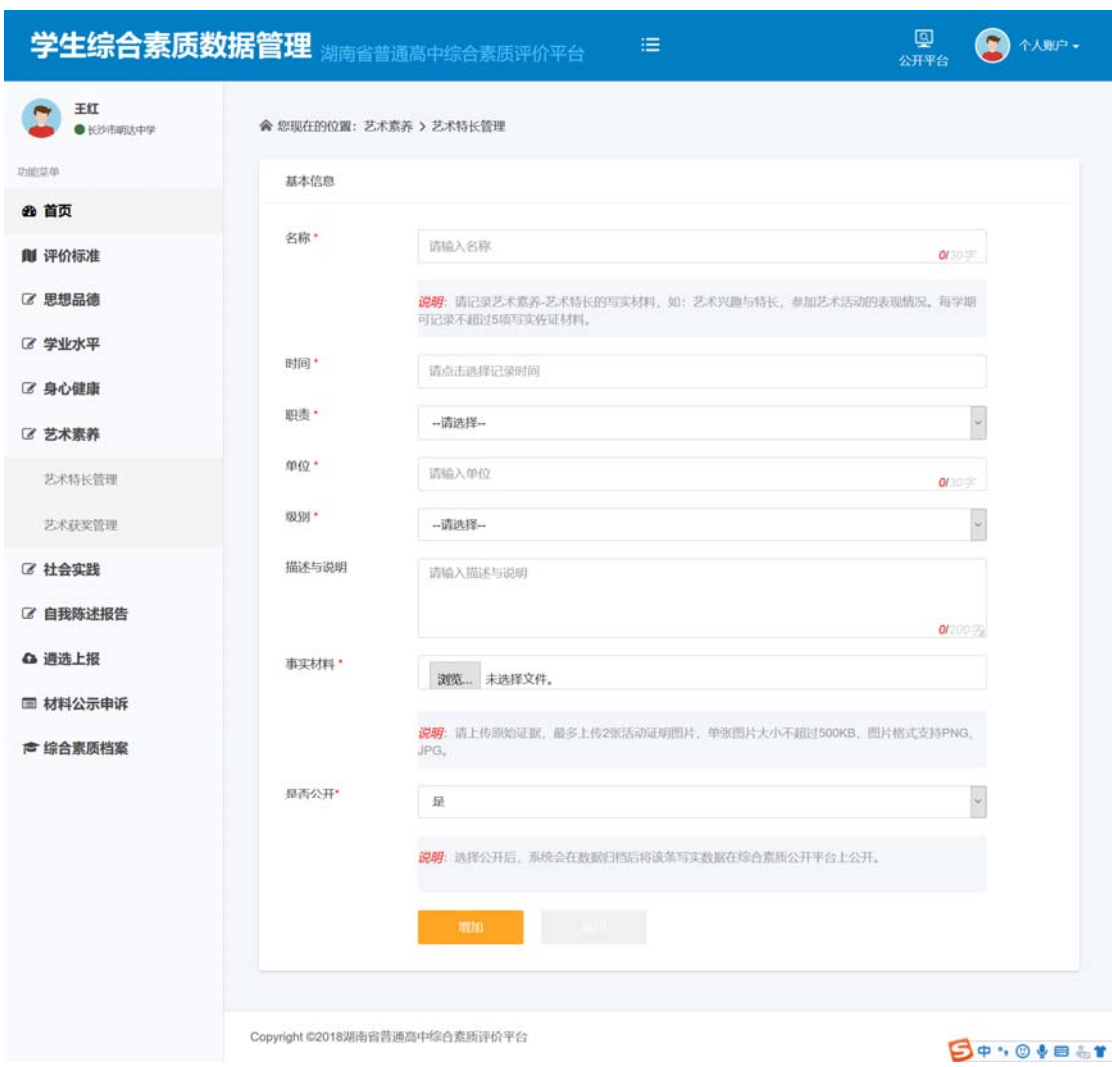

#### **BOYOVE &T**

查看详情:在特长材料列表的操作栏,选择一条记录,点击【详情】,可以查看该特长 记录的详情。

编辑:在特长材料列表的操作栏,选择一条记录,点击【编辑】,可以编辑修改该条记 录的内容。

删除: 勾选材料记录,点击【删除】按钮,弹出删除确认框,点击【确定】,即可删除 一个或者多个材料;如点击【取消】,则取消本次删除操作。

搜索:输入材料名称,可以对当前页的表格内容进行搜索。

### **7** 社会实践

提供以学期为单位生产劳动、勤工俭学、军训、参观访问、社会调查情况、科技活动、 创造发明等数据填报、修改、删除和查询等功能操作。包括学期实践活动、科技活动发明两 个模块。

主要考察学生在社会生活中动手操作、体验经历等情况。重点是学生参加实践活动的次 数、持续时间,形成的作品、调查报告等,如与技术课程等有关的实习,生产劳动、勤工俭 学、军训,参观学习与社会调查等。

#### 7.1 学期实践活动

以学期为单位,记录参加生产劳动、勤工俭学、军训,参观访问、社会调查的次数、持 续时间,形成的作品、调查报告等。

操作菜单:【社会实践一学期实践活动】进入学期实践活动管理页面,可以【新增】、【编 辑】、【搜索】、【删除】、【查询】艺术获奖材料记录。

查询:选择所属学期下拉框,选择类型和活动名称等条件,点击【查询】按钮,查询出 符合条件的数据记录。

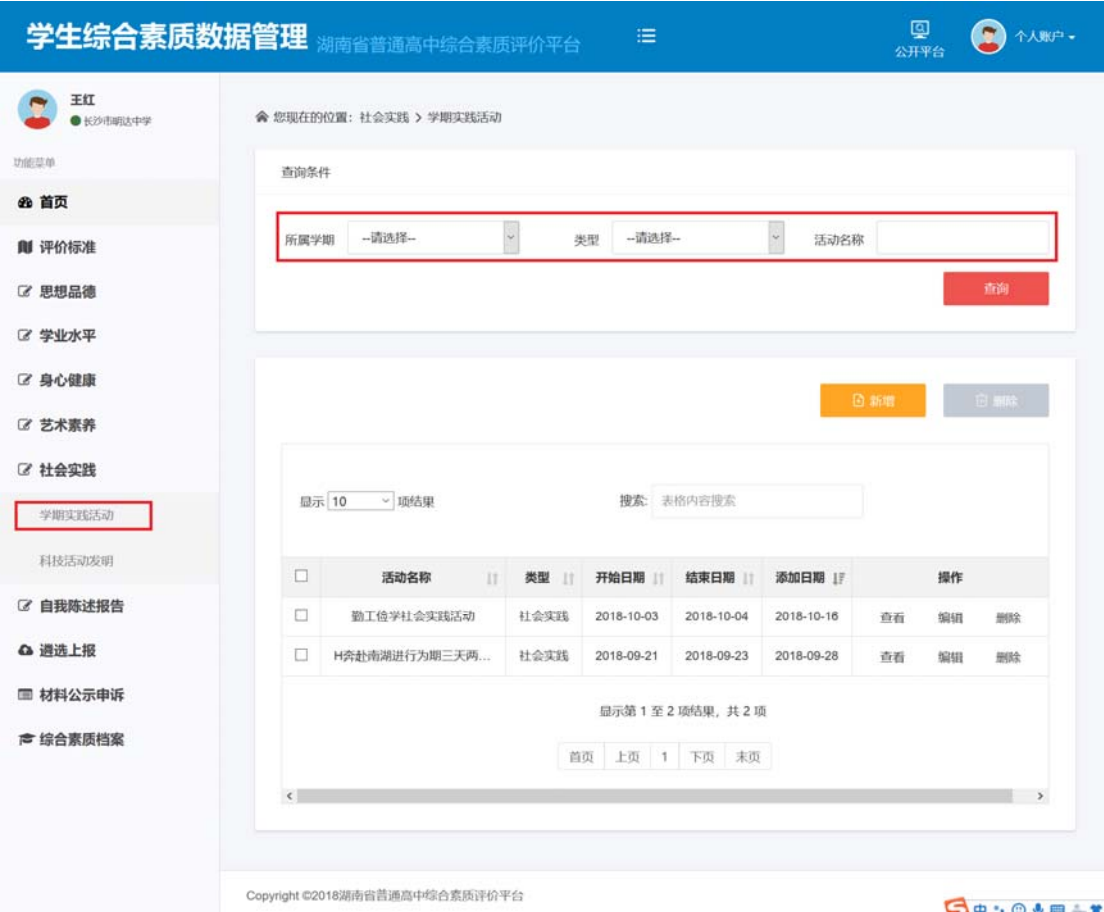

新增:点击【新增】按钮,输入基本信息内容,上传事实材料图片,点击保存,可以成 功添加事实材料。上传的材料图片大小,单张不能超过 500k,最多上传 2 张活动证明图片。

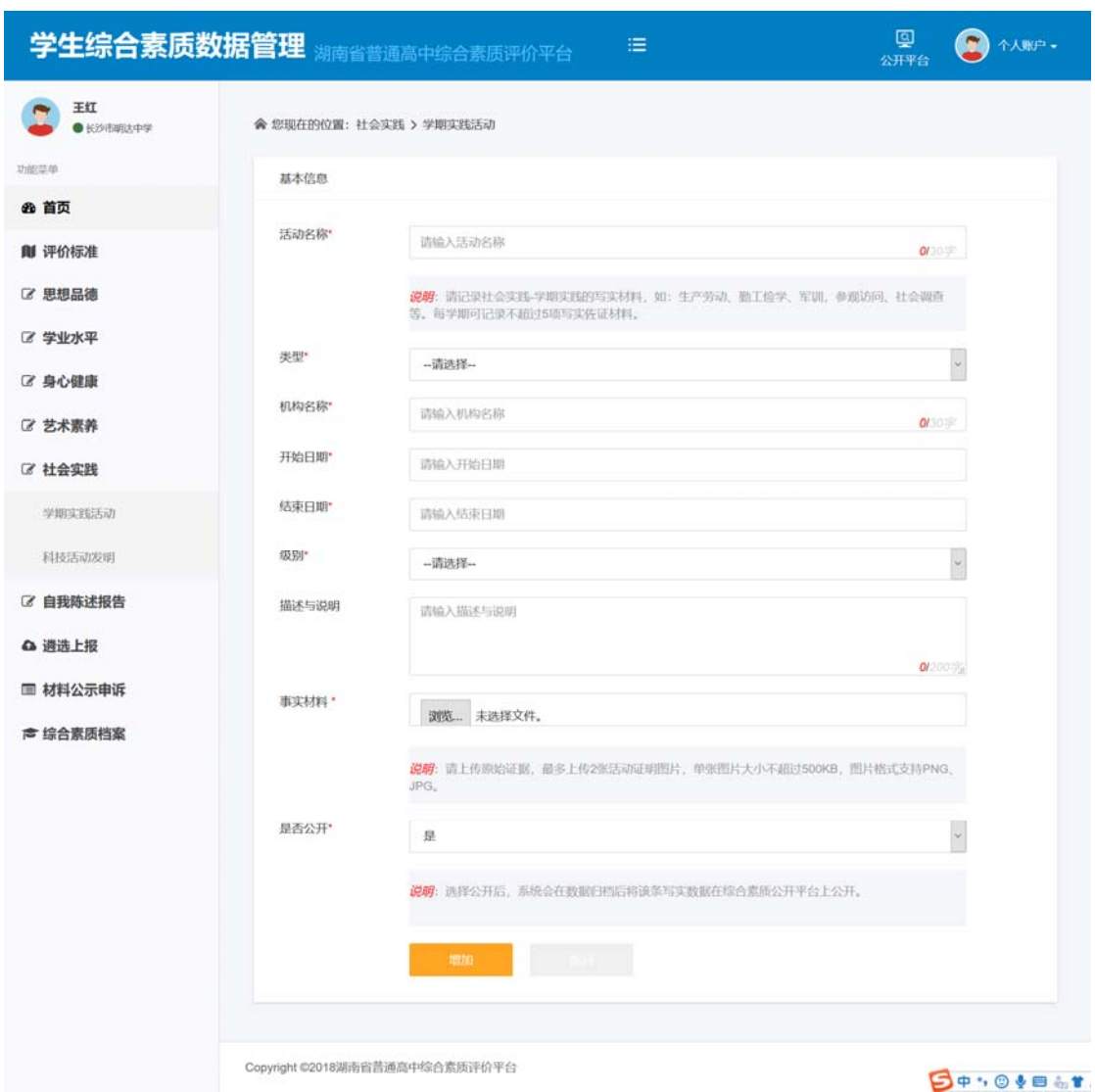

查看详情:在实践活动列表的操作栏,选择一条记录,点击【详情】,可以查看该实践 活动记录的详情。

编辑:在实践活动列表的操作栏,选择一条记录,点击【编辑】,可以编辑修改该条记 录的内容。

删除: 勾选材料记录, 点击【删除】按钮, 弹出删除确认框, 点击【确定】, 即可删除 一个或者多个材料;如点击【取消】,则取消本次删除操作。

搜索:输入材料名称,可以对当前页的表格内容进行搜索。

### 7.2 科技活动发明

记录参加科技活动、创造发明的次数、时间、形成的实物作品照片或活动报告、创造发 明说明等。科技活动、创造发明获奖的,要注明获奖励时间、内容和颁奖单位。

操作菜单:【社会实践—科技活动发明】进入科技活动发明页面,可以【新增】、【编辑】、 【搜索】、【删除】、【查询】艺术特长材料记录。

查询: 选择所属学期下拉框, 选择类别和活动名称等条件, 点击【查询】按钮, 查询出 符合条件的数据记录。

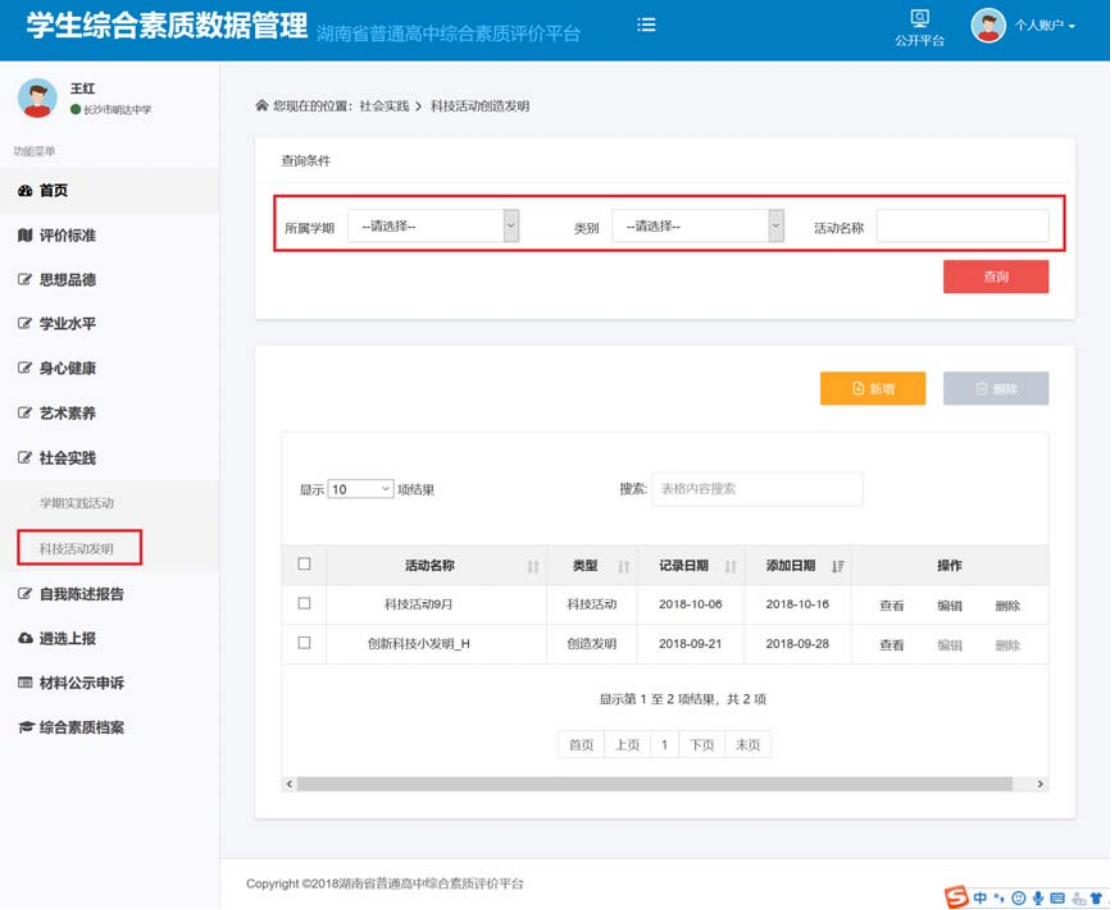

新增:点击【新增】按钮,输入基本信息内容,上传事实材料图片,点击保存,可以成 功添加事实材料。上传的材料图片大小,单张不能超过 500k,最多上传 2 张活动证明图片。

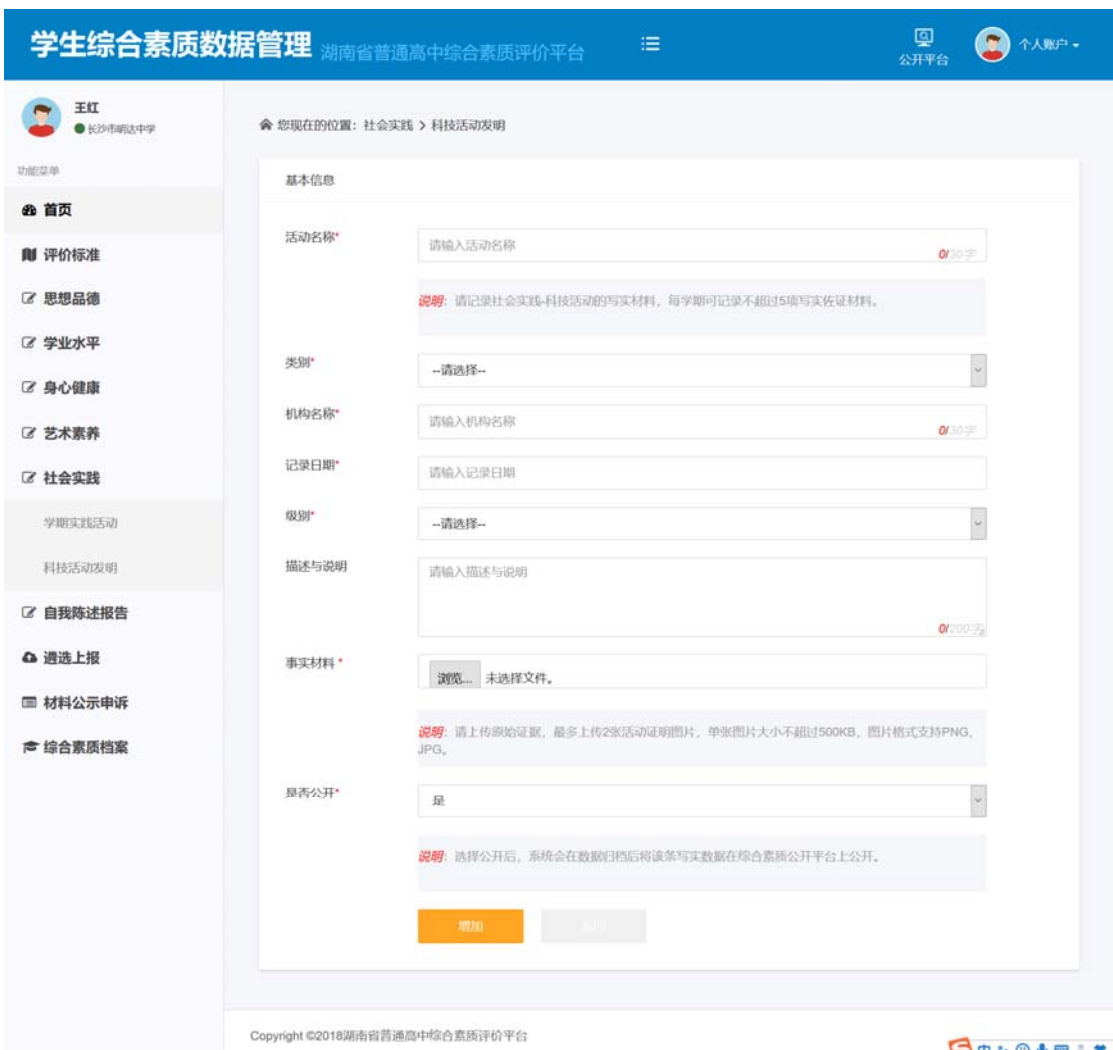

#### **BOYOVE &T.**

查看详情:在科技活动材料列表的操作栏,选择一条记录,点击【详情】,可以查看该 科技材料记录的详情。

编辑:在科技活动材料列表的操作栏,选择一条记录,点击【编辑】,可以编辑修改该 条记录的内容。如下图:

删除: 勾选材料记录,点击【删除】按钮,弹出删除确认框,点击【确定】,即可删除 一个或者多个材料;如点击【取消】,则取消本次删除操作。

搜索:输入材料名称,可以对当前页的表格内容进行搜索。

### **8** 自我陈述报告

可陈述社会责任感、个人特点与爱好、才能与专业志向等方面信息。

### 8.1 填写自我陈述报告

学生以典型事例为依据,陈述自己在社会责任感、个性特点与爱好、才能与专业志向等 方面突出表现情况。篇幅不超过 800 字。

操作菜单:【自我陈述报告一填写自我陈述报告】进入填写自我陈述报告页面,可以上 报自我陈述报告。

保存: 填写陈述内容和上传事实材料, 点击【保存】按钮, 即可保存此次编辑内容。

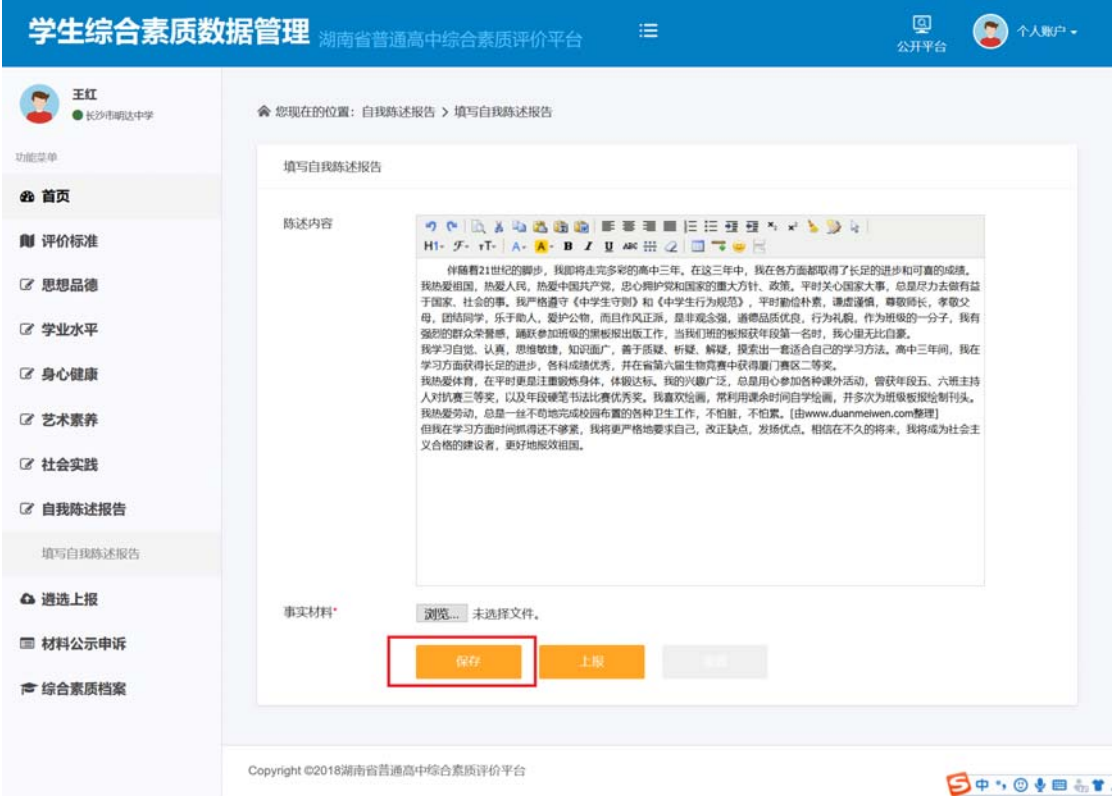

上报: 如果确保材料输入无误,点击【上报】按钮,弹出上报确认框,点击【确定】按 钮,即可完成上报操作,如果点击【取消】按钮,则取消这次上报操作。

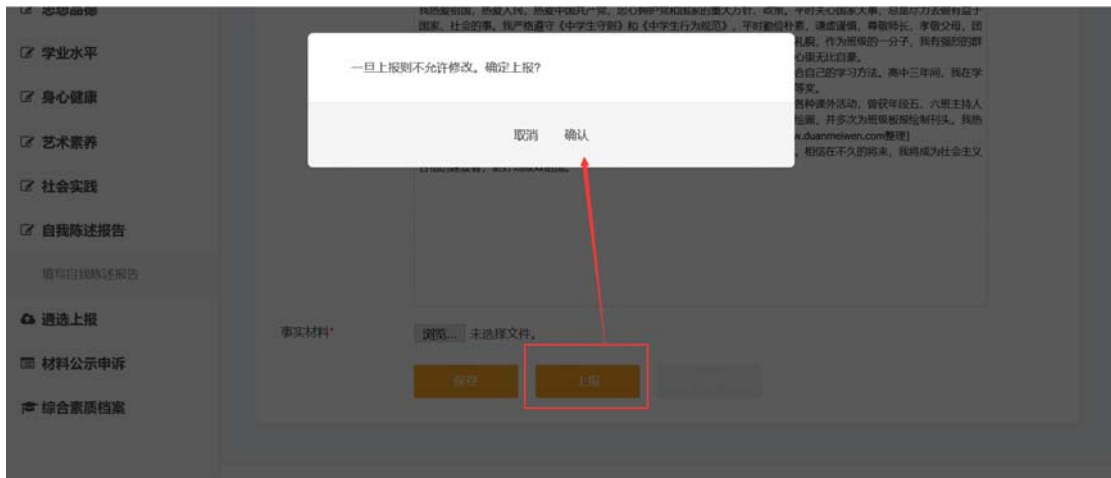

### **9** 遴选上报

学生对自行上传的写实材料以及学校导入、第三方机构或系统批量上传的学生综合素质 记录进行整理、查阅,形成《写实记录单》,通过自主遴选、上报归入《综合素质评价表》, 每学期归入评价表中的写实记录不再提供修改维护操作,高三毕业时提供再次整理、遴选操 作。

#### 9.1 遴选管理

每学期末,学生在教师指导下,依据本学期的《写实记录单》,整理遴选具有代表性的 重要活动记录和突出表现的事实材料。

操作菜单:【遴选上报—遴选管理】进入遴选管理页面,可以【管理已遴选的材料】、【详 情】、【编辑】、【搜索】、【删除】、【查询】遴选材料记录等操作。

查询:选择所属学期下拉框,选择维度和材料名称等条件,点击【查询】按钮,查询出 符合条件的遴选材料数据记录。

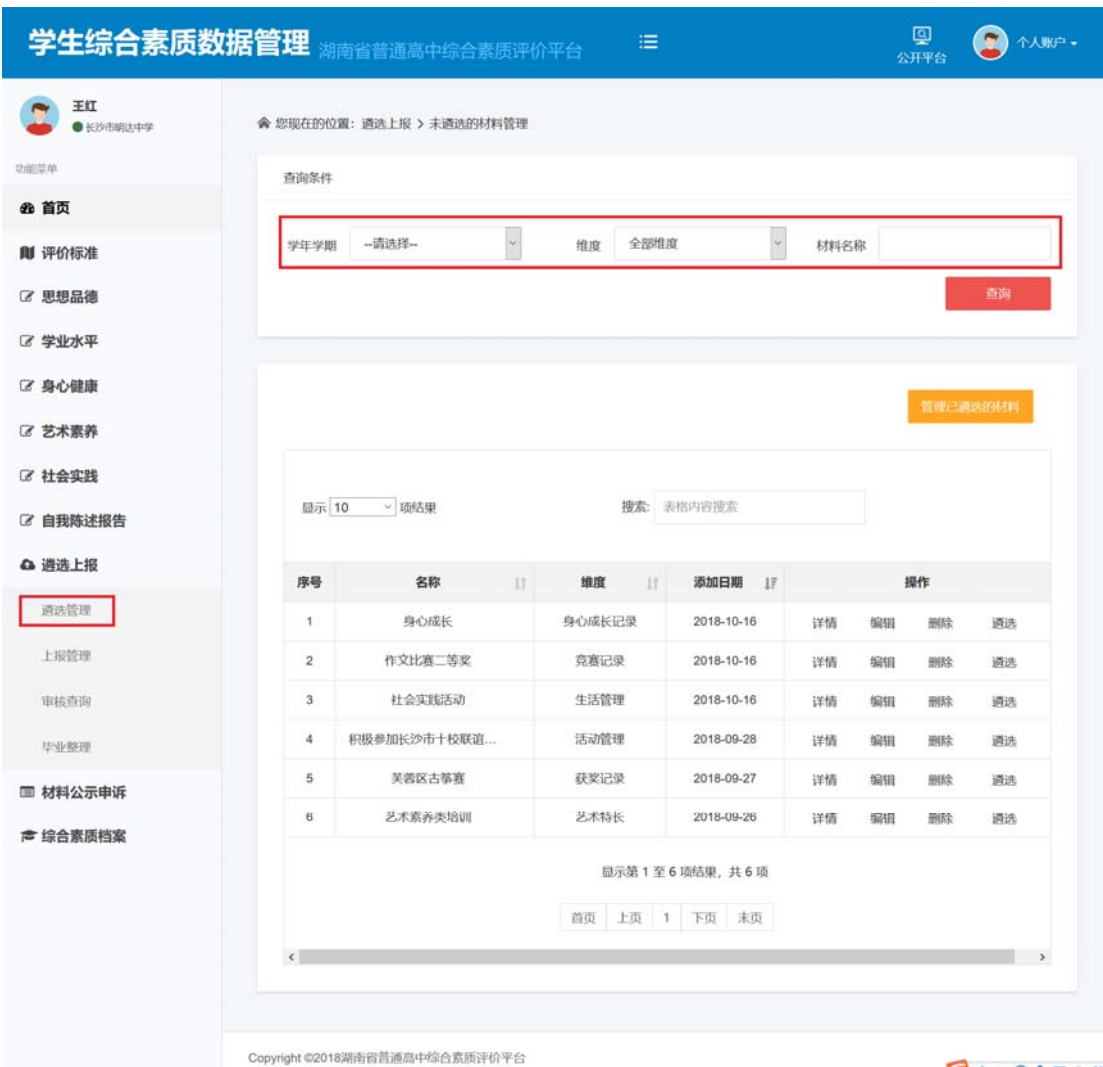

**BOYOVE TT** 

遴选:在遴选材料列表的操作栏,选择一条记录,点击【遴选】,弹出遴选确认弹出框, 点击【确定】按钮,则遴选成功,如果点击【取消】,则取消该次遴选操作。

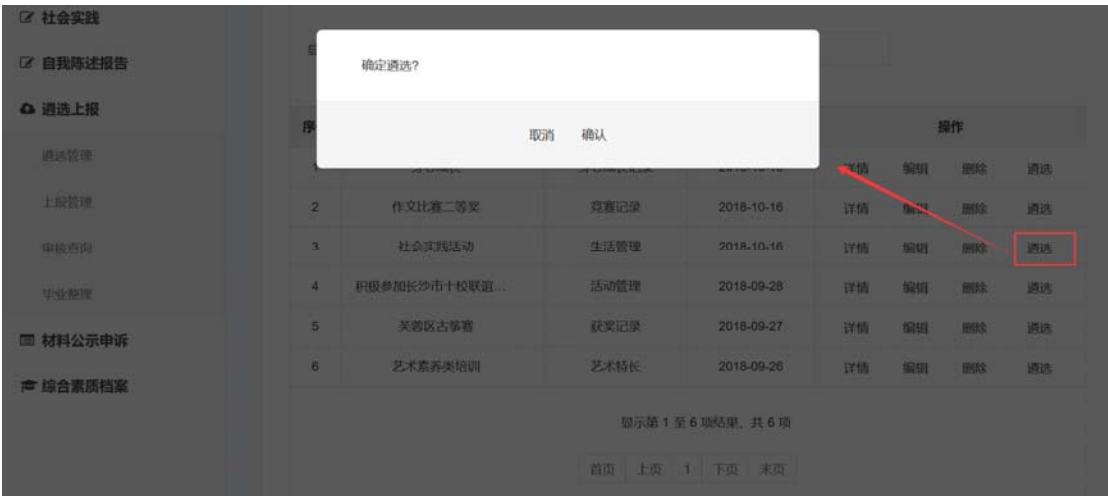

管理已遴选的材料:点击【管理已遴选的材料】按钮, 则查出已遴选的所有材料, 如

下图:

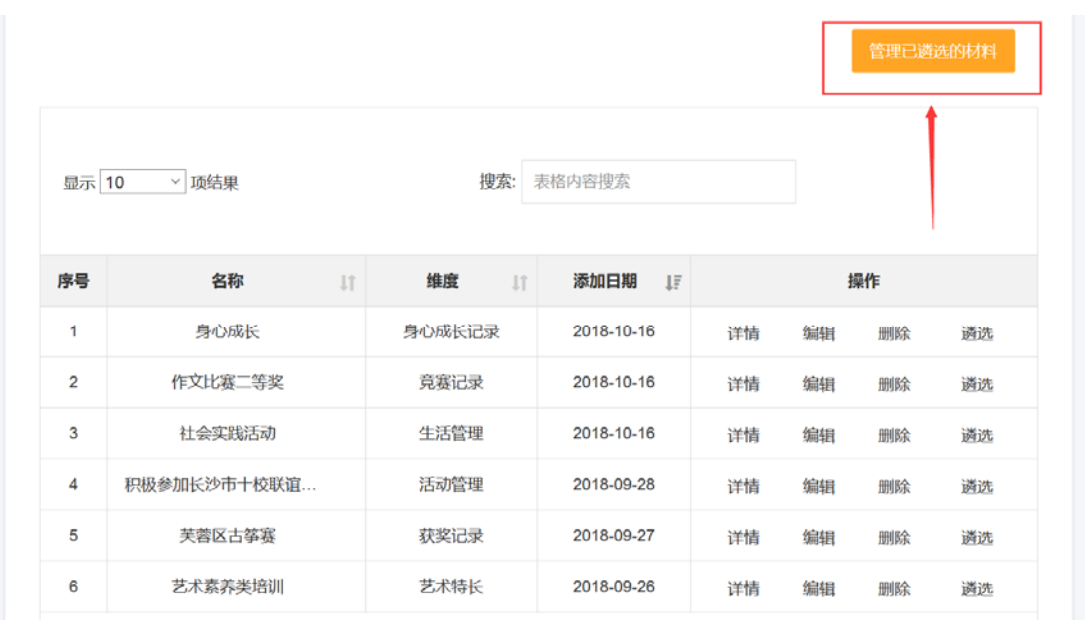

管理未遴选的材料:点击【管理未遴选的材料】按钮, 则查出未遴选的所有材料, 如 下图:

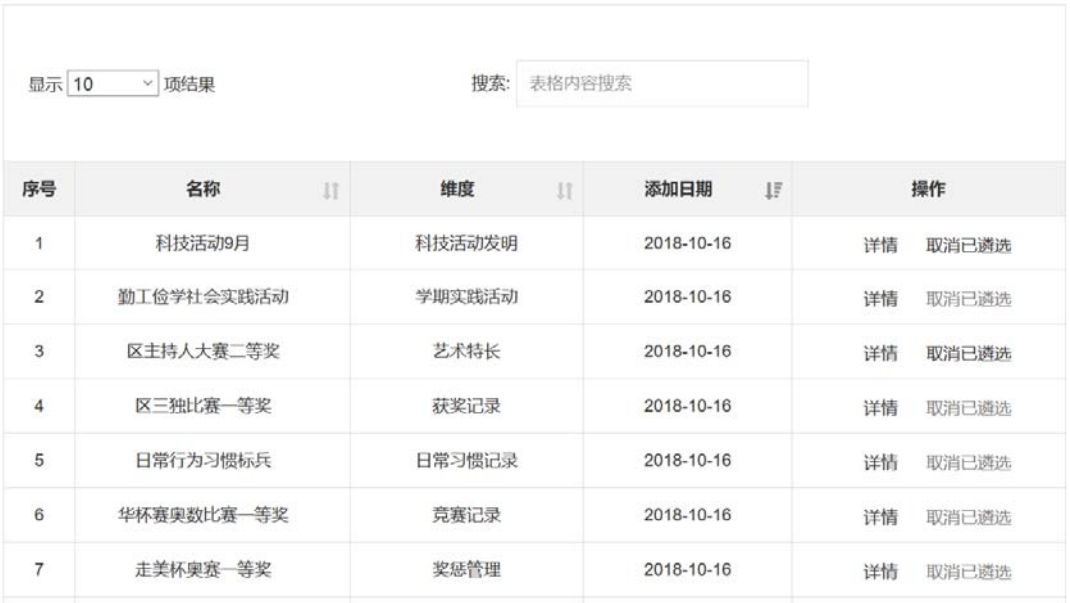

查看详情:在遴选材料列表的操作栏,选择一条记录,点击【详情】,可以查看该遴选 材料记录的详情。

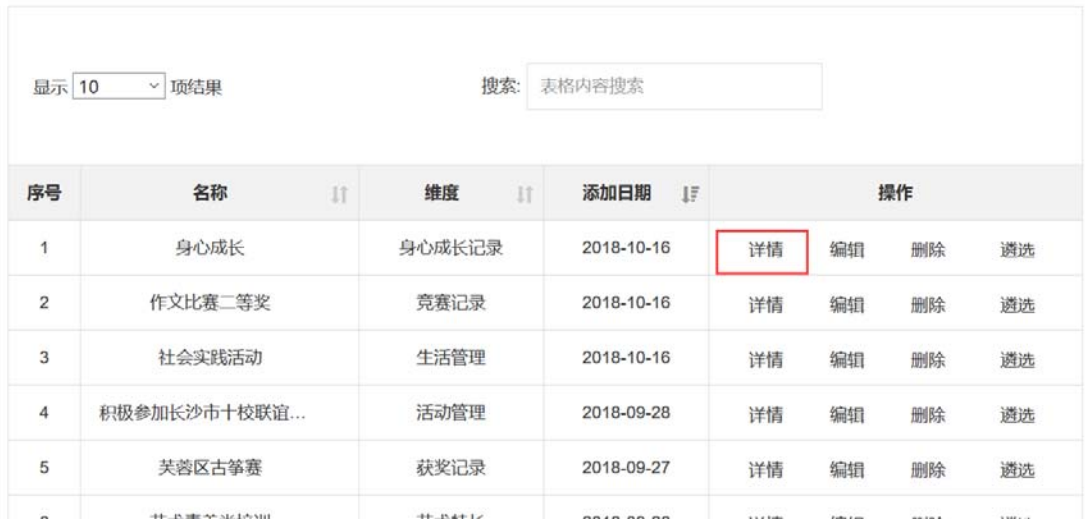

编辑:在遴选材料列表的操作栏,选择一条记录,点击【编辑】,可以编辑修改该条记 录的内容。如下图:

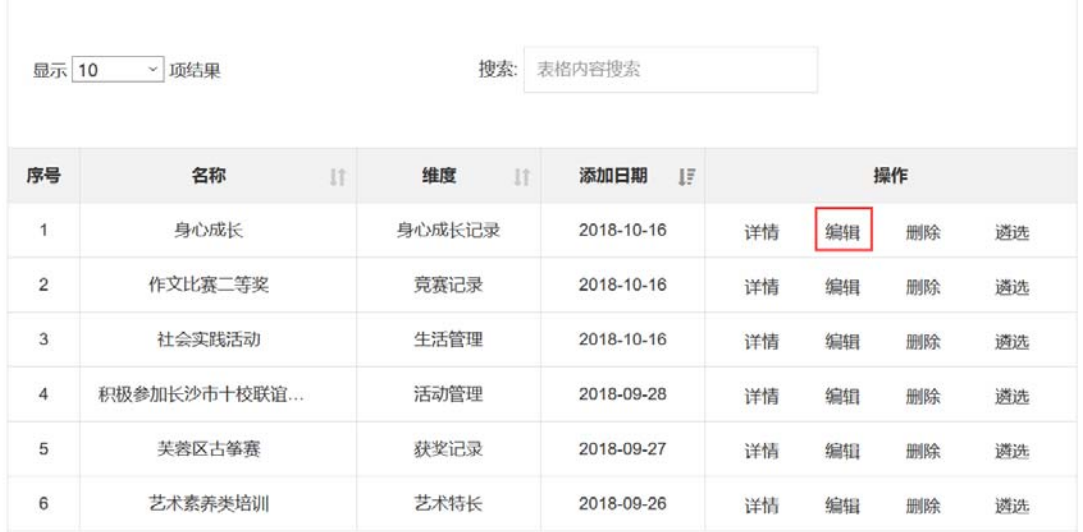

删除: 勾选材料记录, 点击【删除】按钮, 弹出删除确认框, 点击【确定】, 即可删除 一个或者多个材料;如点击【取消】,则取消本次删除操作。

| 区 身心健康        |               |             |      |              |  |                |    |    | 管理已再活的材料 |    |  |
|---------------|---------------|-------------|------|--------------|--|----------------|----|----|----------|----|--|
| 区 艺术素养        | 确定删除?         |             |      |              |  |                |    |    |          |    |  |
| ■ 社会实践        |               |             |      |              |  |                |    |    |          |    |  |
| ■ 自我陈述报告      | 确认<br>取消      |             |      |              |  |                |    |    |          |    |  |
| <b>△ 過选上报</b> |               |             |      |              |  |                |    |    |          |    |  |
|               | 序号            | 名称          | - 18 | 编度<br>$-101$ |  | 添加日期           |    |    | 提作       |    |  |
| 通话管理          | $\mathcal{A}$ | 身心成长        |      | 身心成长记录       |  | 2018-10-16     | 详情 | 编辑 | 用除       | 道选 |  |
| 土版铅理          | 2             | 作文比赛二等奖     |      | 流燕记录         |  | 2018-10-16     | 详情 | 编辑 | 图除       | 通选 |  |
| 审核查询          | 3             | 社会实践活动      |      | 生活管理         |  | 2018-10-16     | 详情 | 编辑 | ■除       | 道选 |  |
| 中业中理          | $\mathbf{A}$  | 积极参加长沙市十校联谊 |      | 活动管理         |  | 2018-09-28     | 详情 | 编辑 | 一面除      | 遇逃 |  |
| ■ 材料公示申诉      | 5             | - 关善区古答表    |      | 获奖记录         |  | 2018-09-27     | 详情 | 编辑 | 田除       | 通选 |  |
|               | 6             | 艺术素养类培训     |      | 艺术特长         |  | 2018-09-26     | 详情 | 编辑 | 田時       | 调选 |  |
| ☆ 综合素质档案      |               |             |      |              |  | 服示第1至6项结果, 共6项 |    |    |          |    |  |

搜索:输入材料名称,可以对当前页的表格内容进行搜索。

### 9.2 上报管理

整理遴选的材料可上报至教师审核。上报采用批量上报的方式,且需在学校数据公示前 将数据统一上报,否则不会进入数据公示以及后续阶段。

操作菜单:【遴选上报—上报管理】进入上报管理页面,可以【查询】、【统一上报材料】、 【查看已上报材料】、【搜索】、【详情】上报管理材料记录。

查询:选择所属学期下拉框,选择维度和材料名称等条件,点击【查询】按钮,查询出 符合条件的数据记录。

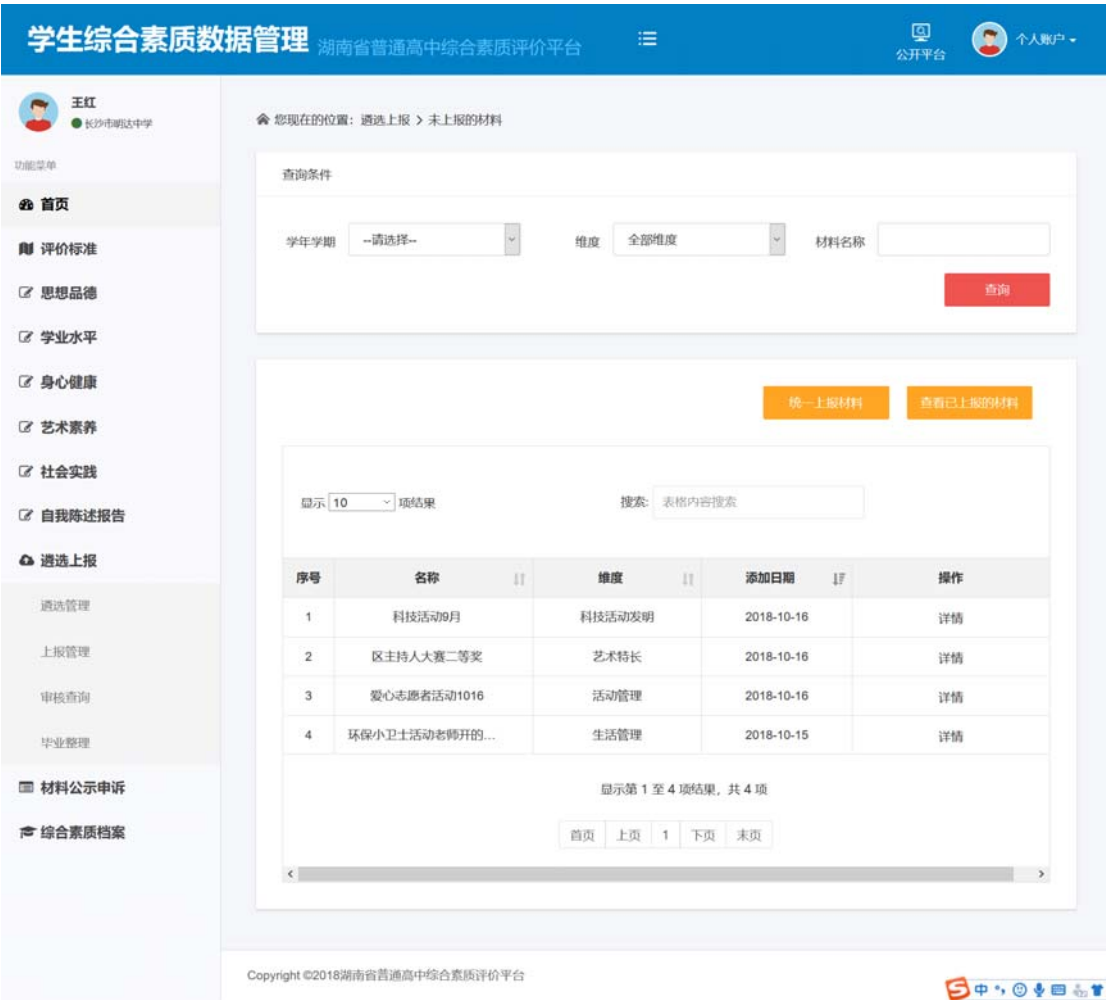

统一上报材料:点击【统一上报材料】按钮,弹出上报确认弹出框,点击【确定】按钮, 则统一上报材料成功,如果点击【取消】,则取消该次上报操作。

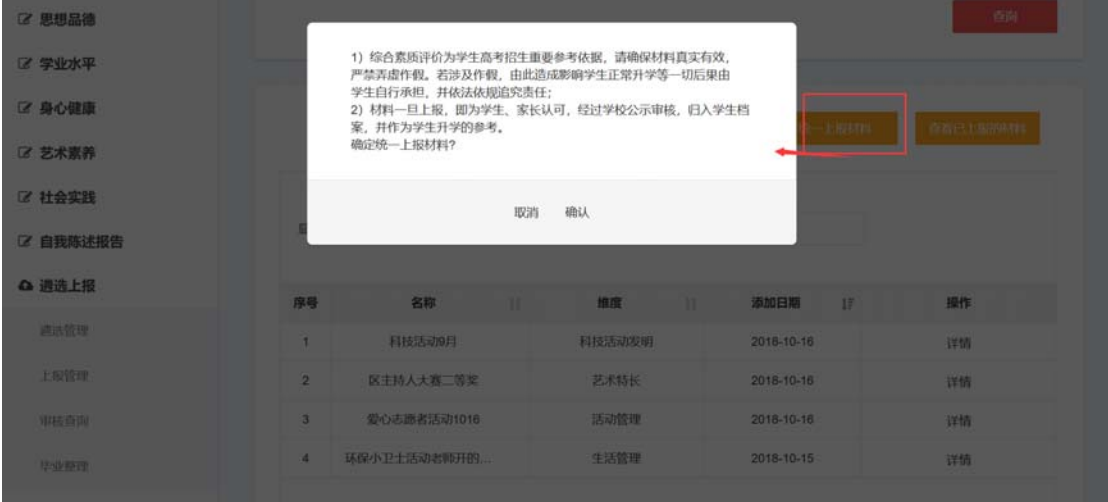

查看已上报的材料:点击【查看已上报的材料】按钮,则查出所有已上报的材料。

详情:在上报材料列表的操作栏,选择一条记录,点击【详情】,可以查看该上报材料 记录的详情。

搜索:输入材料名称,可以对当前页的表格内容进行搜索。

#### 9.3 审核查询

经公示无异议后进入学校信息审核流程,由学校班主任初审,学校管理员终审,审核通 过的信息将进入到《综合素质档案》不得再更改,学生科通过审核查询模块了解材料审批流 转情况。

操作菜单:【遴选上报—审核查询】进入审核查询页面,可以【查询】、【搜索】、【查看 详情】审核材料记录。

查询:选择所属学期下拉框,选择维度和材料名称等条件,点击【查询】按钮,查询出 符合条件的数据记录。

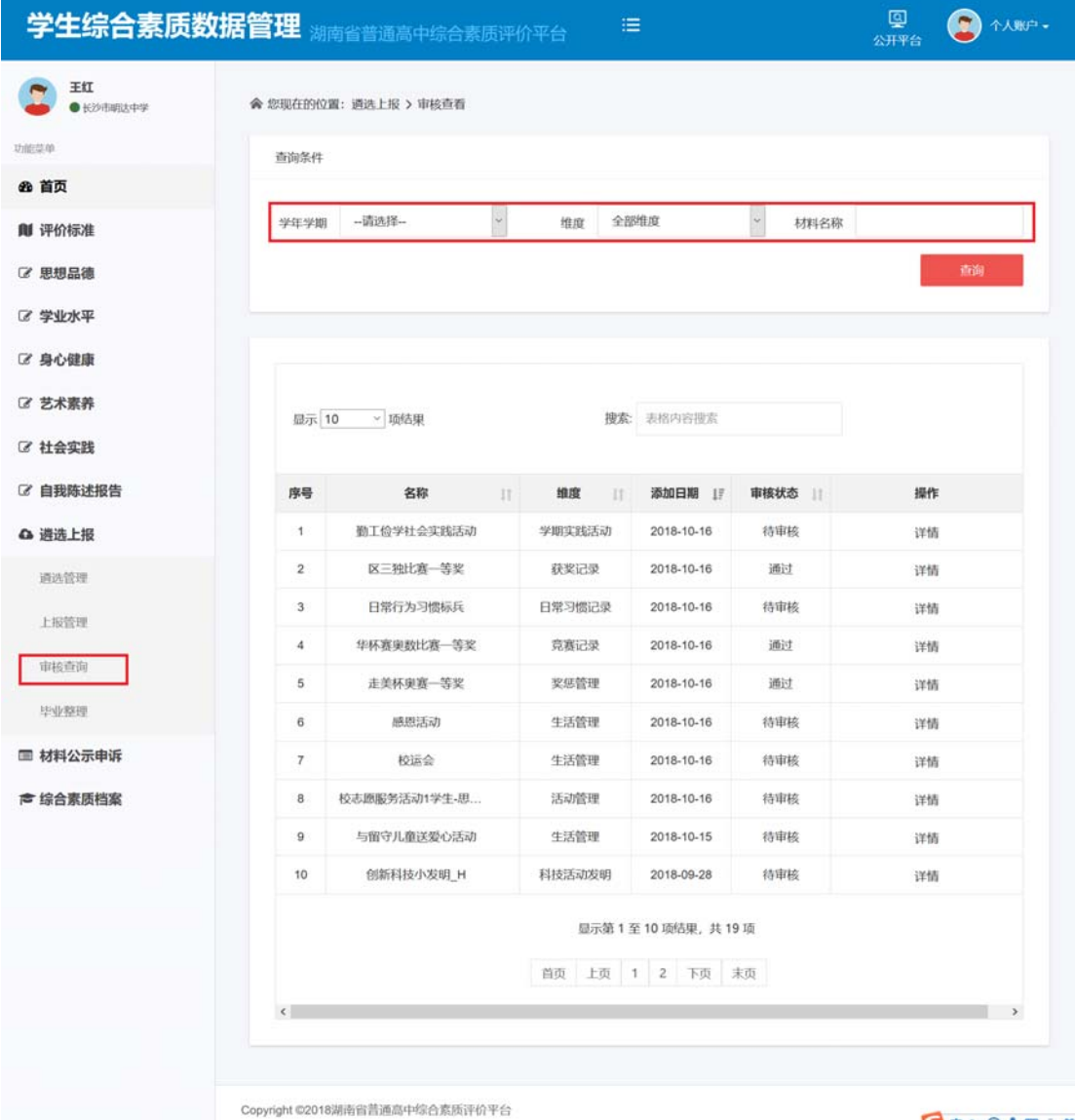

详情:在审核列表的操作栏,选择一条记录,点击【详情】,可以查看该审核材料记录 的详情。

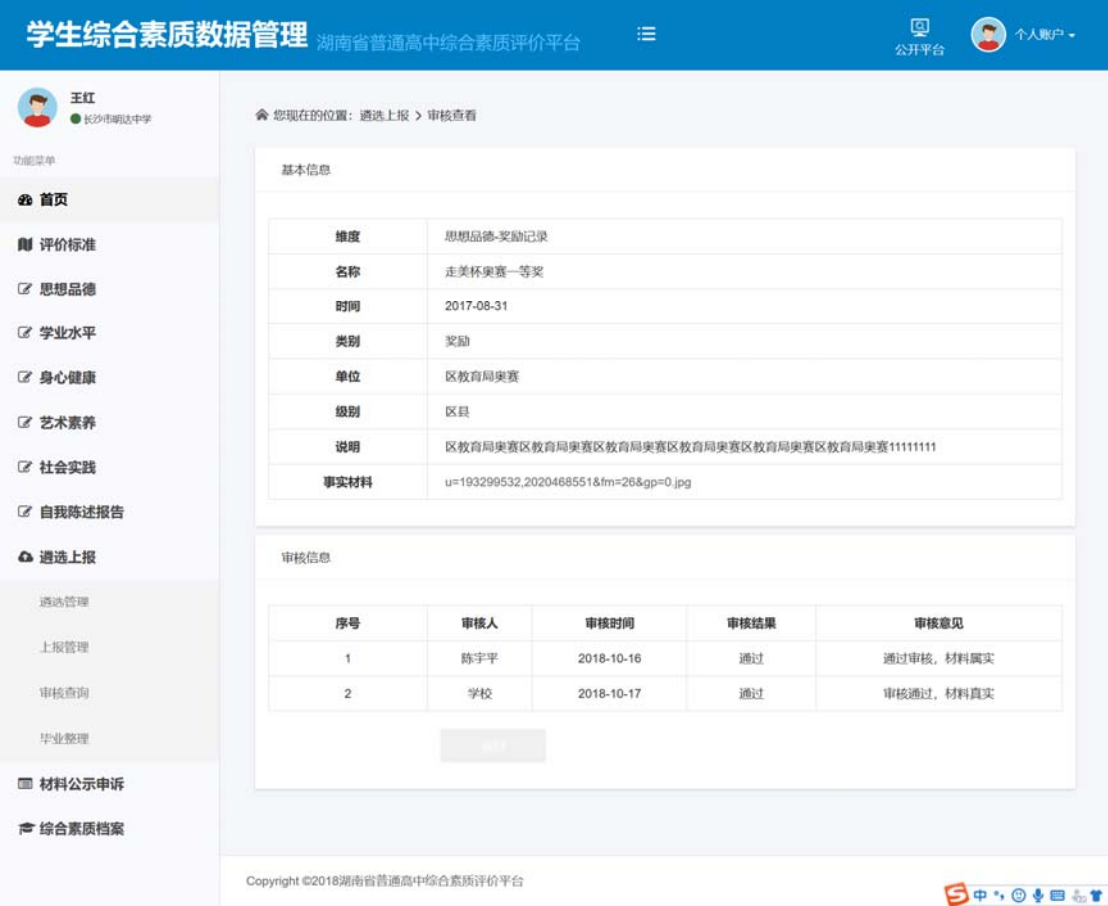

搜索:输入材料名称,可以对当前页的表格内容进行搜索。

#### 9.4 毕业整理

高三毕业时,学生对本人六个学期评价表中的写实记录内容进行再次整理遴选,但不得 增补或修改,生成毕业时供高校招生参考使用的《综合素质档案》。毕业整理需在省级规定 的统一归档时间内完成,否则不纳入素质档案。

操作菜单:【遴选上报—毕业管理】进入毕业管理页面,可以【查看已整理的毕业材料】、 【详情】、【遴选为毕业材料】、【搜索】、【查询】毕业材料记录等操作。

查询:选择所属学期下拉框,选择维度和材料名称等条件,点击【查询】按钮,查询出 符合条件的材料数据记录。

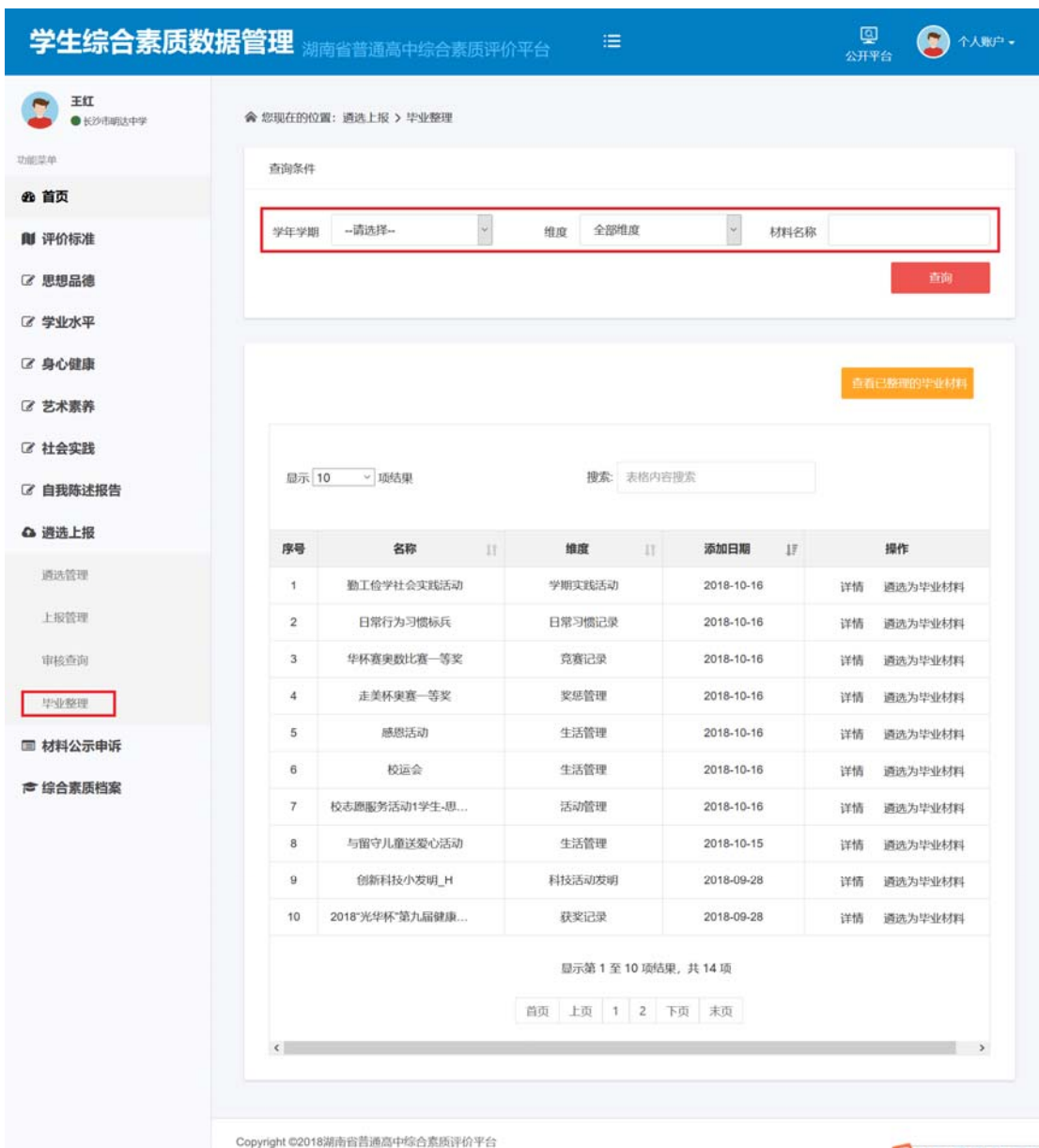

**DO:0007** 

遴选为毕业材料:在遴选材料列表的操作栏,选择一条记录,点击【遴选为毕业材料】, 弹出遴选确认弹出框,点击【确定】按钮,则遴选成功,如果点击【取消】,则取消该次遴 选操作。

湖南省普通高中学生综合素质评价平台用户操作手册

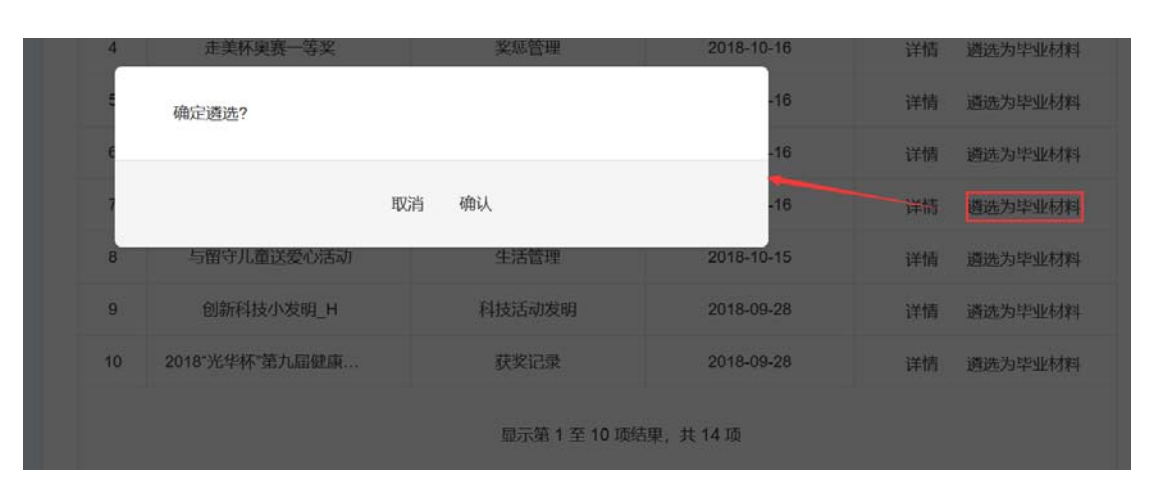

查看已整理的毕业材料:点击【查看已整理的毕业材料】按钮, 则查出已整理的所有 毕业材料,如下图:

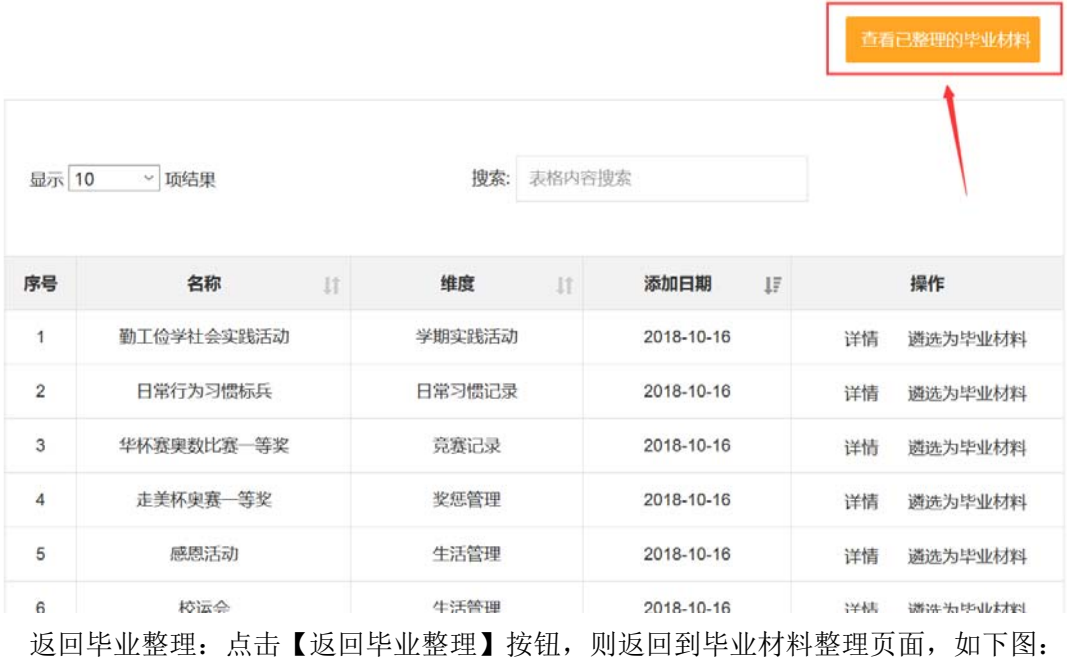

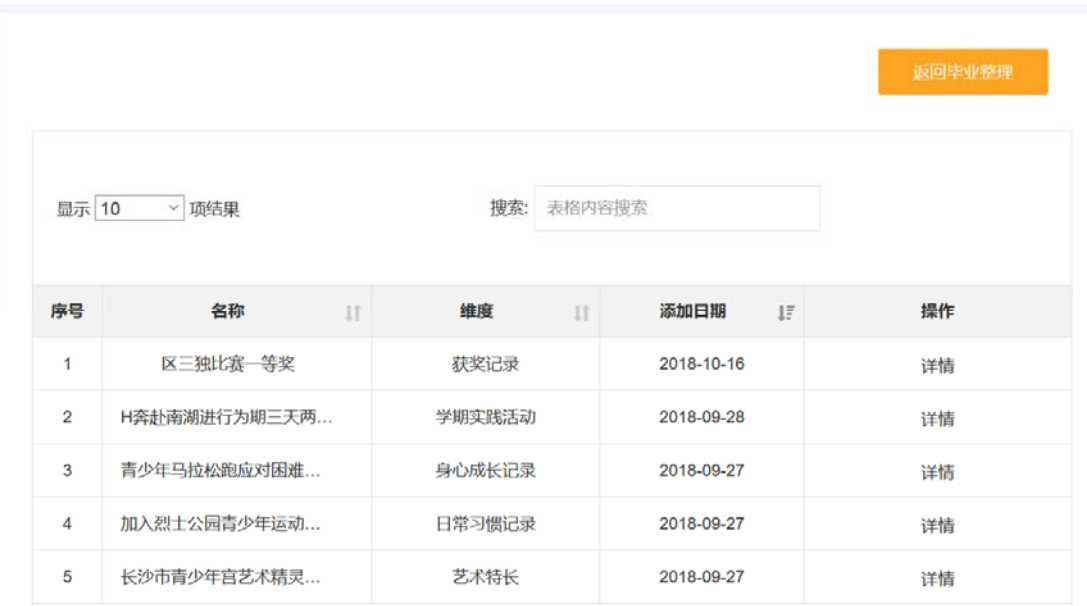

查看详情:在材料列表的操作栏,选择一条记录,点击【详情】,可以查看该材料记录 的详情。

搜索:输入材料名称,可以对当前页的表格内容进行搜索。

## **10** 材料公示申述

在电子管理平台上生成《综合素质档案》在公示栏目中进行公示,公示时间为一周,经 公示无异议后进入审核流程。

### 10.1 学生材料公示

学生科查看所属年级范围内的学生材料公示,可对公示内容提出质疑和询问。

操作菜单:【材料公示申述—学生材料公示】进入学生材料公示页面,可以【查看公示 内容】、【搜索】、【查询】公示内容。

查询:选择班级,学年学期和学生信息等条件,点击【查询】按钮,查询出符合条件的 公示数据记录。

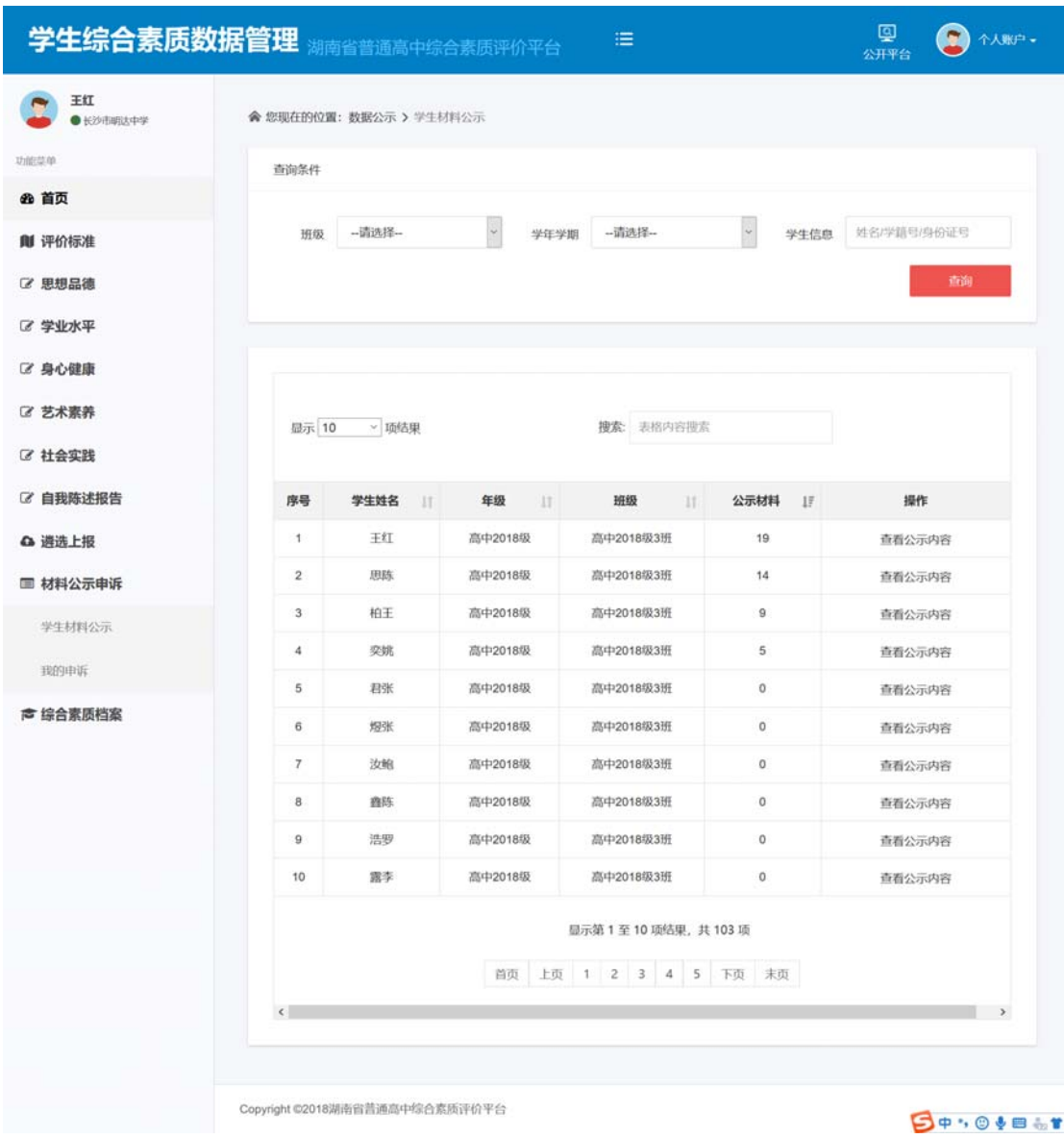

查看公示内容:在公示列表的操作栏,选择一条记录,点击【查看公示内容】,可以查 看某个学生的公示内容。

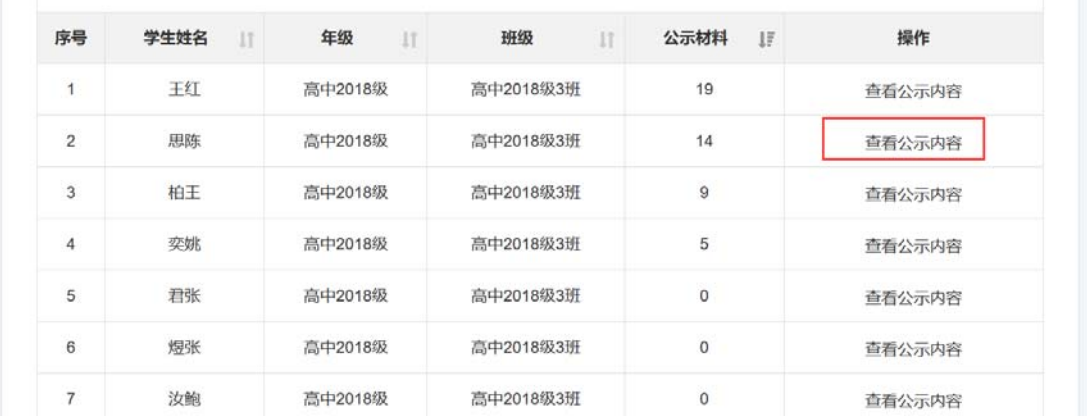

**53** / **64**

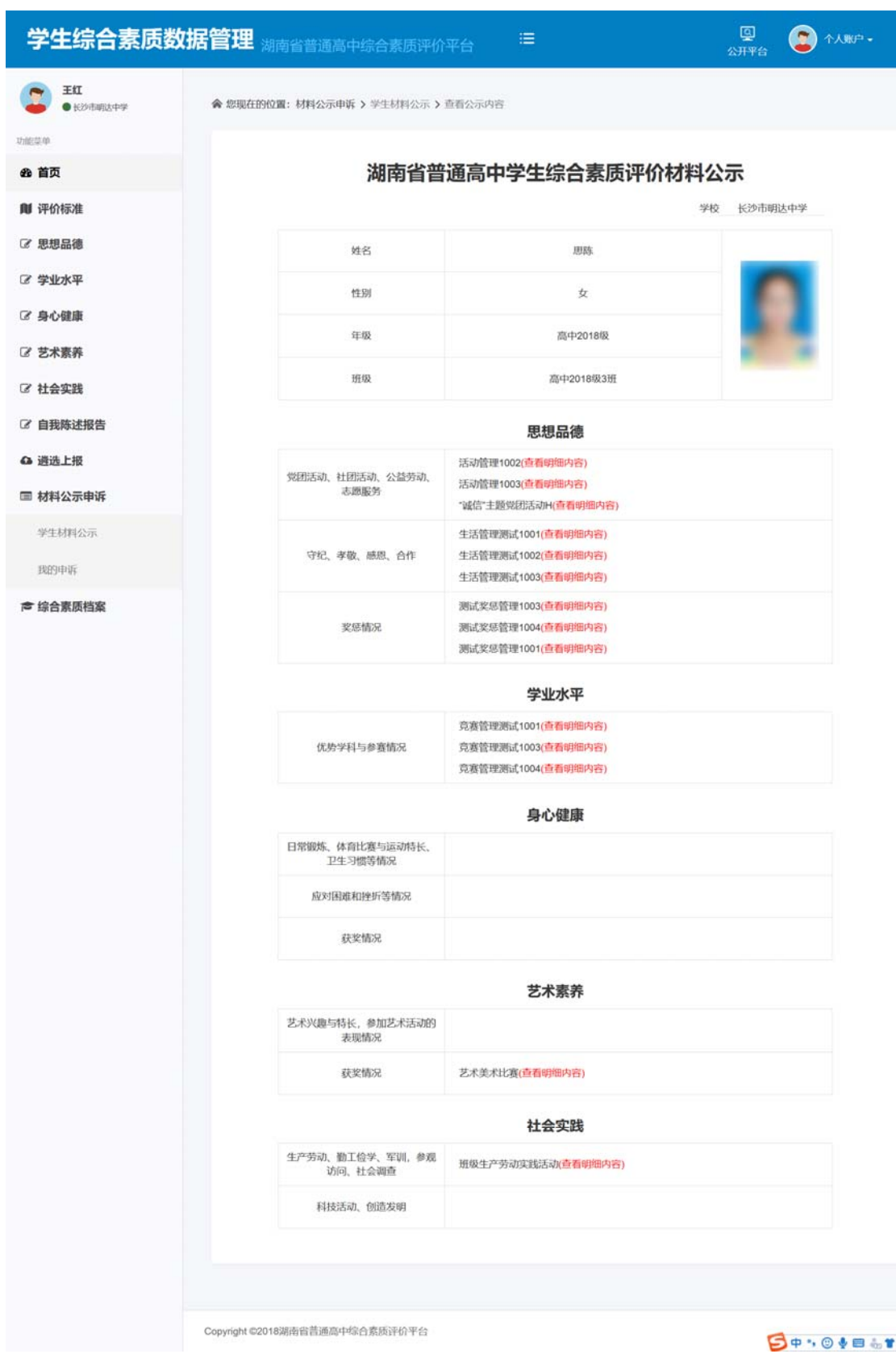

搜索:输入材料名称,可以对当前页的表格内容进行搜索。

湖南省普通高中学生综合素质评价平台用户操作手册

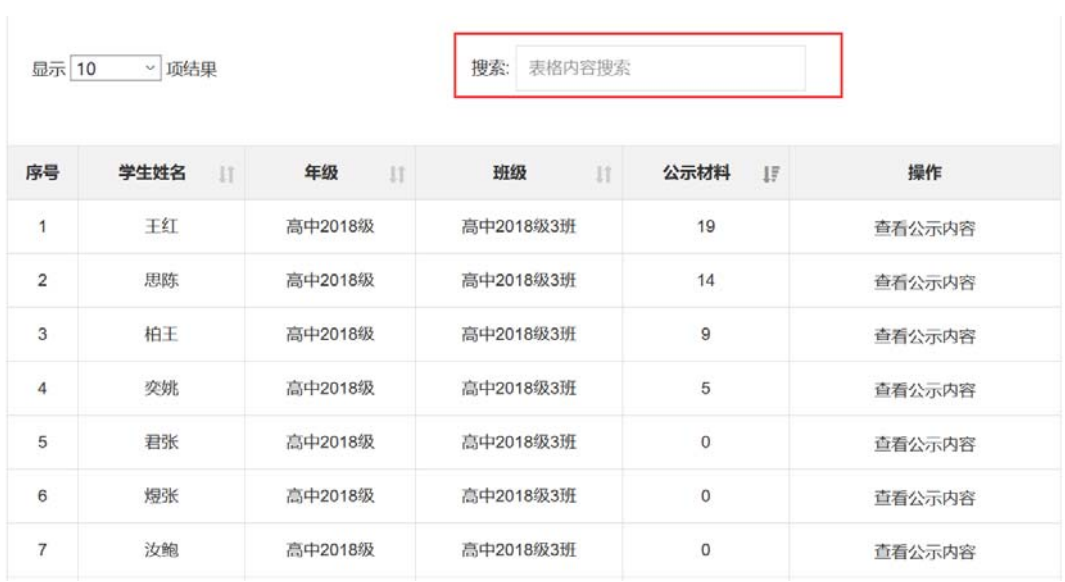

### 10.2 我的申述

学生科通过我的申诉功能,实时了解提交的申诉审核流转情况。

操作菜单:【材料公示申述—我的申述】进入我的申述页面,可以【查看申述详情】、【搜 索】、【查询】申述详情内容。

查询:选择终审状态和申述内容查询条件,点击【查询】按钮,查询出符合条件的我的 申述内容。

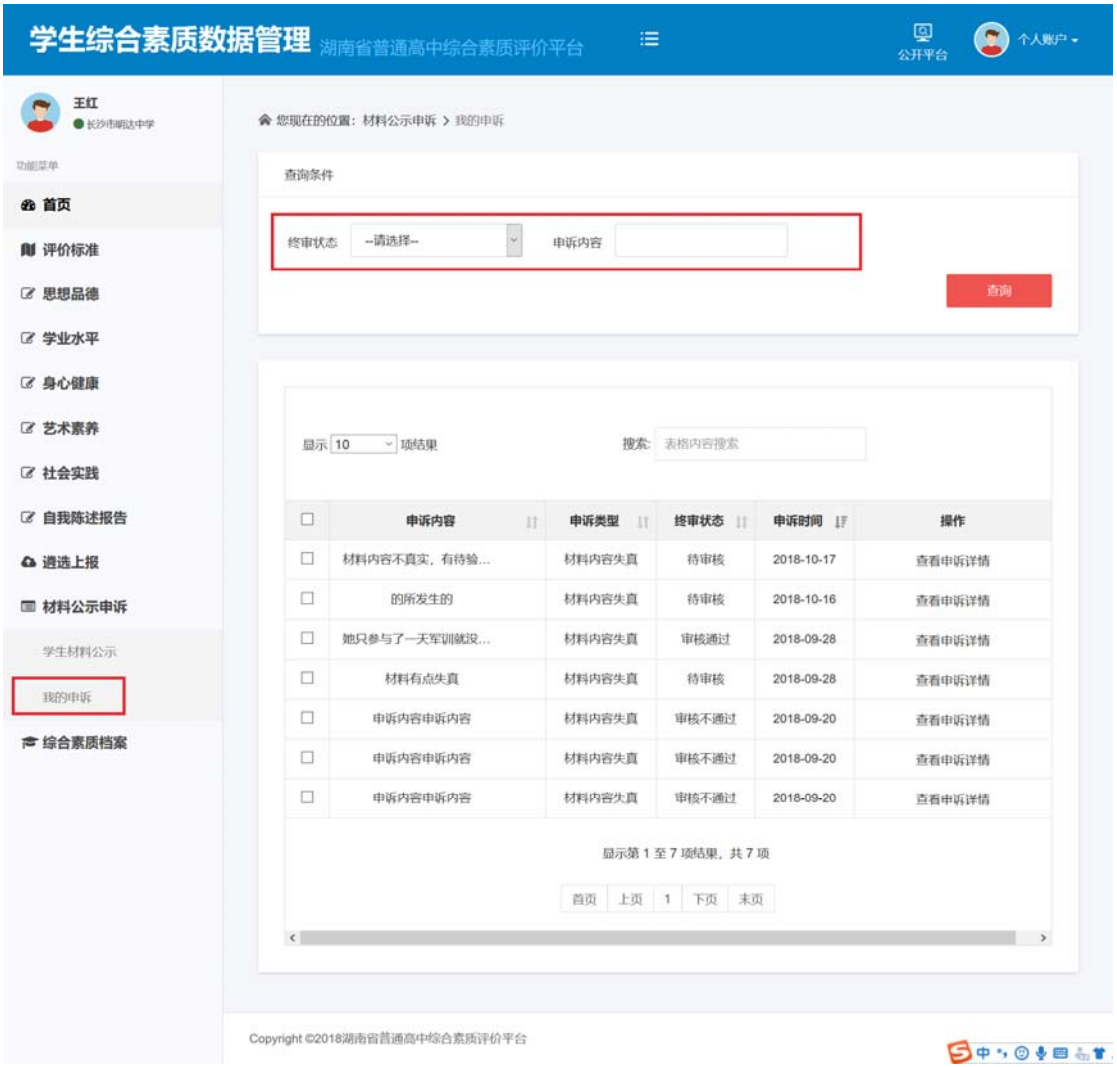

查看申述详情:在申述列表的操作栏,选择一条记录,点击【查看申述详情】,可以查 看申述详情内容。

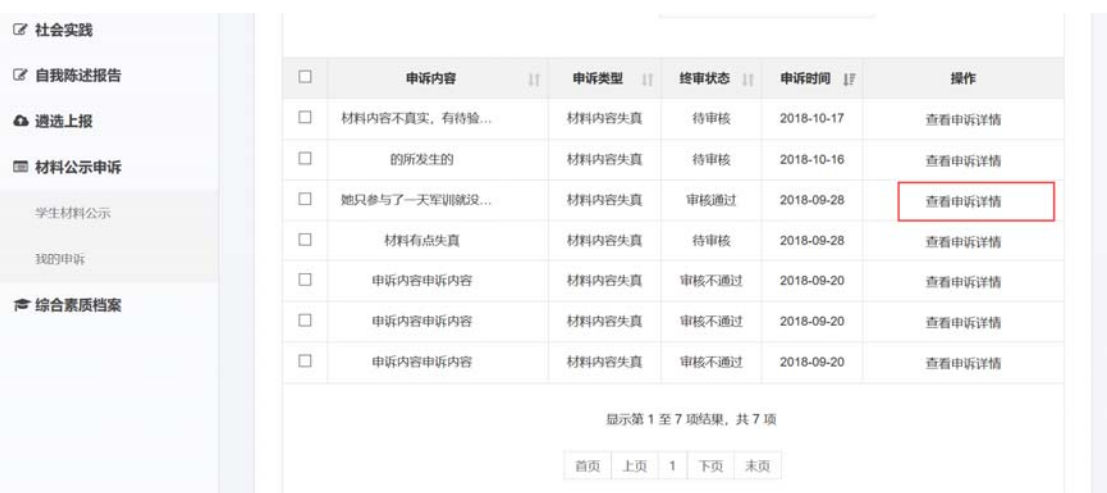

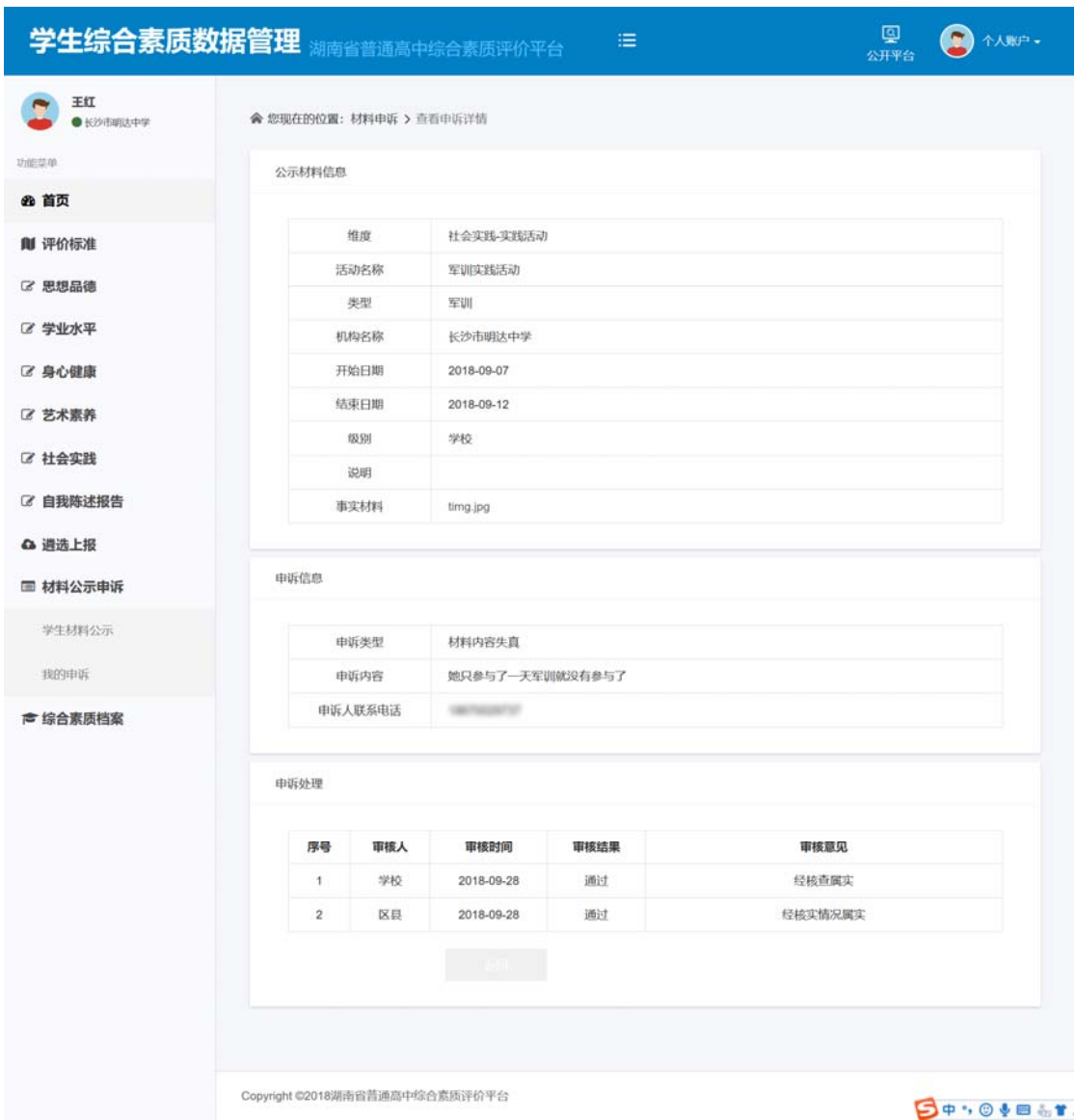

搜索:输入材料名称,可以对当前页的表格内容进行搜索。

## **11** 综合素质档案

综合素质档案包括纸质档和电子档案两种形式,从高一年一期开始为每位学生建立综合 素质档案。

### 11.1 学期档案

操作菜单:【综合素质档案—学期档案】进入学期档案页面,选择学期,可以查看自己 每学期的档案内容。

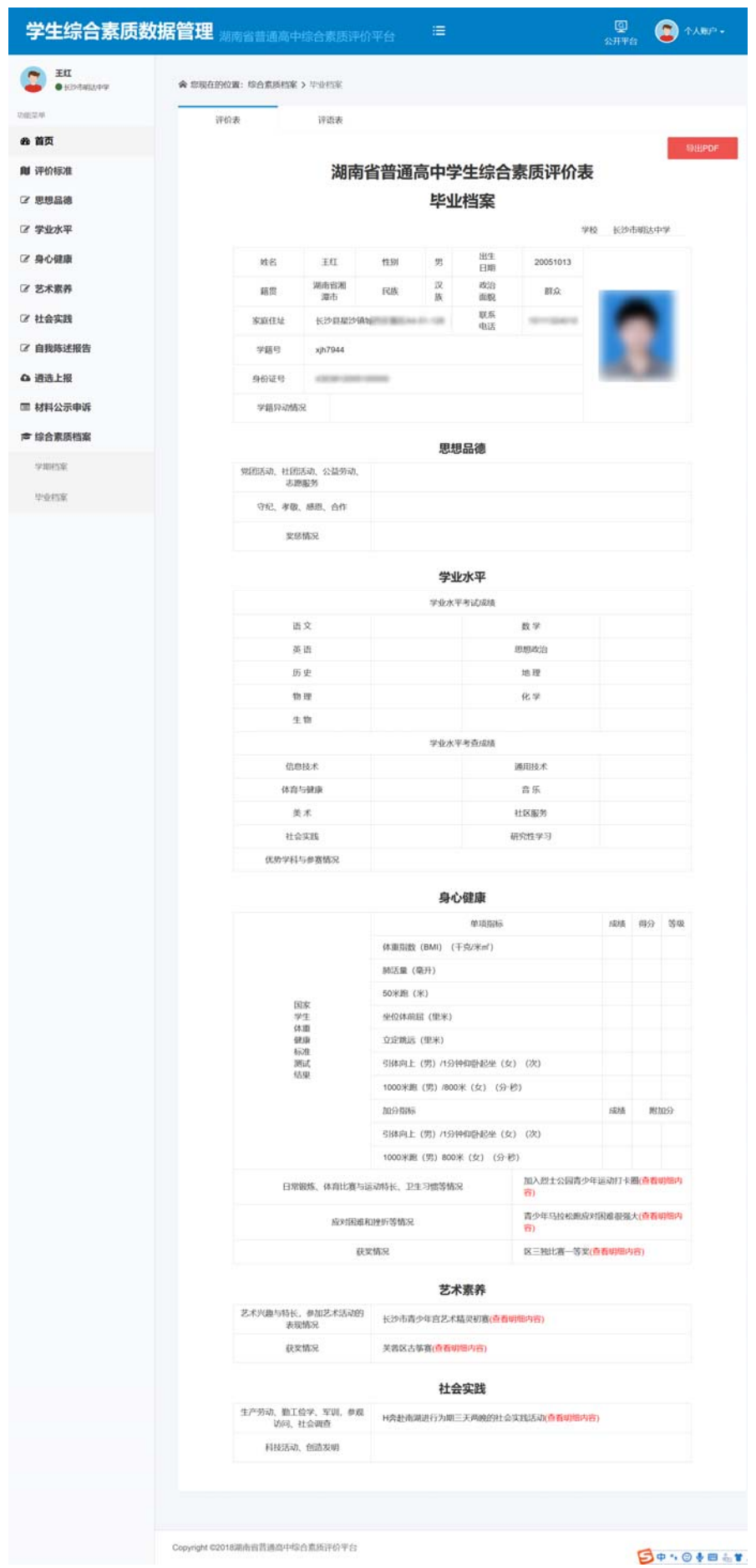

### 11.2 毕业档案

操作菜单:【综合素质档案—毕业档案】进入毕业档案页面,可以查看自己毕业档案的 评价表和评语表内容。

评价表如下图:

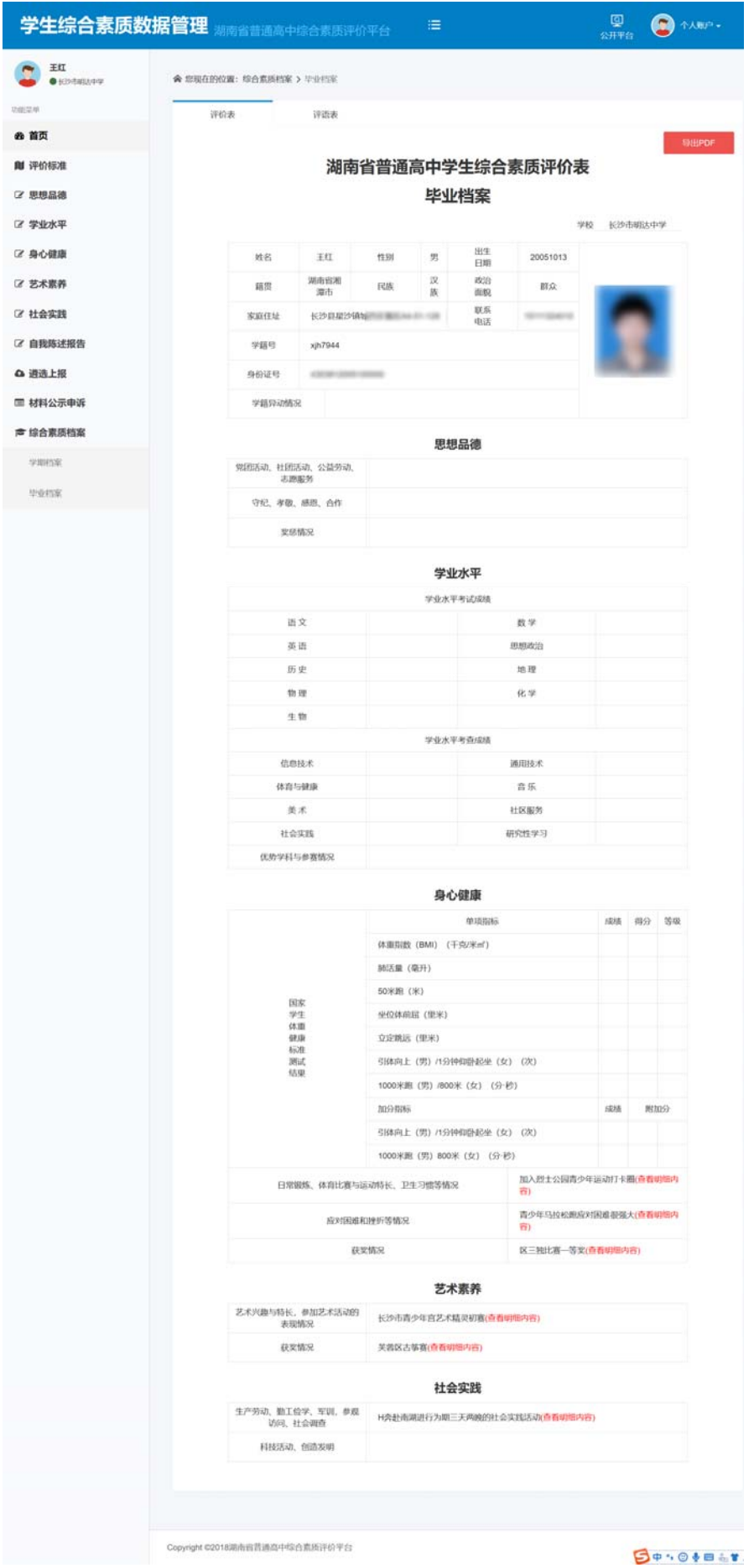

#### 评语表如下图:

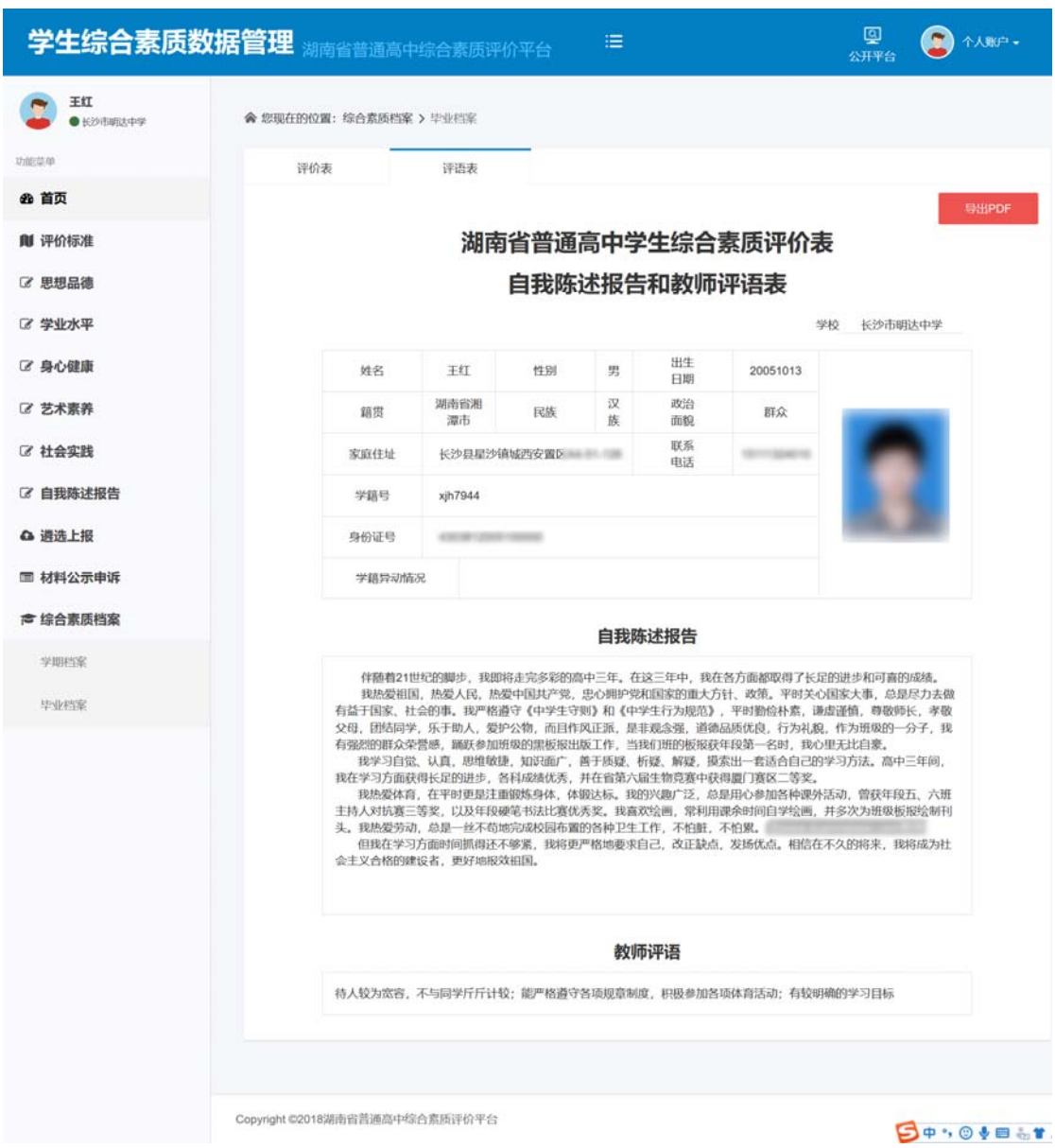